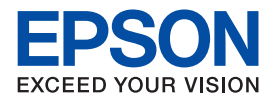

インクジェットプリンター(複合機)

## **EP-905F EP-905A EP-805A EP-805AW EP-805AR**

操作ガイド

本書は製品の近くに置いてご活用ください。 本製品の使い方全般を説明しています。

## 使用上のご注意

操作部の名称と働き

セット方法

各モードの使い方

その他の印刷

メンテナンス

困ったときは

付録

本書では EP-905F のイラストや画面を使用 して説明しています。

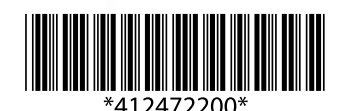

©2012 Seiko Epson Corporation. All rights reserved. 2012 年 12 月発行 Printed in XXXXXX

### **電子マニュアルの開き方**

パソコンにインストールされた電子マニュアル(ユーザーズガイド、ネットワークガイド、Epson Connect ガイド)は、デ スクトップトのアイコンをダブルクリックして表示させます。

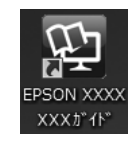

アイコンがないときは、以下の手順で表示させてください(XX-XXXX は機種名)。

・ Windows

[スタート]-[すべてのプログラム]- [Epson Software]- [Epson Manual]- [EPSON XX-XXXX ユーザーズガイド (またはネットワークガイド)]

・ Mac OS X

[起動ディスク] - [アプリケーション] - [Epson Software] - [Epson Manual] - [EPSON XX-XXXX ユーザーズガイ ド(またはネットワークガイド)]

### **掲載画面とイラスト**

#### ・ 画面

Windows 7 での表示画面を掲載しています。

- ・ 本体イラスト EP-905F を例にして説明しているため、お使いの機種によって異なる場合があります。
- ・ 操作パネルイラスト EP-905F を例に説明しているため、お使いの機種によって異なる場合があります。また、設定状況によって表示内容が異 なる場合もあります。

#### **記号の意味**

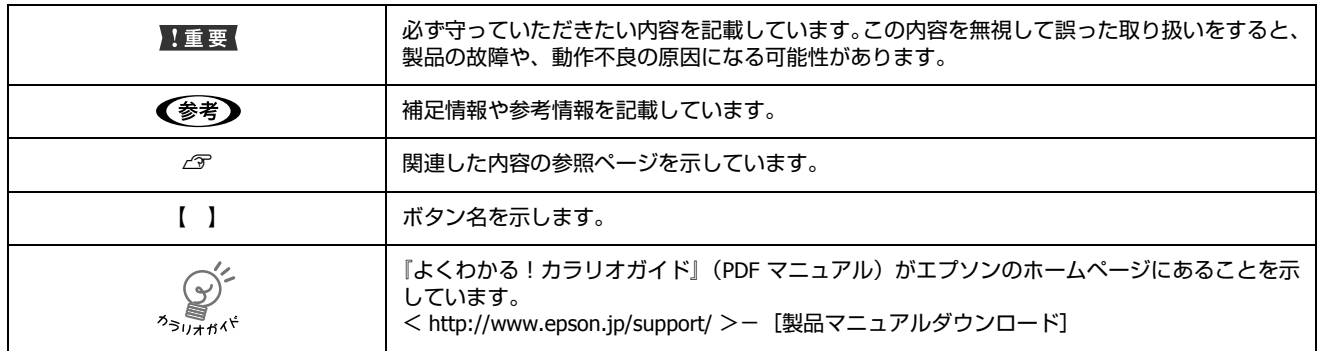

#### **ご注意**

- ・ 本書の内容の一部または全部を無断転載することを禁止します。
- ・ 本書の内容は将来予告なしに変更することがあります。
- ・ 本書の内容にご不明な点や誤り、記載漏れなど、お気付きの点がありましたら弊社までご連絡ください。
- ・ 運用した結果の影響については前項に関わらず責任を負いかねますのでご了承ください。
- ・ 本製品が、本書の記載に従わずに取り扱われたり、不適当に使用されたり、弊社および弊社指定以外の、第三者によって 修理や変更されたことなどに起因して生じた障害等の責任は負いかねますのでご了承ください。

# [もくじ](#page-8-1)

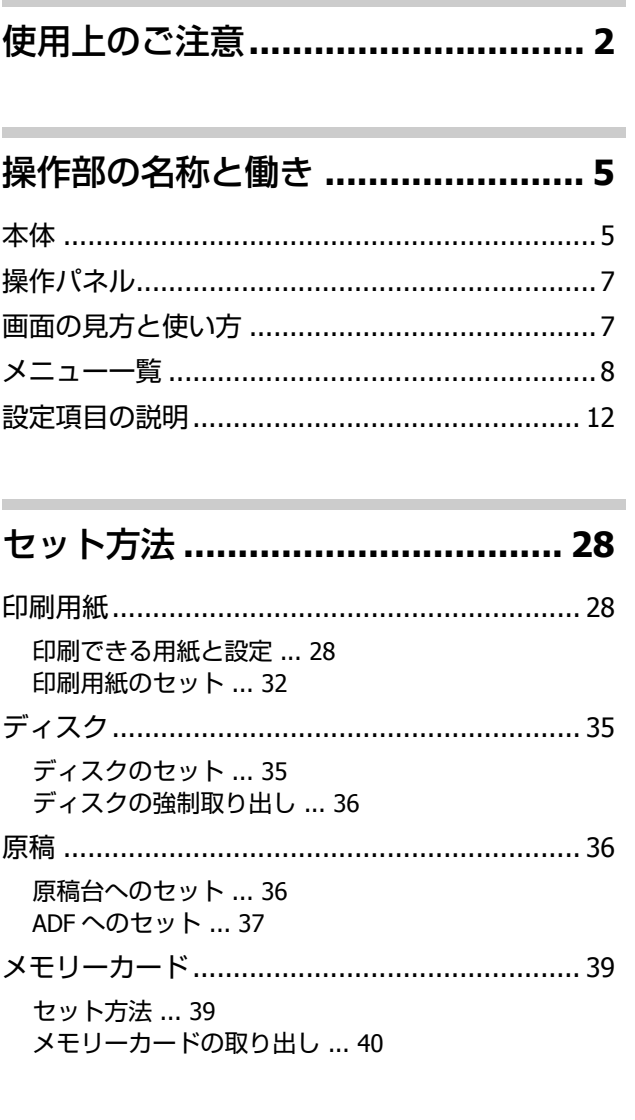

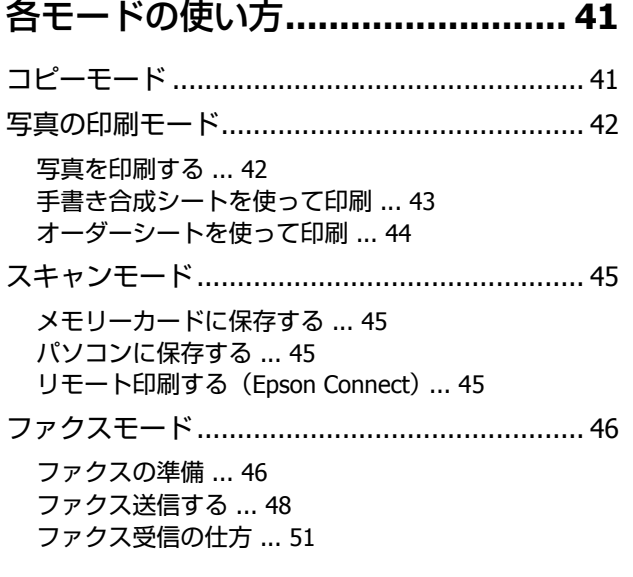

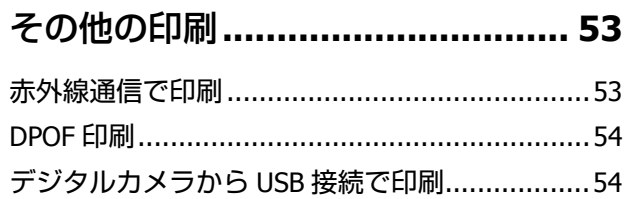

## メンテナンス**[................................](#page-61-0)[55](#page-61-0)**

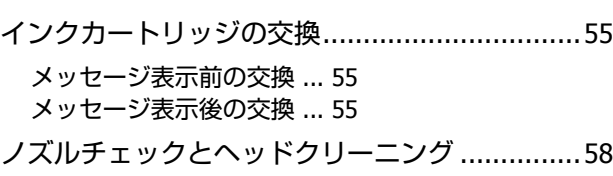

## [困ったときは](#page-67-0)**[................................ 59](#page-66-1)**

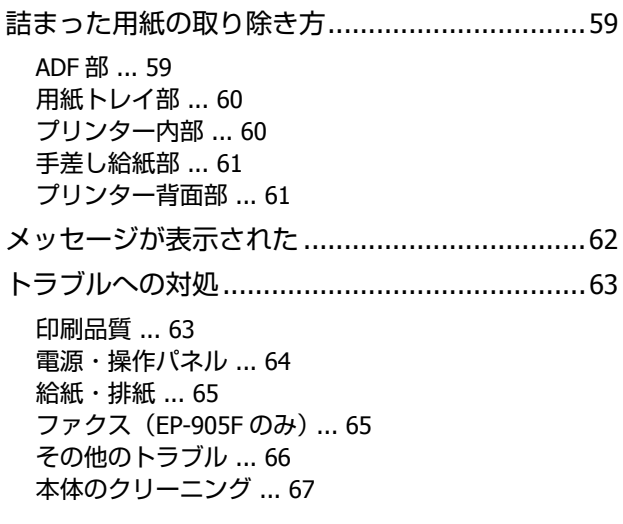

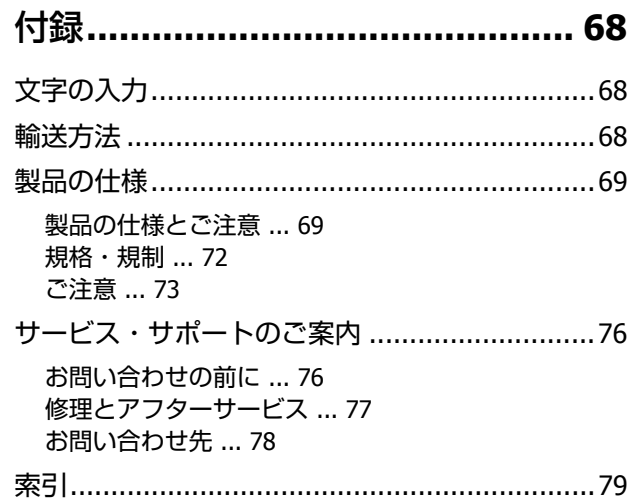

# **使用上のご注意**

本製品を安全にお使いいただくために、お使いになる前に 本製品のマニュアルを必ずお読みください。本製品のマ ニュアルの内容に反した取り扱いは故障や事故の原因に なります。本製品のマニュアルは、製品の不明点をいつで も解決できるように手元に置いてください。

本製品のマニュアルでは、お客様や他の人々への危害や財 産への損害を未然に防止するために、危険を伴う操作やお 取り扱いを次の記号で警告表示しています。内容をご理解 の上で本文をお読みください。

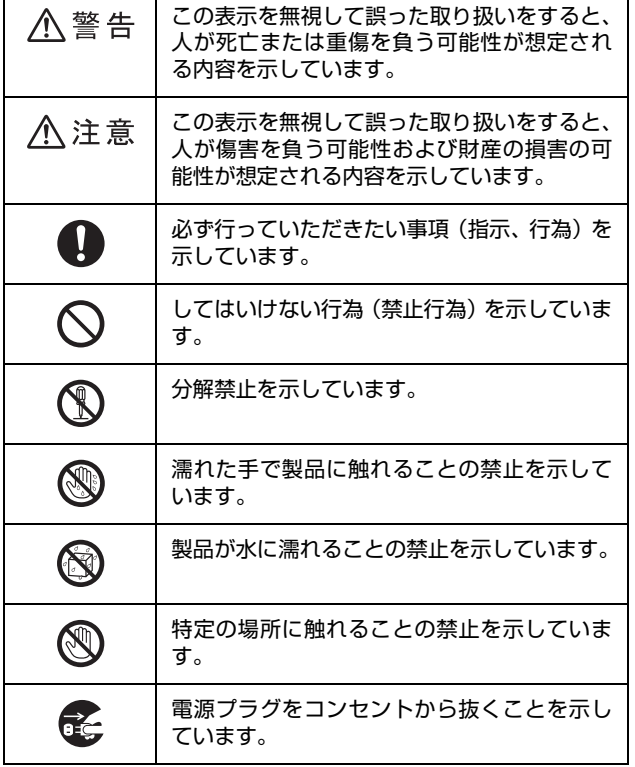

#### **設置上のご注意**

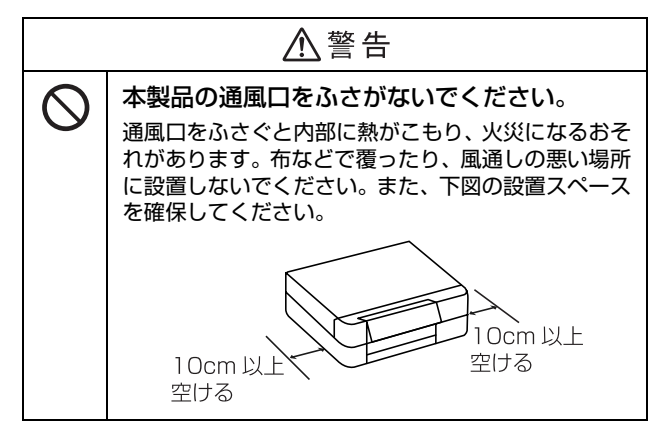

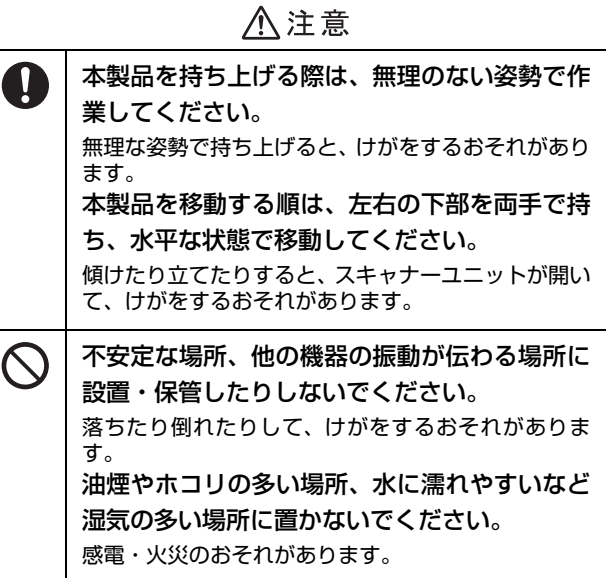

#### **静電気**

静電気の発生しやすい場所でお使いになるときは、静電気 防止マットなどを使用して、静電気の発生を防いでくださ い。

### **電源に関するご注意**

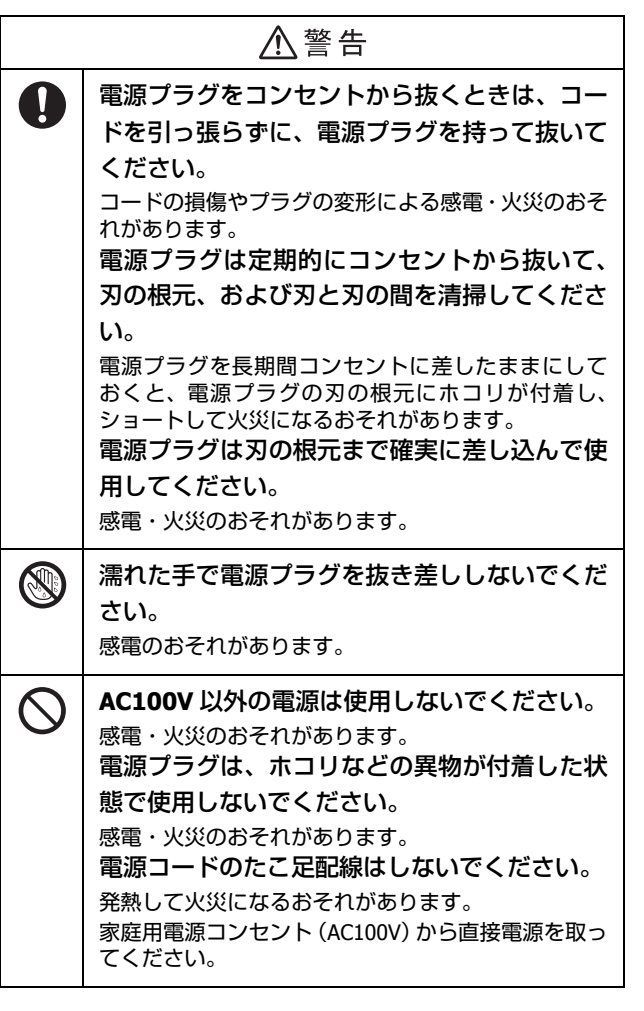

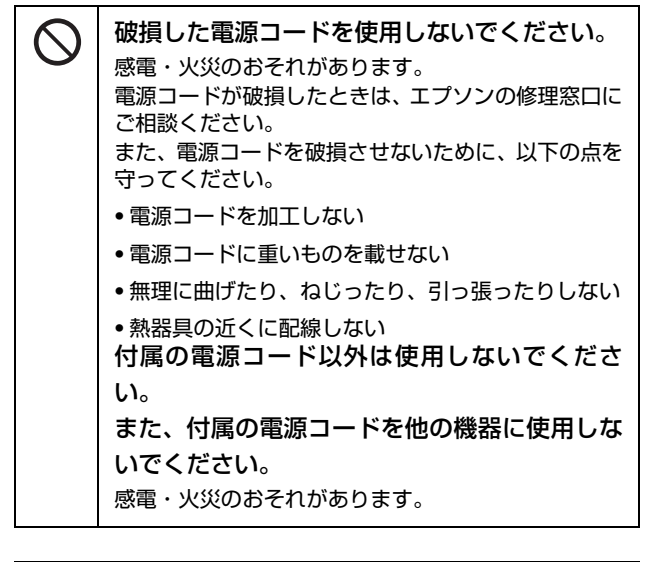

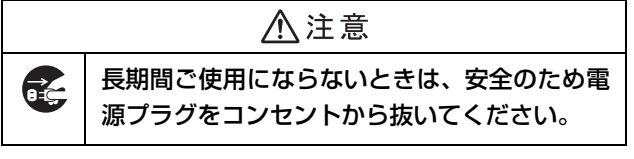

### **使用上のご注意**

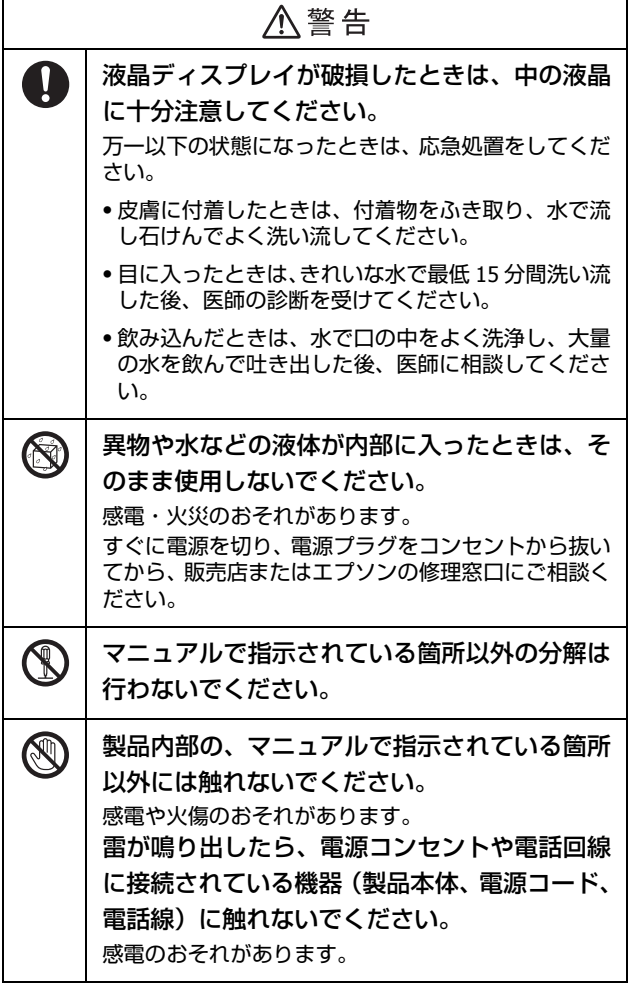

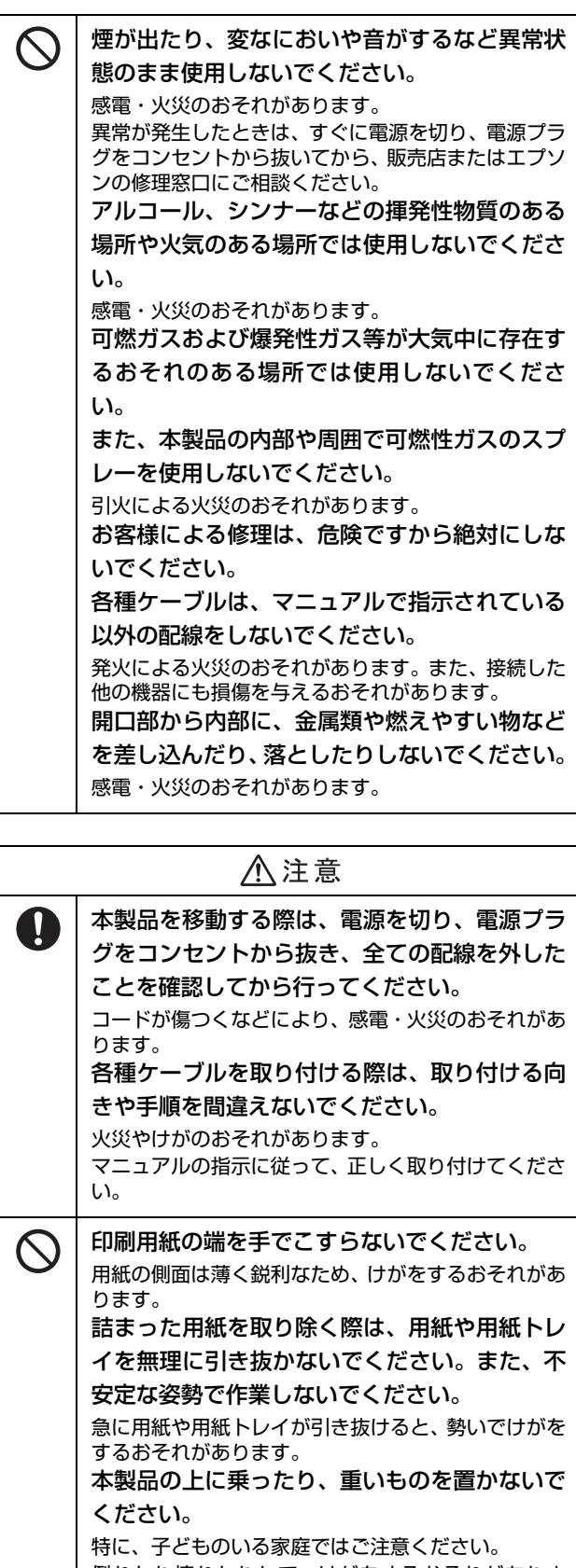

倒れたり壊れたりして、けがをするおそれがありま **す。また、ガラス部分が割れてけがをするおそれがあ** ります。

#### 使用上のご注意

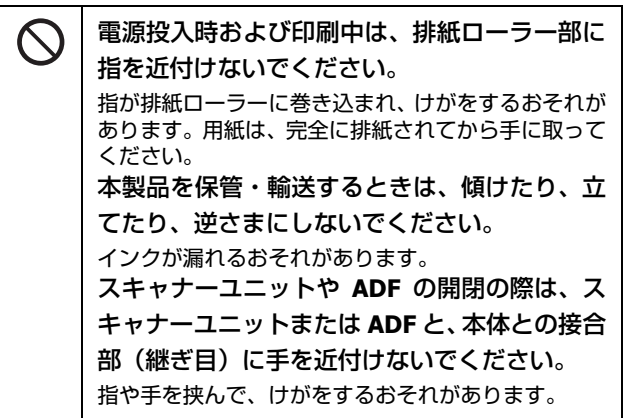

### **インクカートリッジに関するご注意**

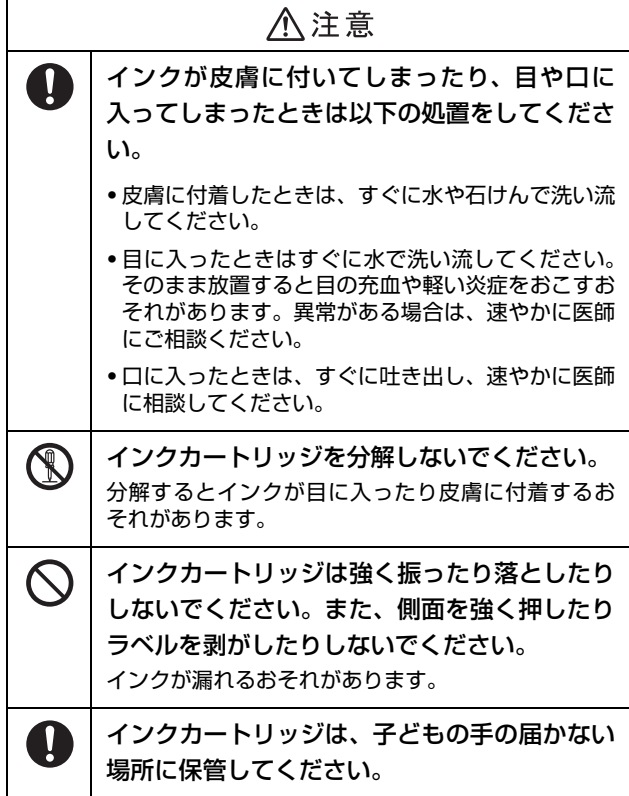

<取り扱い上の注意>

- ・ インクカートリッジは冷暗所で保管し、個装箱に印刷さ れている期限までに使用することをお勧めします。また、 開封後は 6ヵ月以内に使い切ってください。
- ・ インクカートリッジの袋は、本体に装着する直前まで開 封しないでください。品質保持のため、真空パックにし ています。
- ・ インクカートリッジを寒い所に長時間保管していたとき は、3 時間以上室温で放置してからお使いください。
- ・ インクカートリッジの緑色の基板などには触らないでく ださい。正常に印刷できなくなるおそれがあります。 U「インクカートリッジの交換」55 ページ
- ・ インクカートリッジは、全色セットしてください。全色 セットしないと印刷できません。
- ・ インク充填中は電源を切らないでください。充填が不十 分で印刷できなくなるおそれがあります。
- ・ 電源を切った状態でインクカートリッジを交換しないで ください。また、プリントヘッドは絶対に手で動かさな いでください。故障の原因になります。
- ・ インクカートリッジを取り外した状態で本製品を放置し たり、インクカートリッジ交換中に電源を切ったりしな いでください。プリントヘッド(ノズル)が乾燥して印 刷できなくなるおそれがあります。
- ・ カートリッジセット部に異物を入れたり落としたりしな いでください。印刷できなくなるおそれがあります。落 としてしまったときは、セット部に傷をつけないように 取り除いてください。
- ・ 本製品のインクカートリッジは、IC チップでインク残量 などの情報を管理しているため、使用途中に取り外して も再装着して使用できます。ただし、インクが残り少な くなったインクカートリッジを取り外すと、再装着して も使用できないことがあります。また、再装着の際は、 プリンターの信頼性を確保するためにインクが消費され ることがあります。
- ・ 取り外したカートリッジは、インク汚れや乾燥を防ぐた めに、インク供給孔部にキャップを取り付けて保管・廃 棄してください。
- ・ 本製品はプリントヘッドの品質を維持するため、インク が完全になくなる前に動作を停止するように設計されて おり、使用済みインクカートリッジ内に多少のインクが 残ります。
- ・ インクカートリッジに再生部品を使用している場合があ りますが、製品の機能および性能には影響ありません。
- ・ インクカートリッジを分解または改造しないでくださ い。正常に印刷できなくなるおそれがあります。

< インクの消費 >

- ・ プリントヘッドを良好な状態に保つため、印刷時以外に もインクカートリッジ交換時・ヘッドクリーニング時な どのメンテナンス動作で全色のインクが消費されます。
- ・ モノクロやグレースケール印刷の場合でも、用紙種類や 印刷品質の設定によっては、カラーインクを使った混色 の黒で印刷します。
- ・ 購入直後のインク初期充填では、プリントヘッドノズル (インクの吐出孔)の先端部分までインクを満たして印刷 できる状態にするため、その分インクを消費します。そ のため、初回は 2 回目以降に取り付けるインクカート リッジよりも印刷できる枚数が少なくなることがありま す。

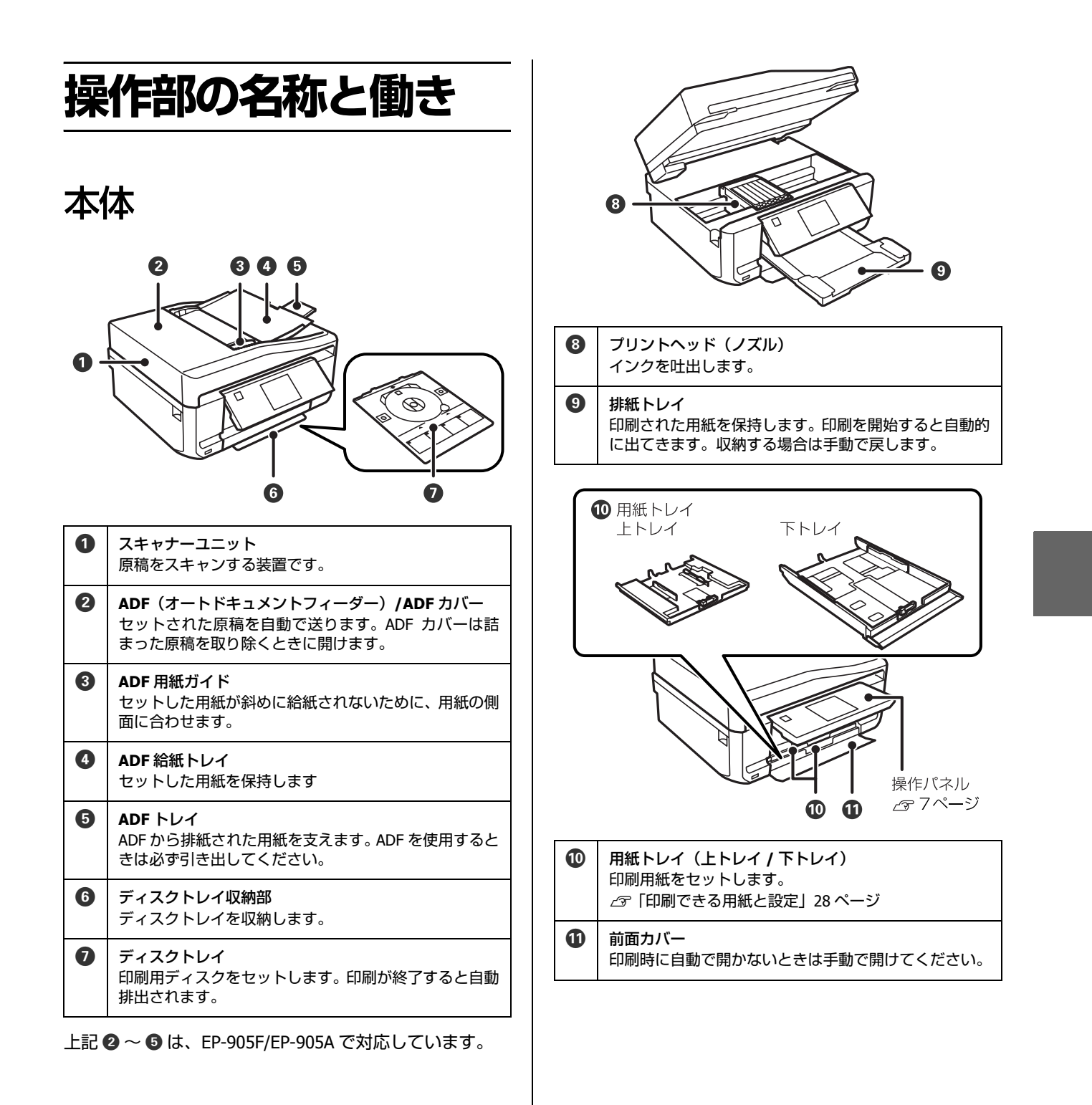

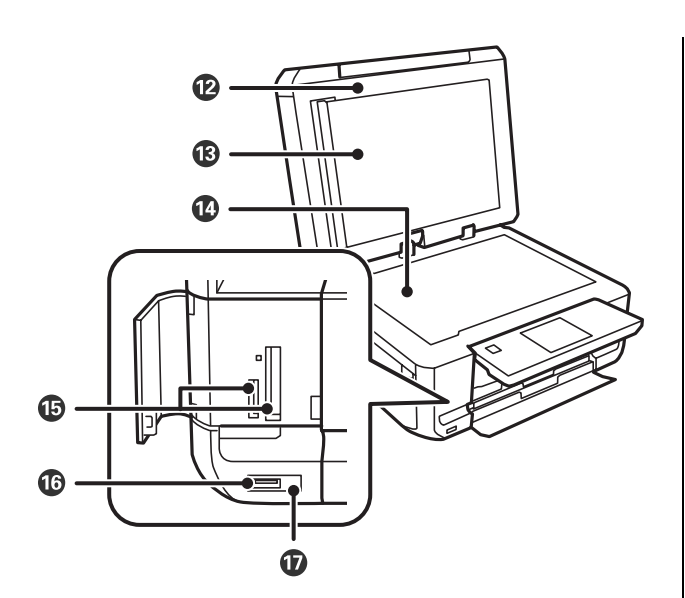

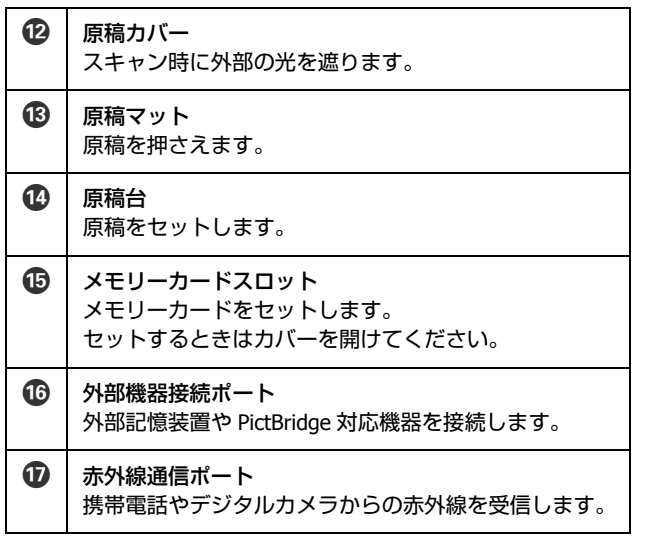

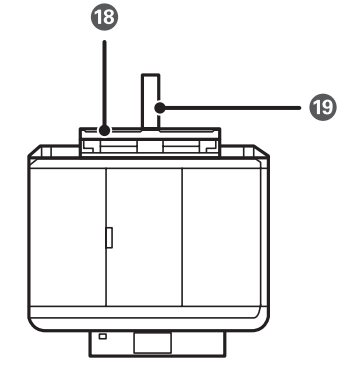

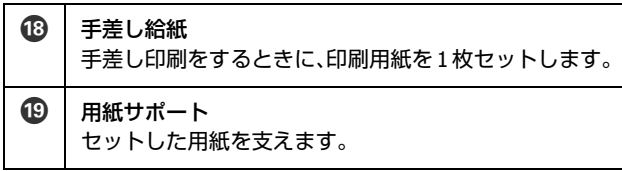

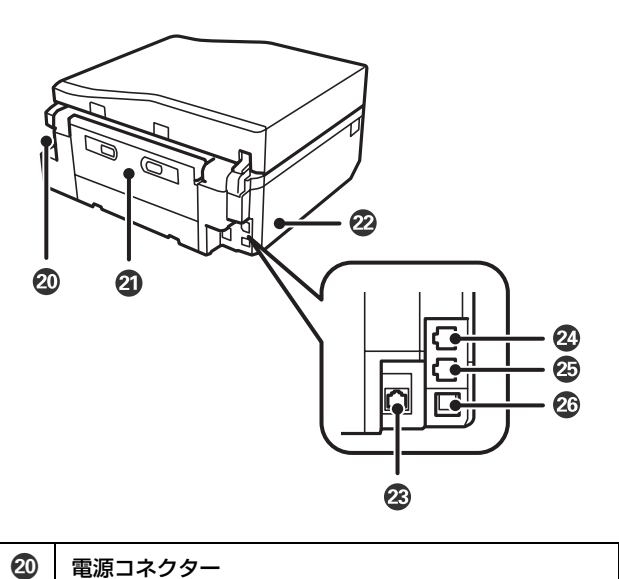

- 電源コードを接続します。 20 背面ユニット
	- 背面に詰まった用紙を取り除くときに取り外します。
- 2 通風口 内部で発生する熱を放出します。通風口をふさがないよ うに設置してください。
- W **LAN** ポート LAN ケーブルを接続します。
- X **LINE** ポート(**EP-905F** のみ) 電話回線を接続します。
- **② EXT.** ポート (EP-905Fのみ) 外付電話機を接続します。
- 26 | USB ポート パソコンに接続する USB ケーブルを接続します。

<span id="page-8-1"></span><span id="page-8-0"></span>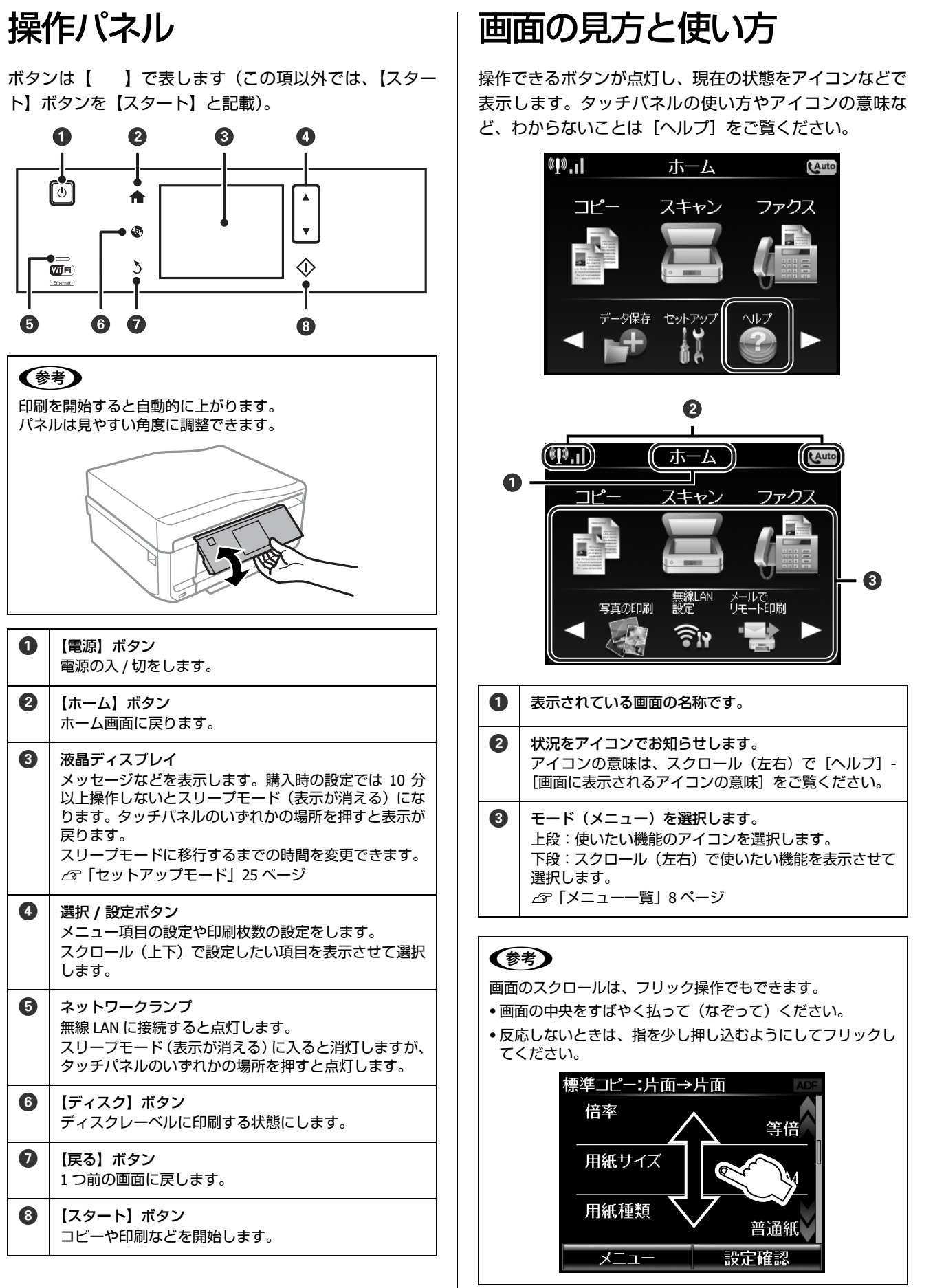

メニュー一覧

設定項目の詳細な説明と併せてご覧ください。設定の組み合わせによって表示されない項目があります。 U「設定項目の説明」12 ページ

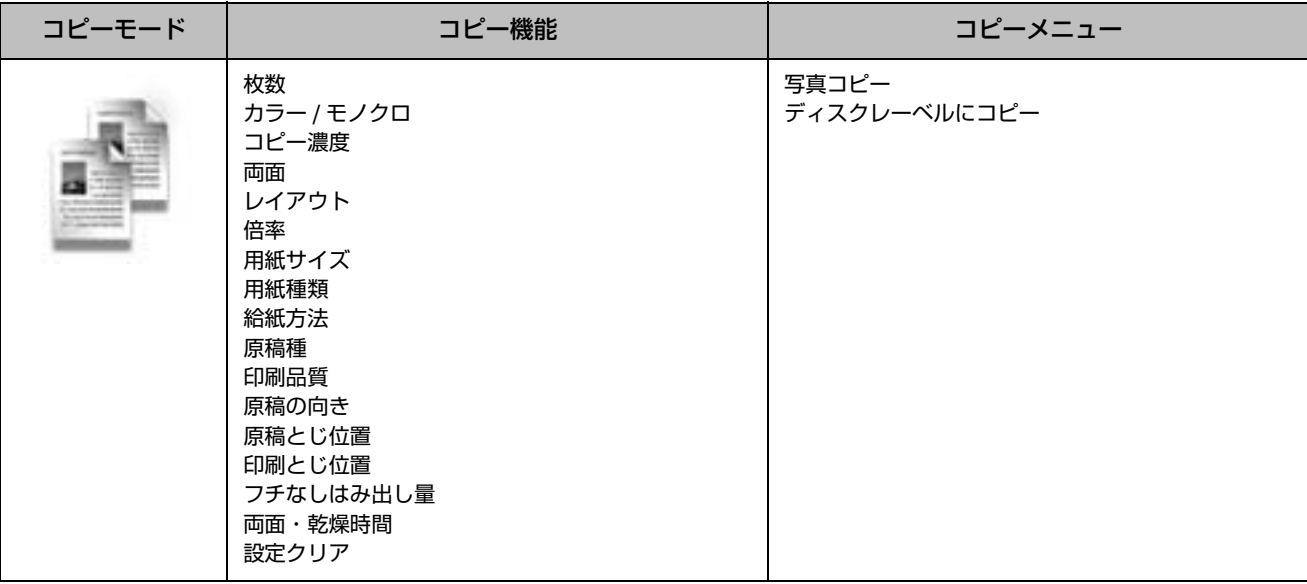

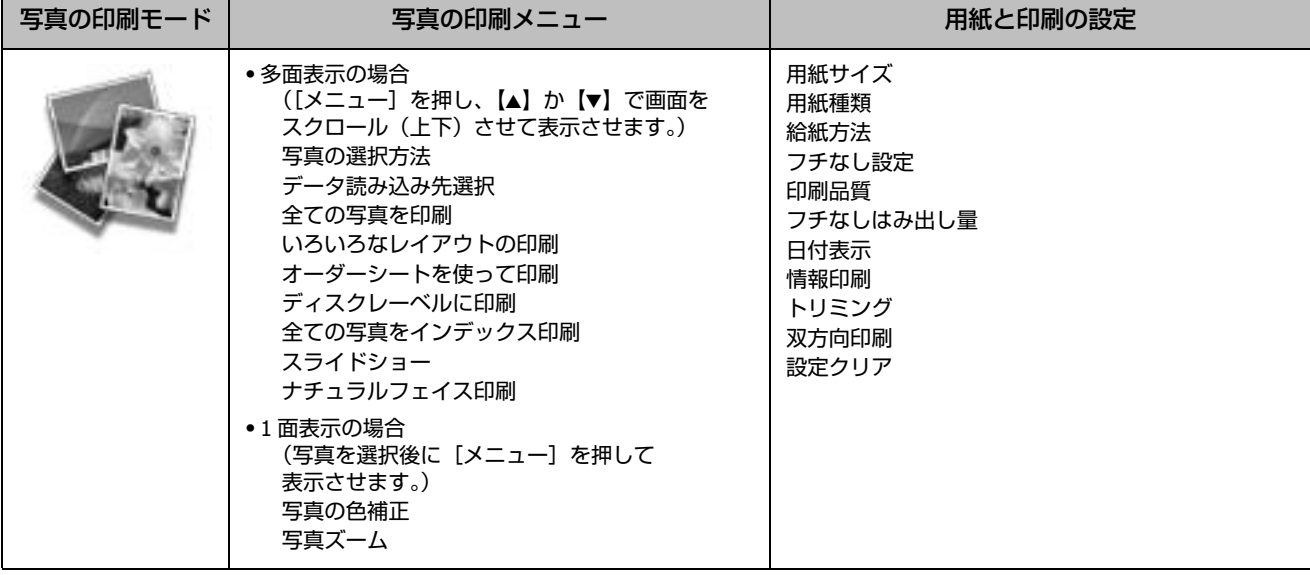

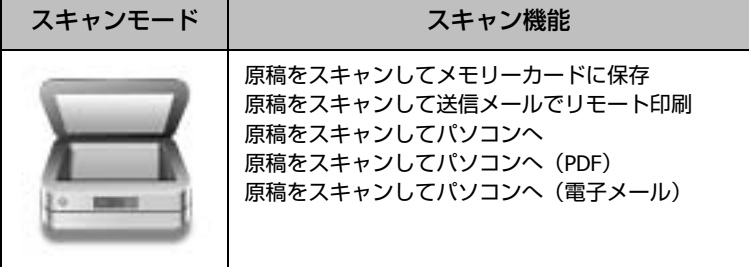

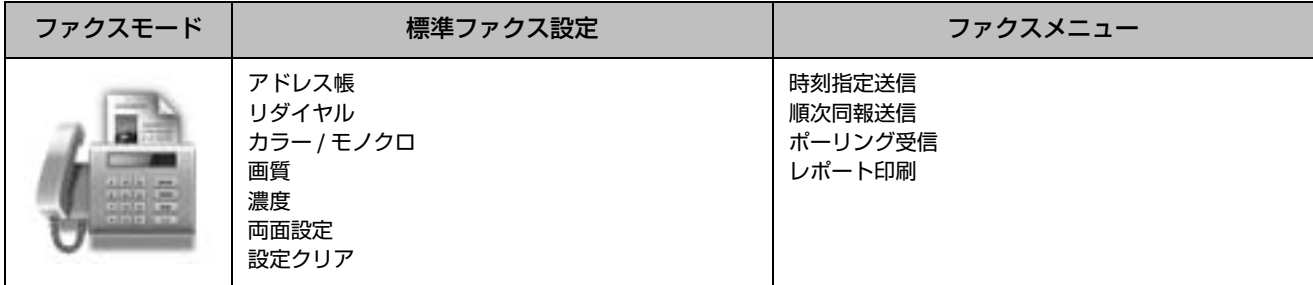

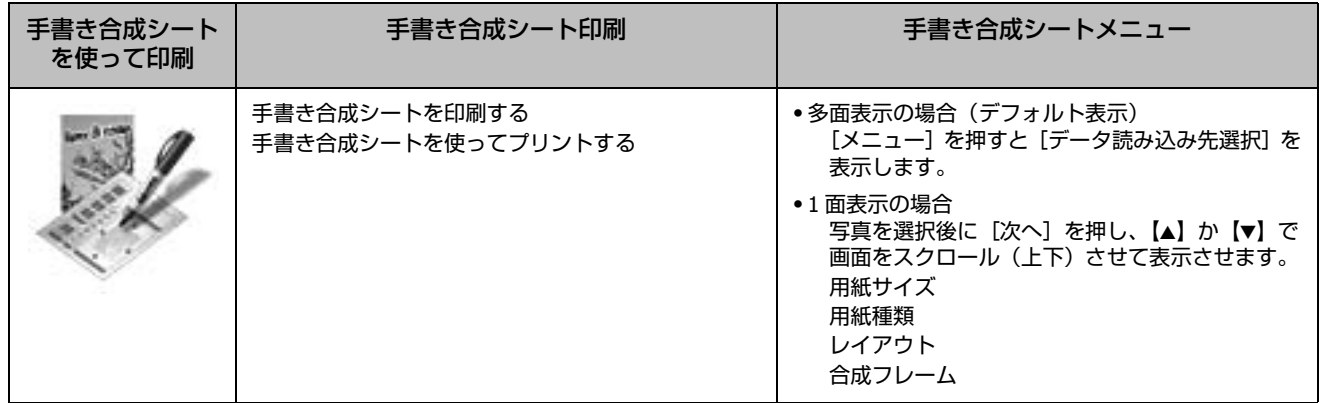

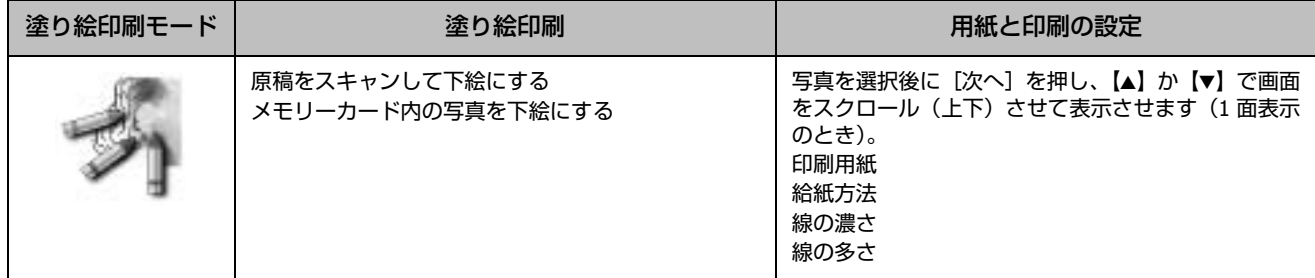

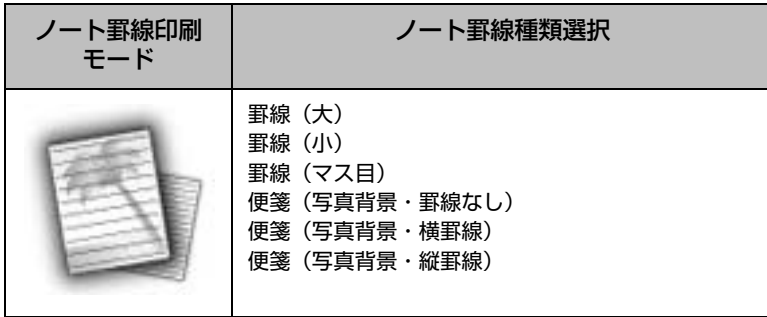

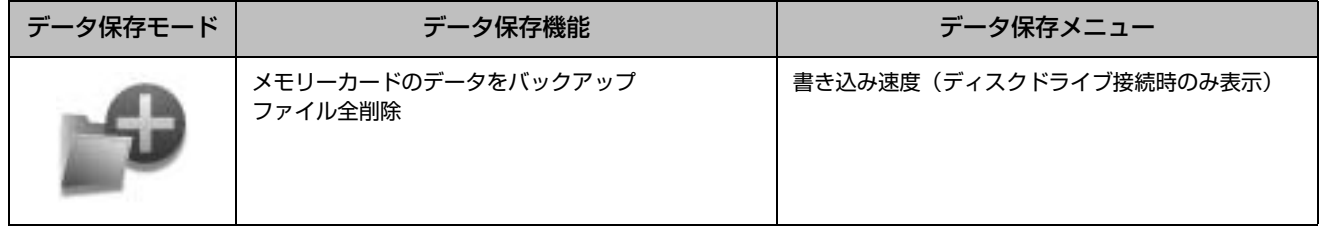

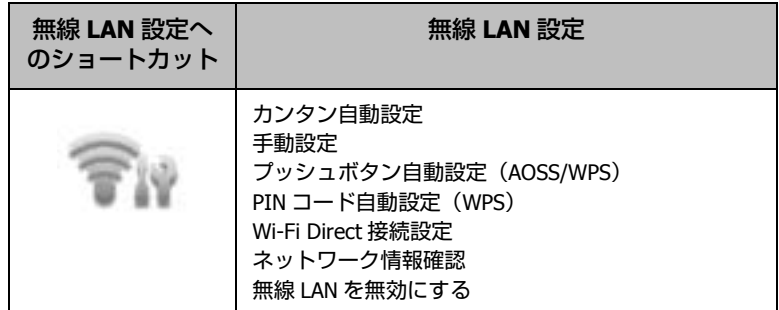

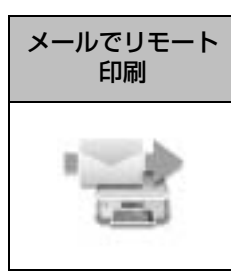

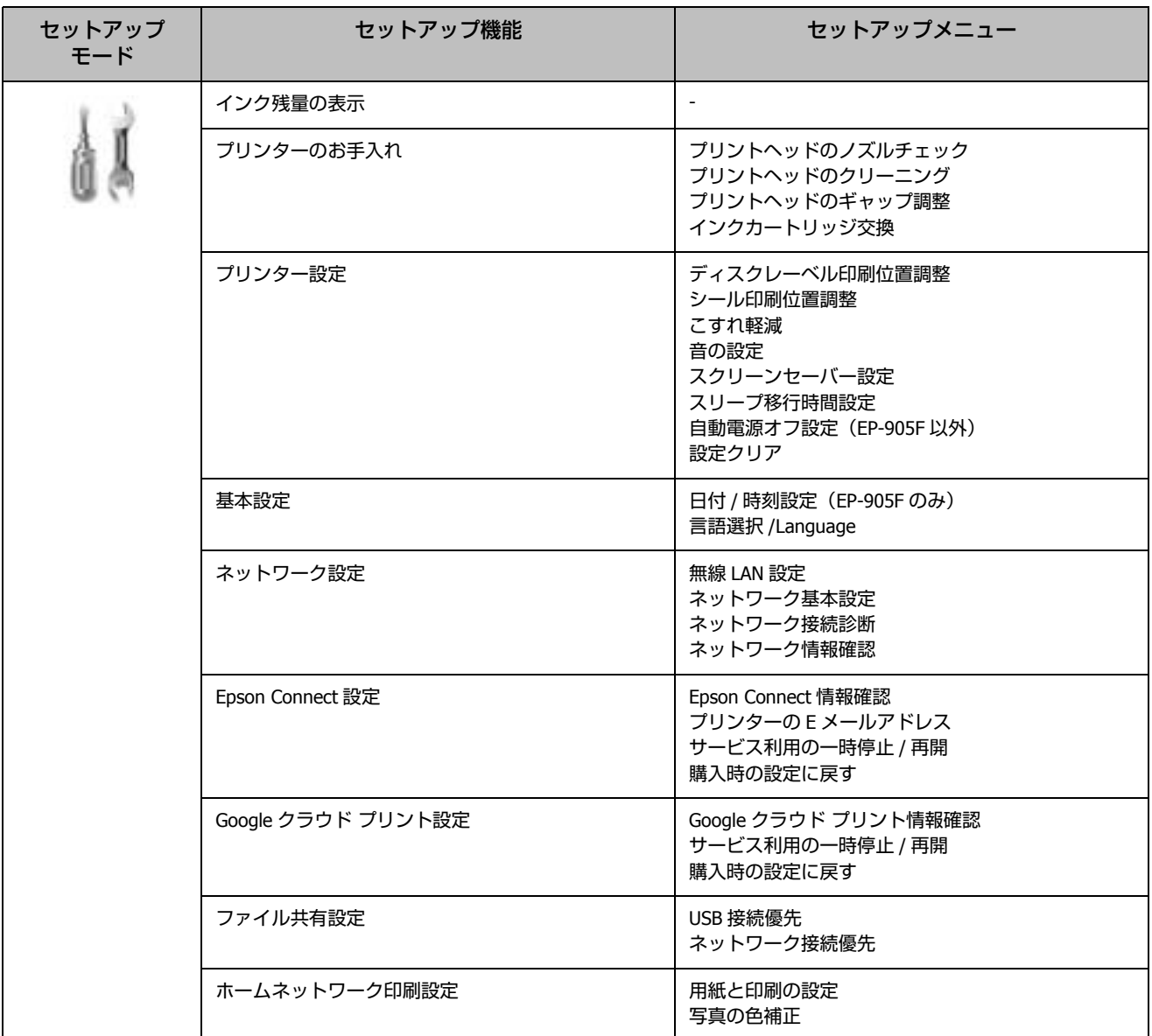

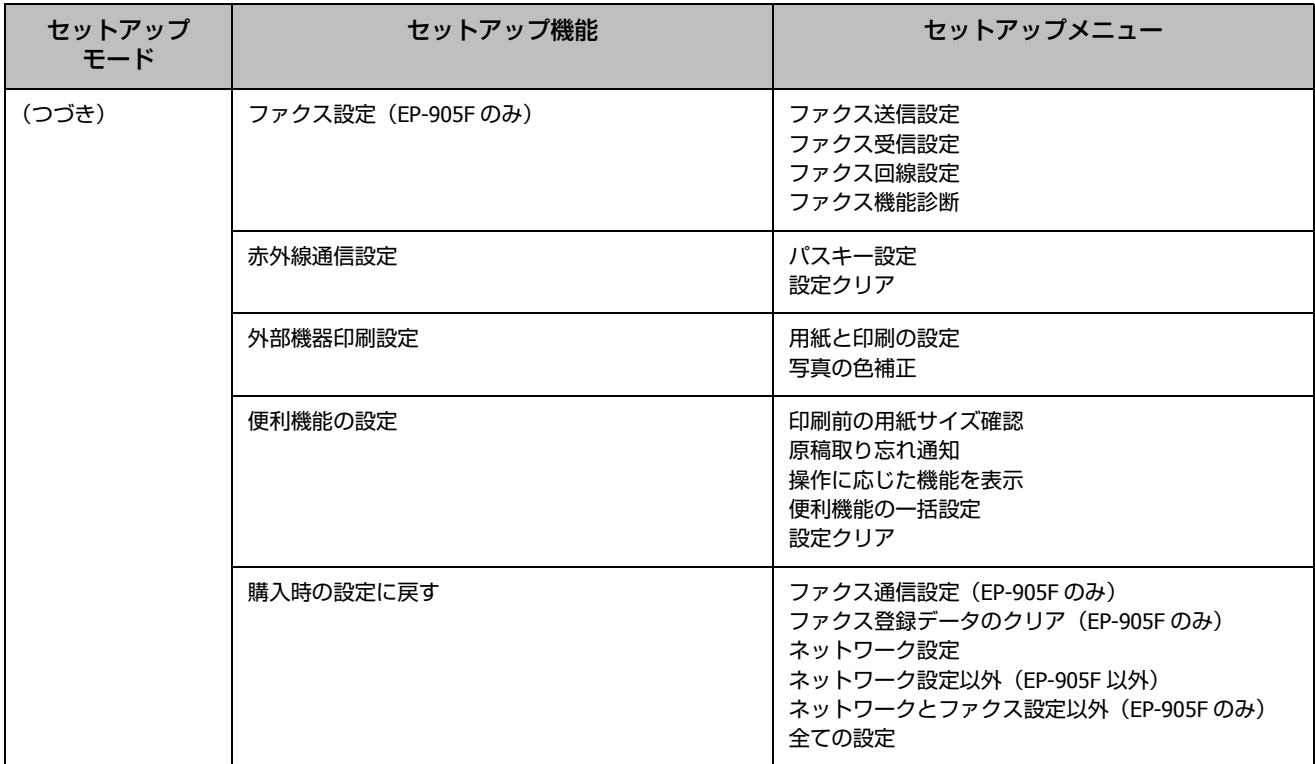

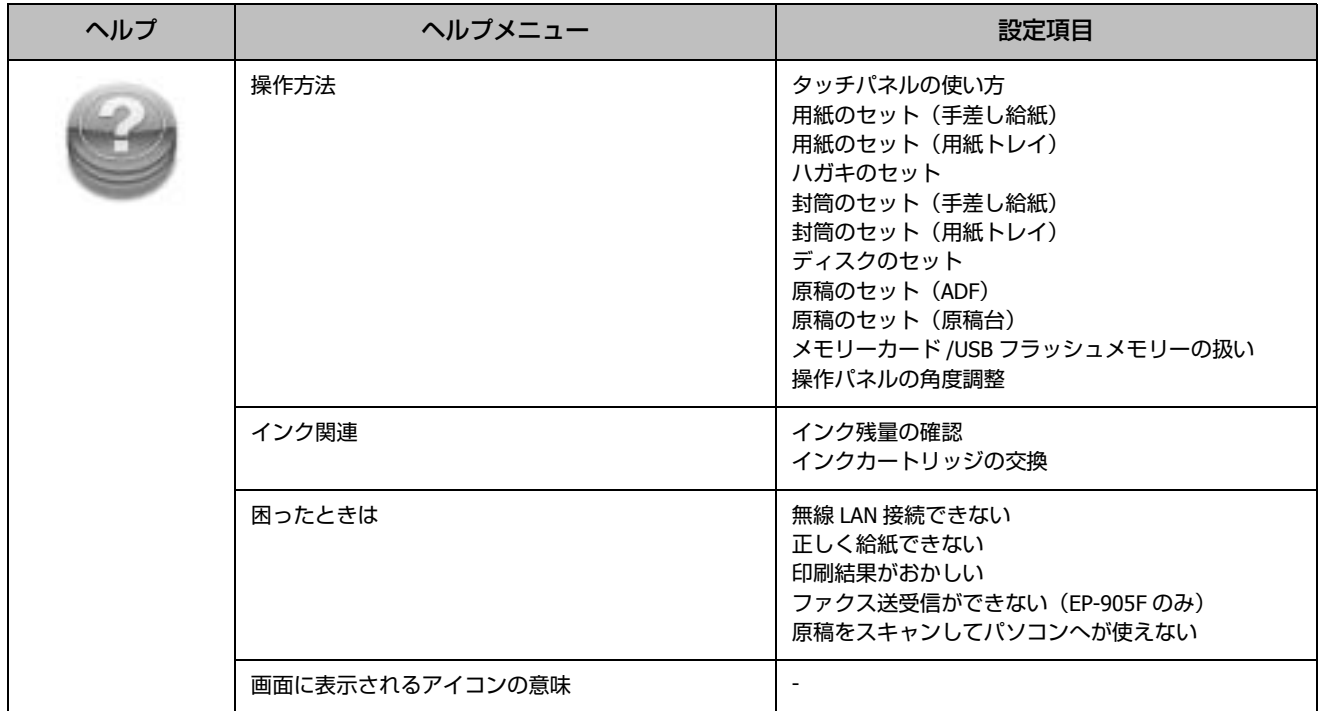

## 設定項目の説明

設定の組み合わせによって表示されない項目があります。

## コピーモード -[コピーの印刷設定]

操作パネルで [コピー] を選択後、【▲】【▼】で項目・設定値を選択します。

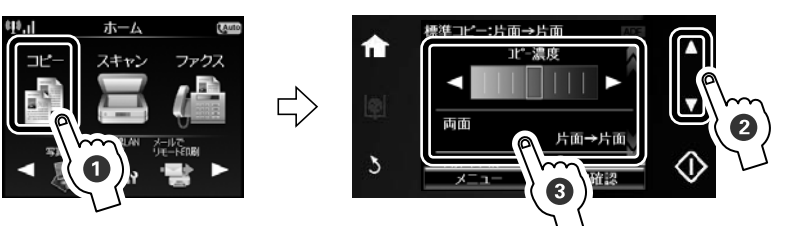

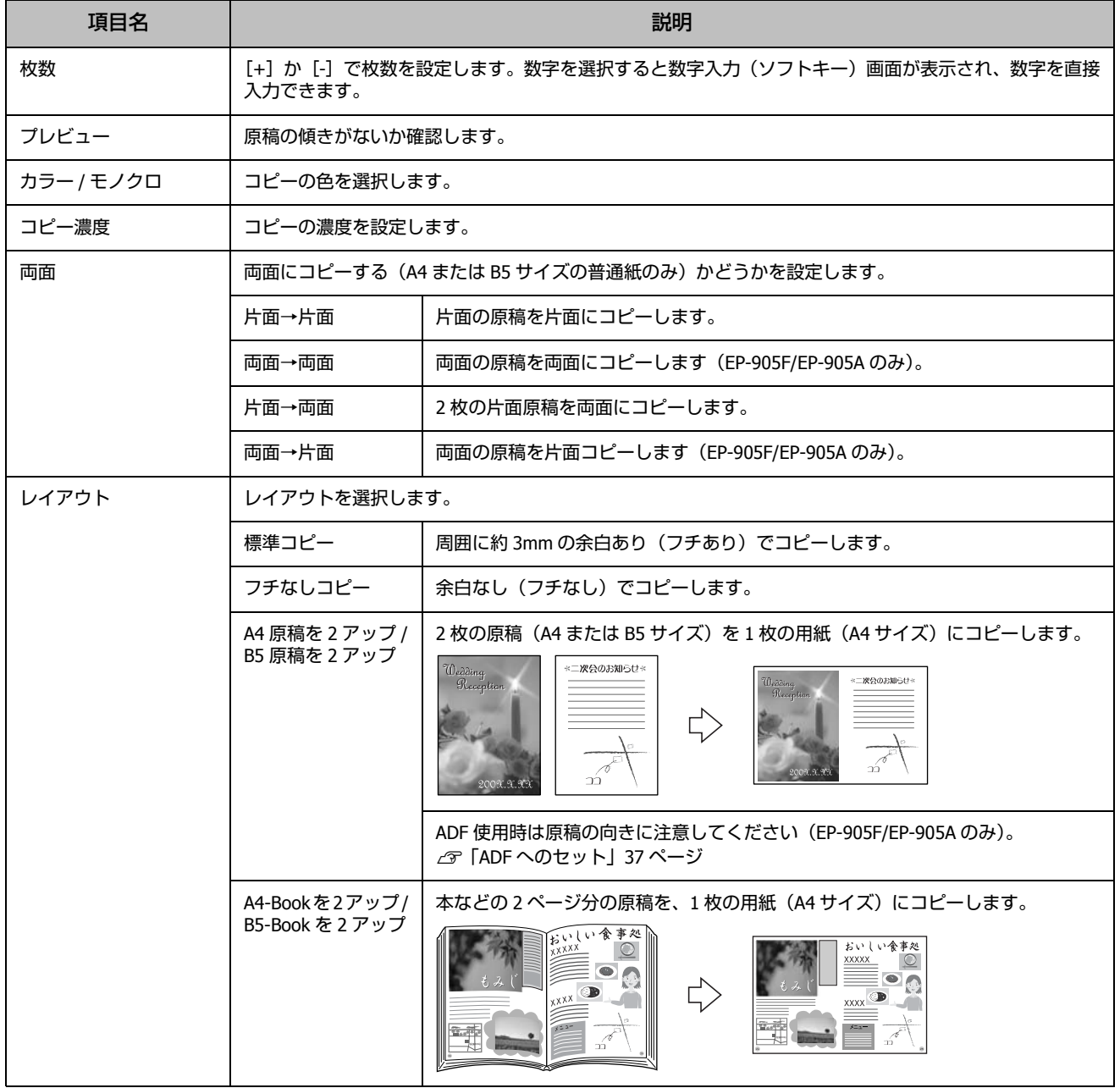

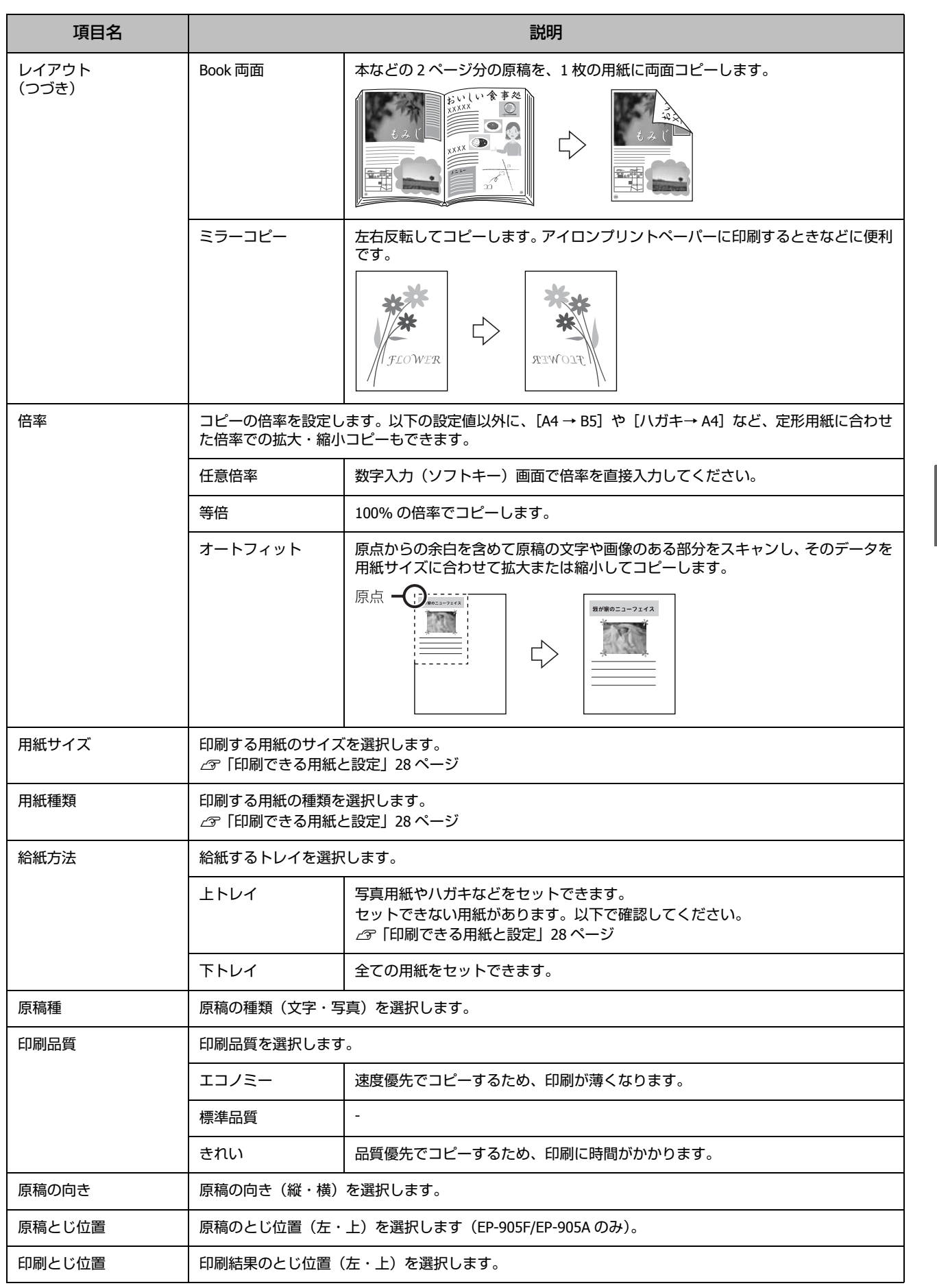

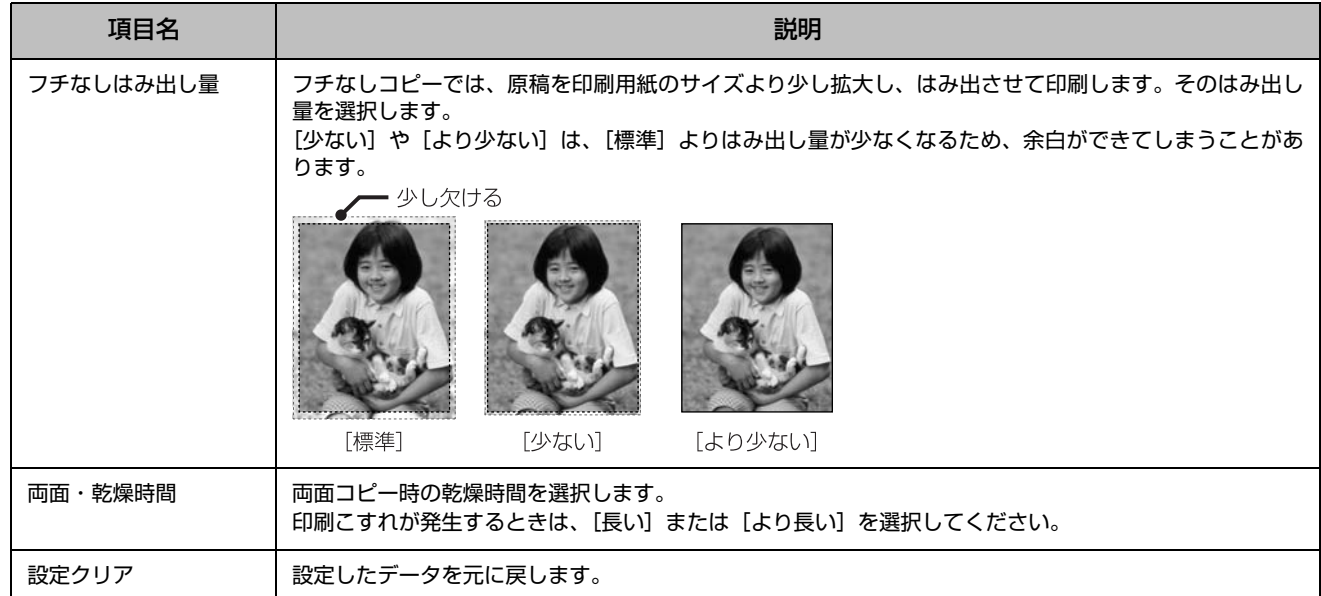

コピーモード -[写真コピー]

## 写真の焼き増しや引き伸ばしが簡単にできます。

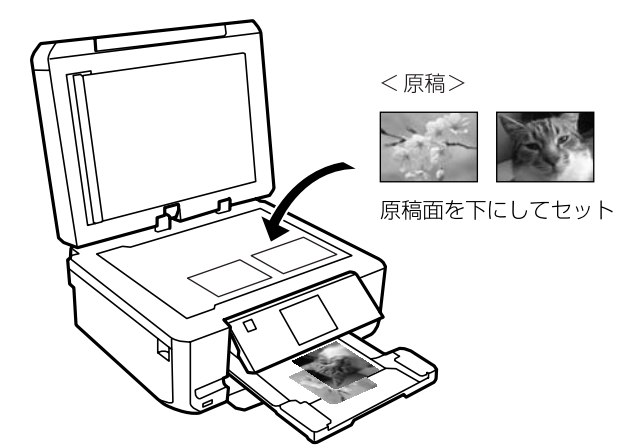

操作パネルで、[コピー] - [メニュー] - [写真コピー] の順に選択し、画面の説明に従って操作してください。

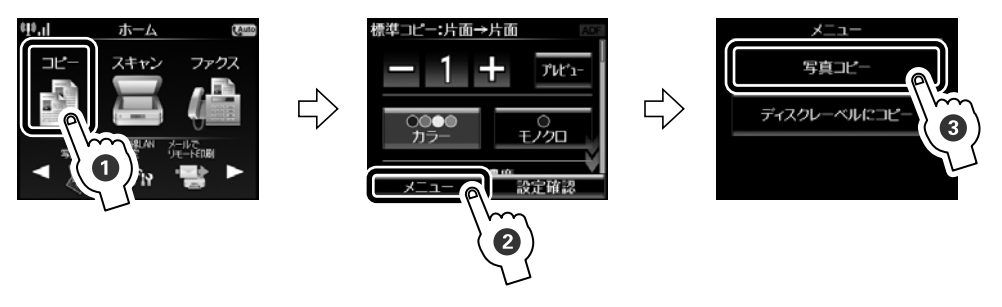

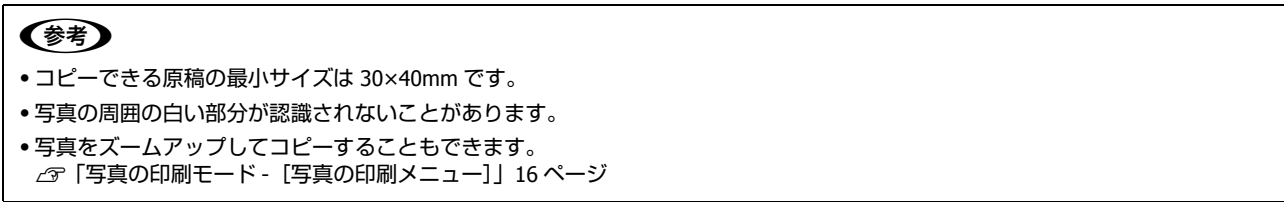

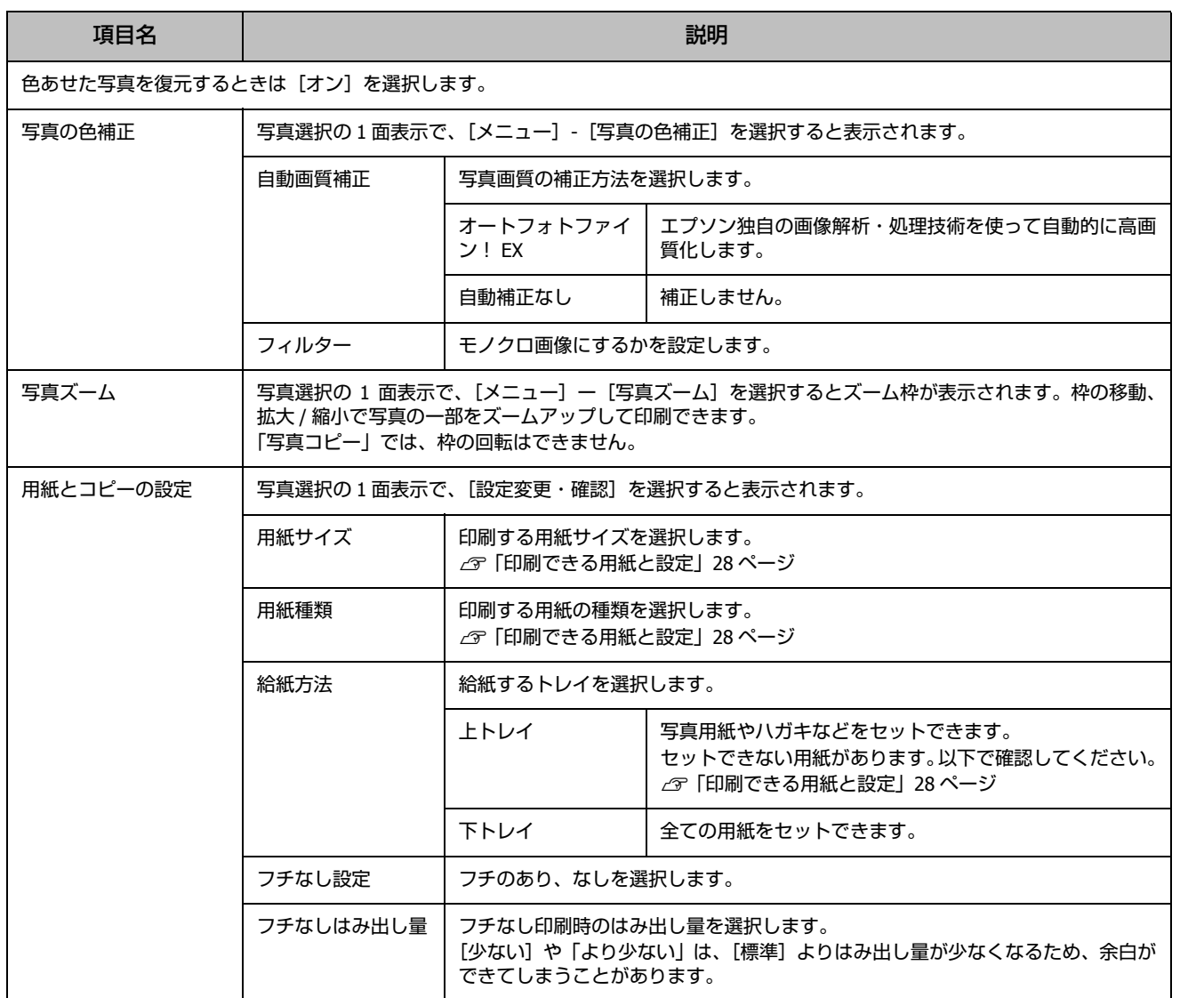

## コピーモード -[ディスクレーベルにコピー]

印刷されたレーベルや写真(四角い原稿)を、ディスクレーベルにコピーできます。

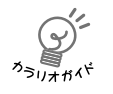

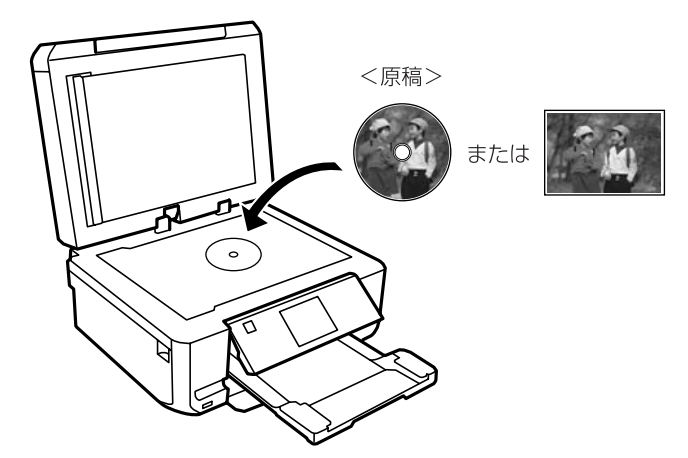

操作パネルで、[コピー]-[メニュー]-[ディスクレーベルにコピー]の順に選択し、画面の説明に従って操作してください。

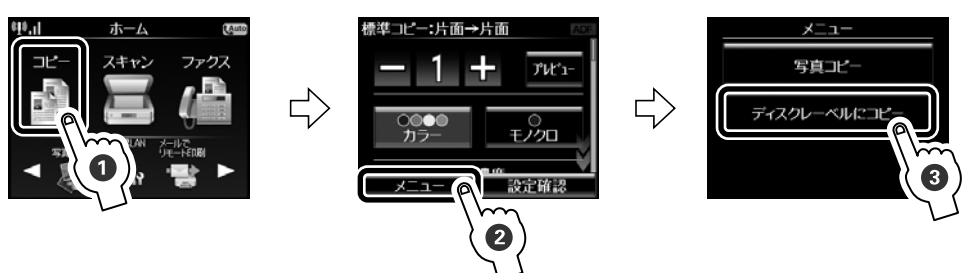

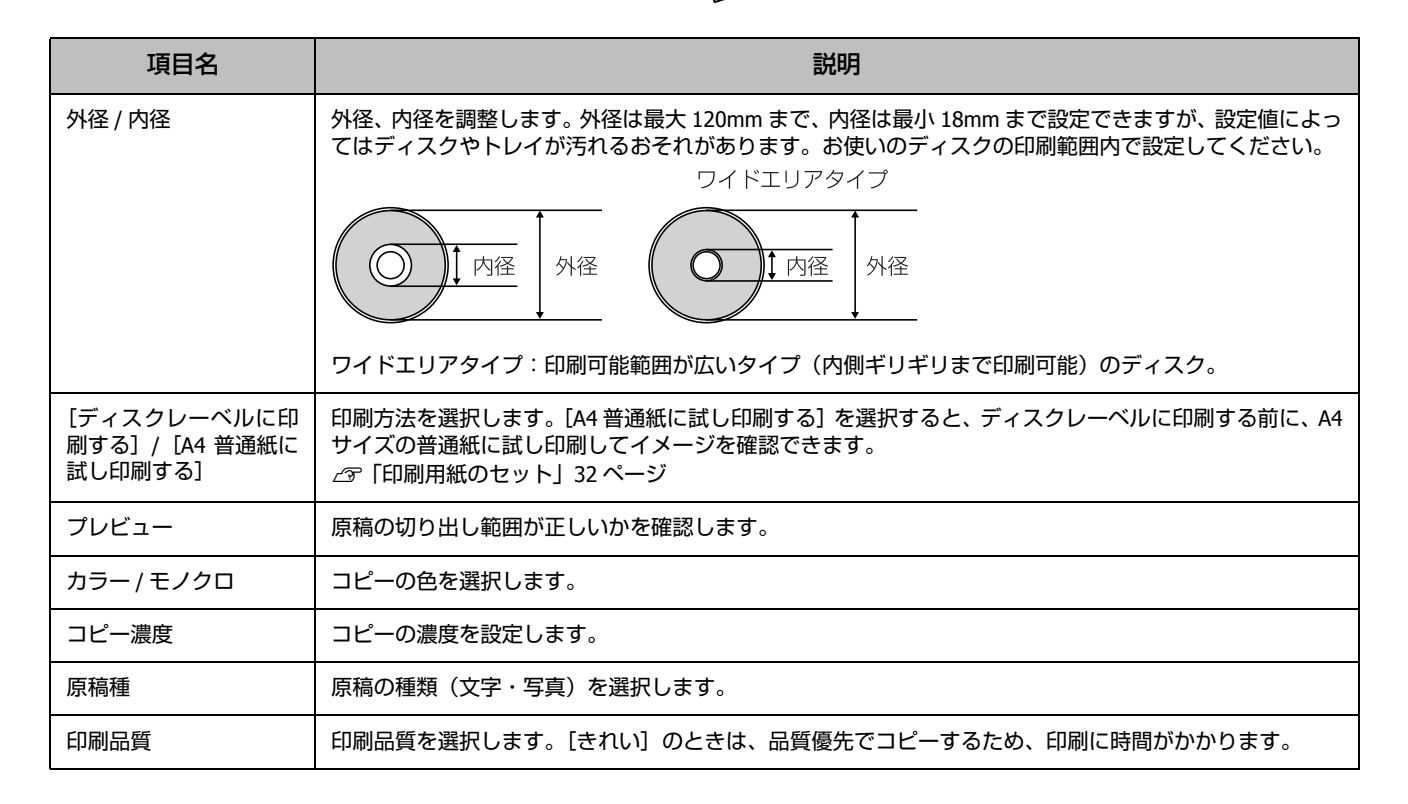

## 写真の印刷モード -[写真の印刷メニュー]

操作パネルで、[写真の印刷] - [メニュー] を押して、【▲】【▼】で項目を選択します。

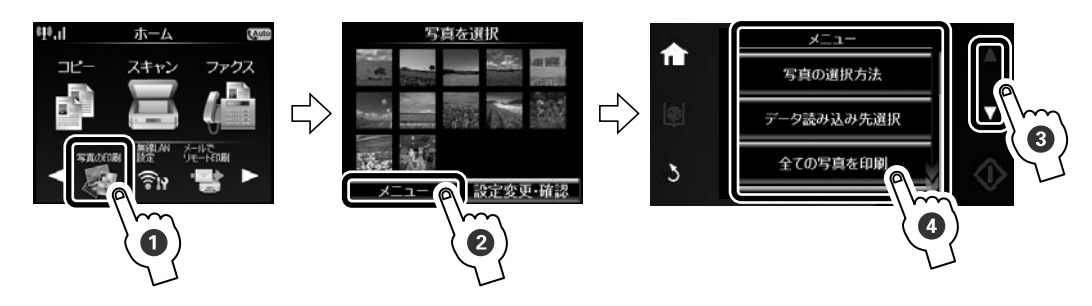

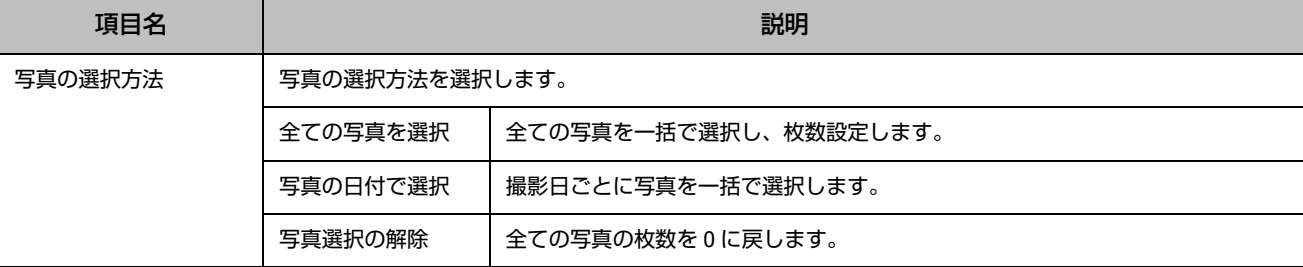

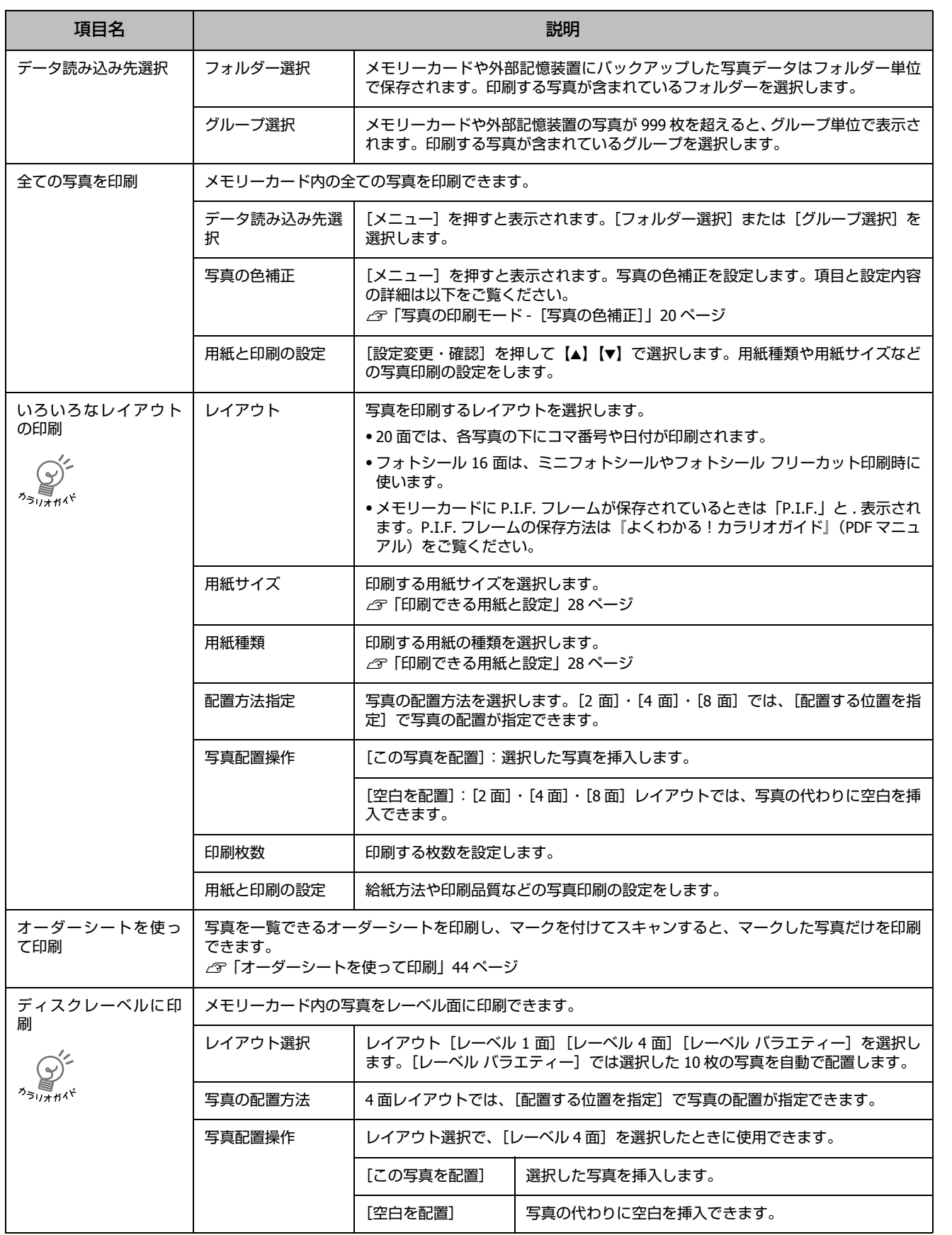

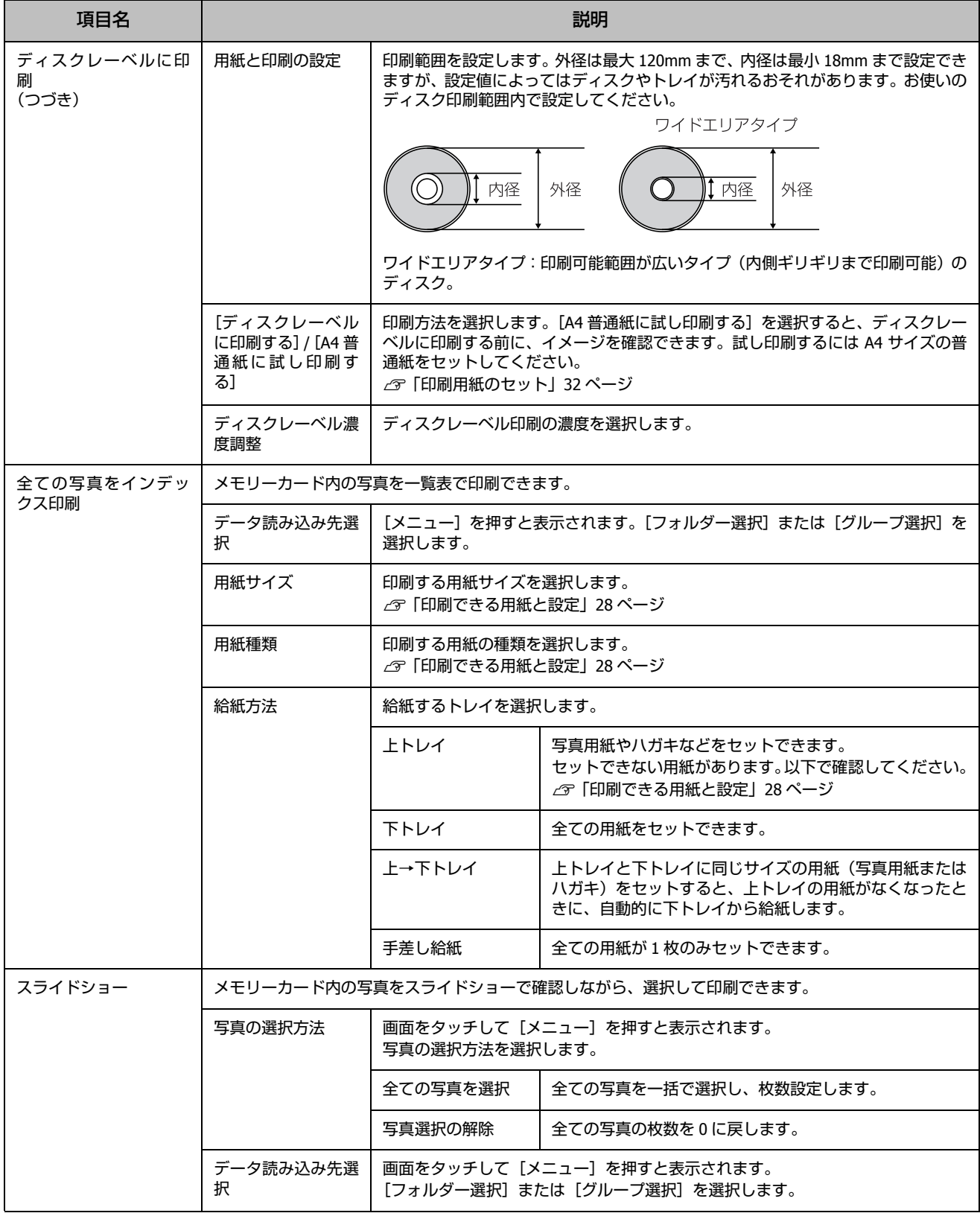

<span id="page-20-0"></span>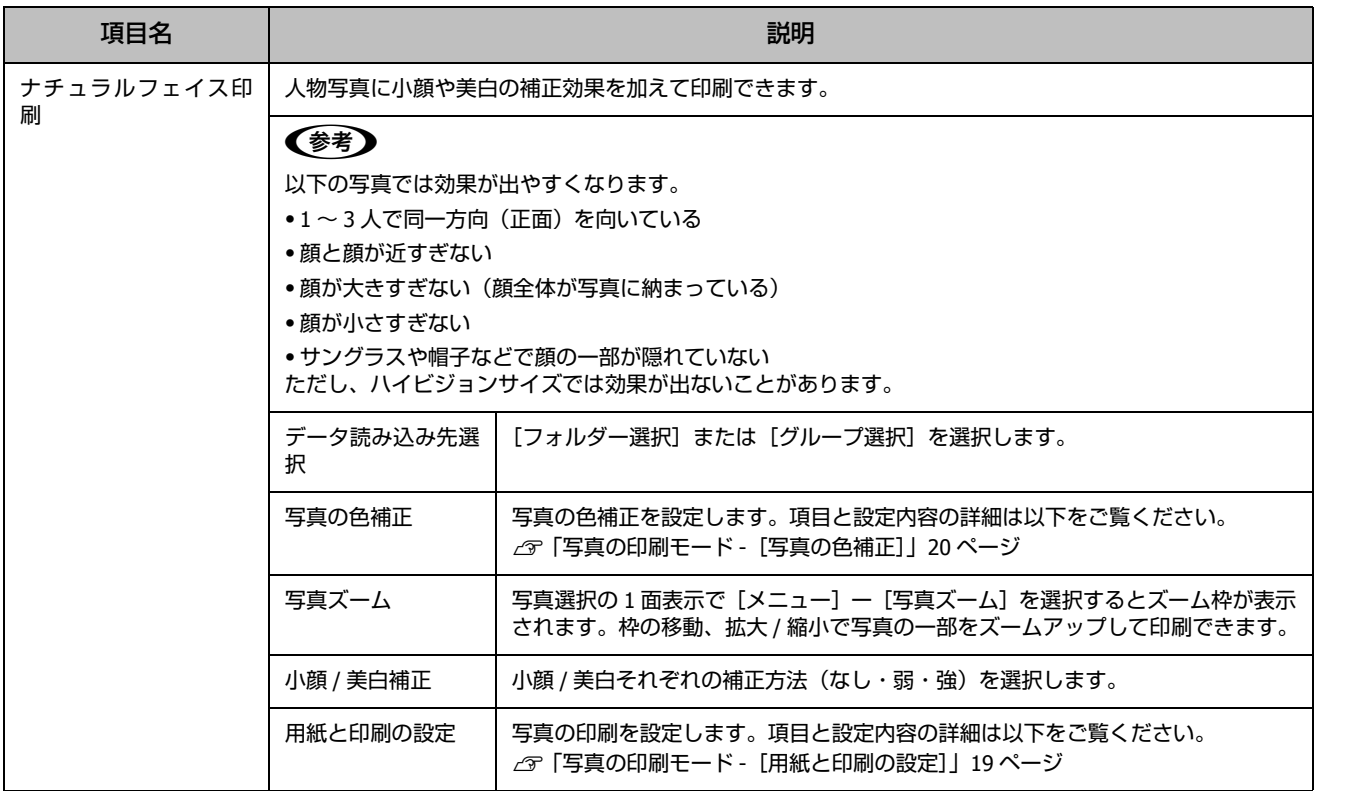

## 写真の印刷モード -[用紙と印刷の設定]

操作パネルで、[写真の印刷] - [写真を選択] 画面で写真を選択 - [設定変更・確認] を押して、【▲】 【▼】 で項目を選択します。

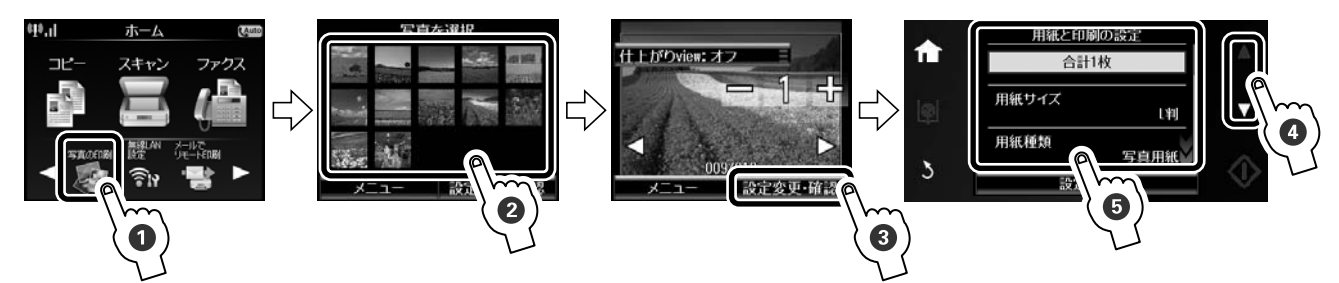

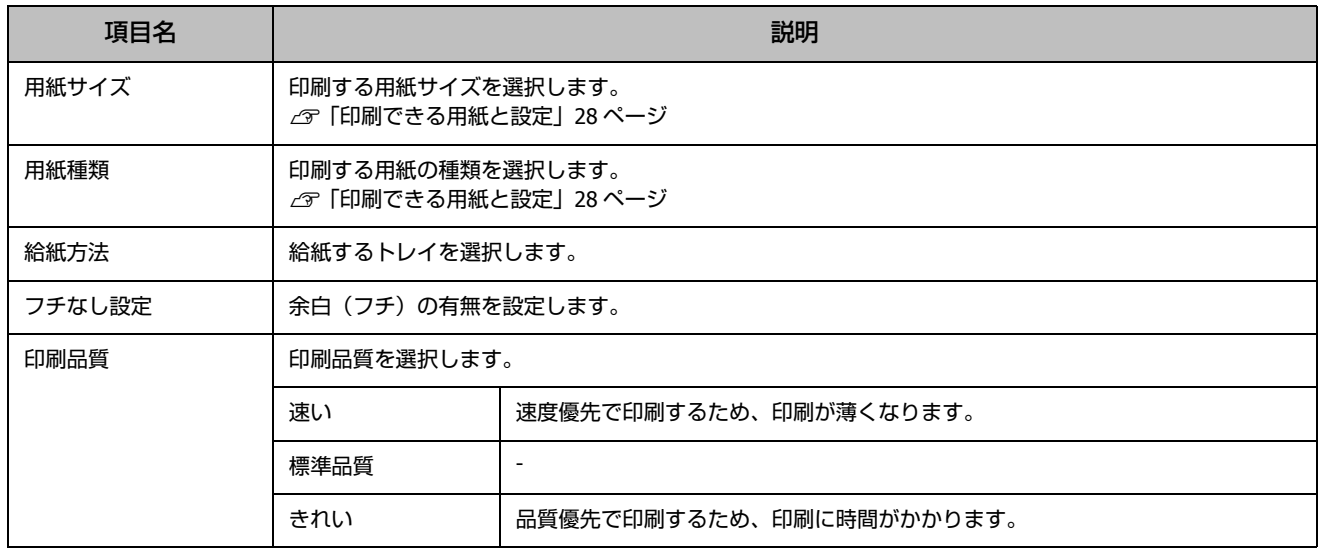

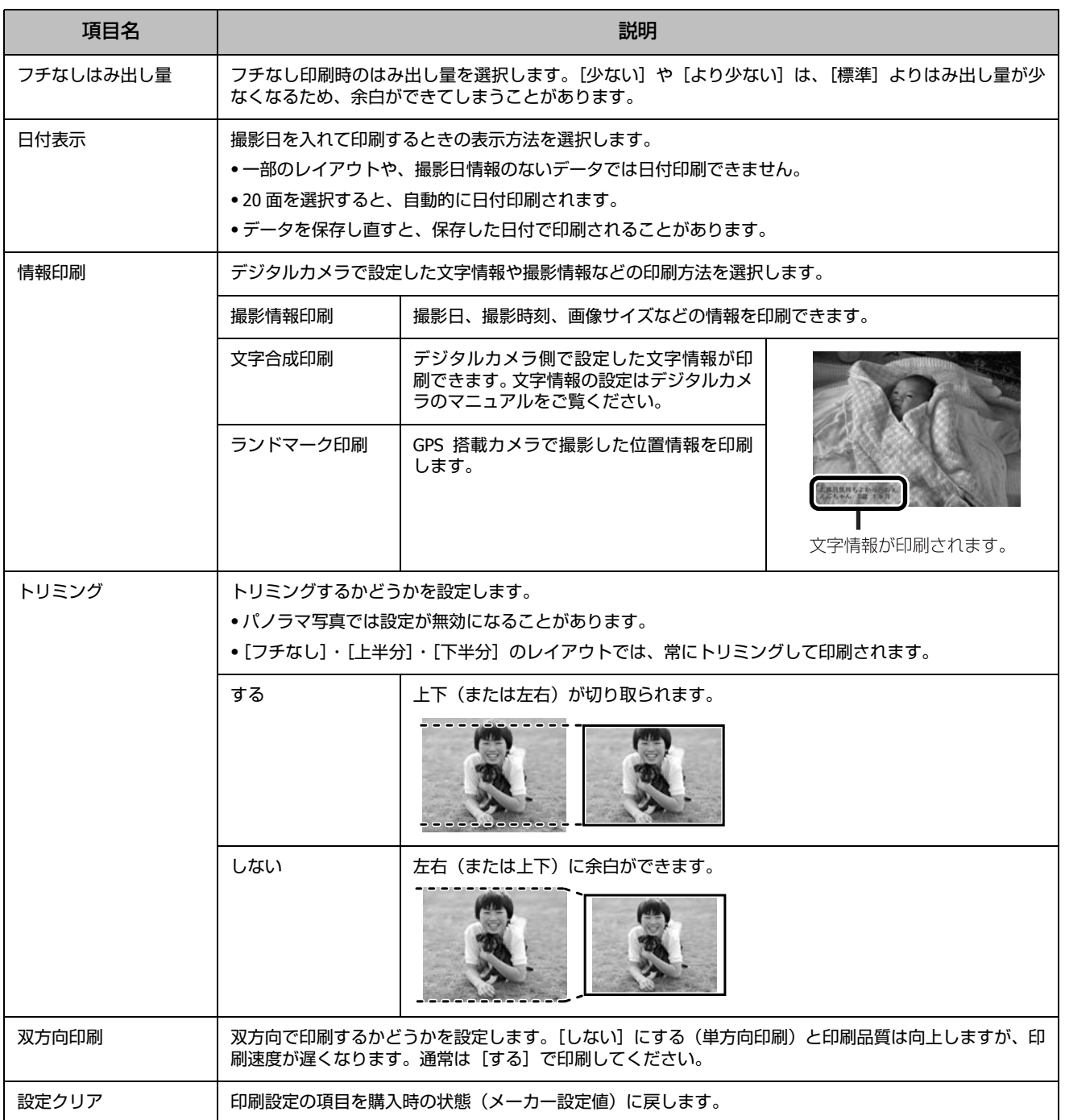

## <span id="page-21-0"></span>写真の印刷モード -[写真の色補正]

操作パネルで、[写真の印刷]-[写真を選択]画面で写真を選択 -[メニュー]を押して、項目を選択します。

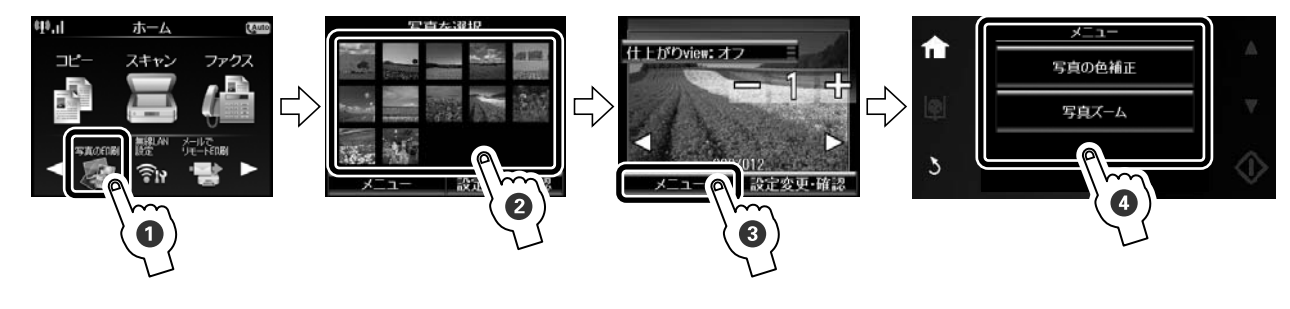

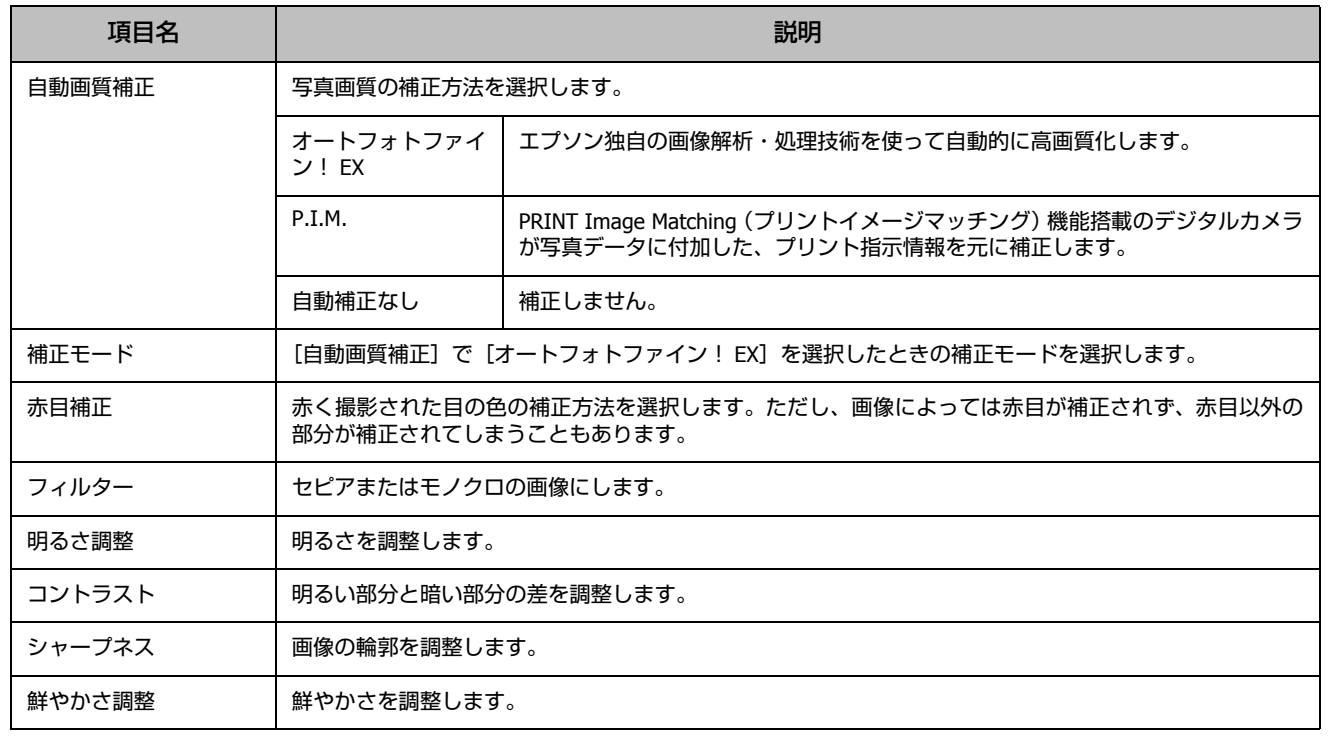

## 写真の印刷モード-「写真ズーム」

写真選択の 1 面表示で [メニュー] ー [写真ズーム] を選択するとズーム枠が表示されます。枠の移動、拡大 / 縮小、回転 で写真の一部をズームアップして印刷できます。

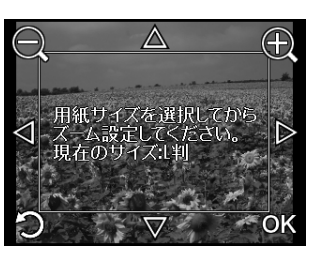

[ー] 枠拡大(ズームアウト)<br>[+] 枠縮小(ズームイン)<br>[▲] [▼] [◀] [▶] 移動<br>[つ] 回転

## スキャンモード -[スキャン機能]

操作パネルで、[スキャン]を選択して、【▲】【▼】で項目を選択します。

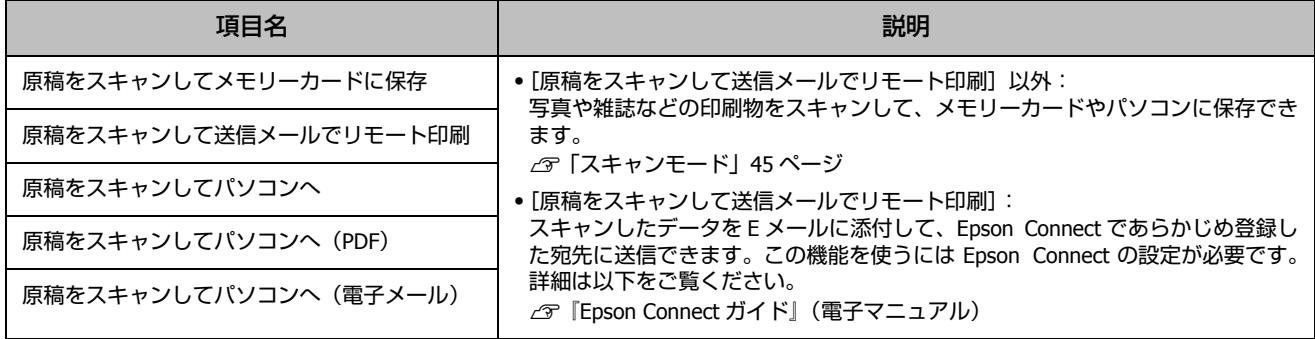

## ファクスモード -[ファクス設定] (EP-905F のみ)

## 操作パネルで、[ファクス]を選択して、【▲】【▼】で項目を選択します。

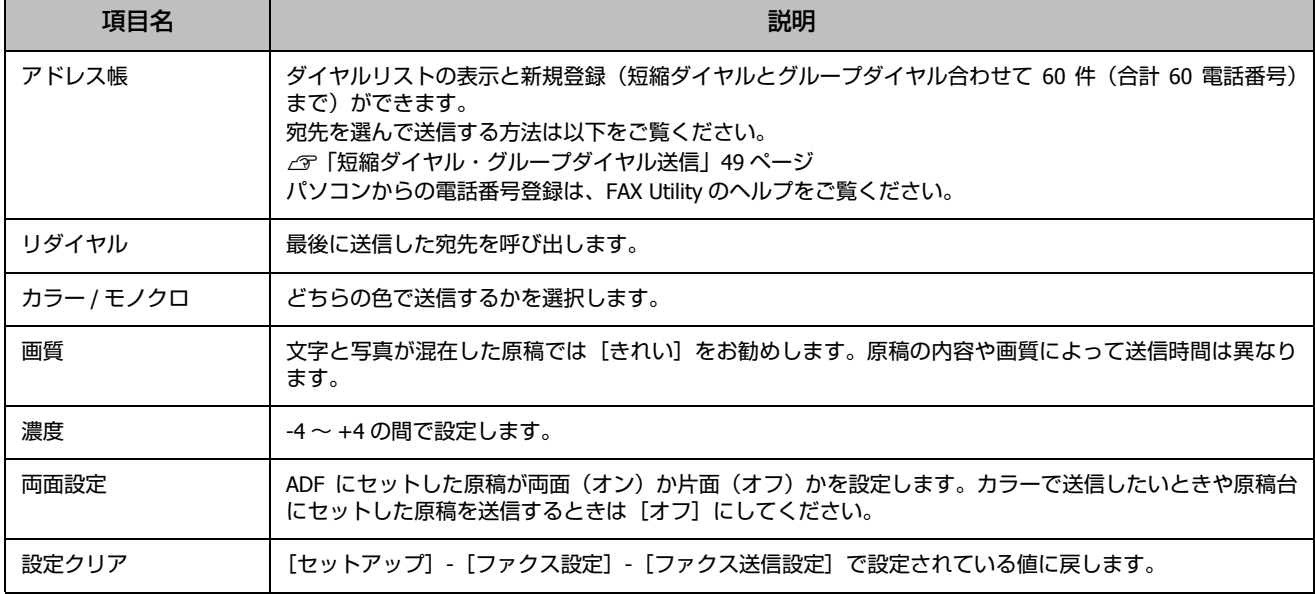

## ファクスモード -[ファクス] メニュー(EP-905Fのみ)

### 操作パネルで、[ファクス]-[メニュー]を選択します。

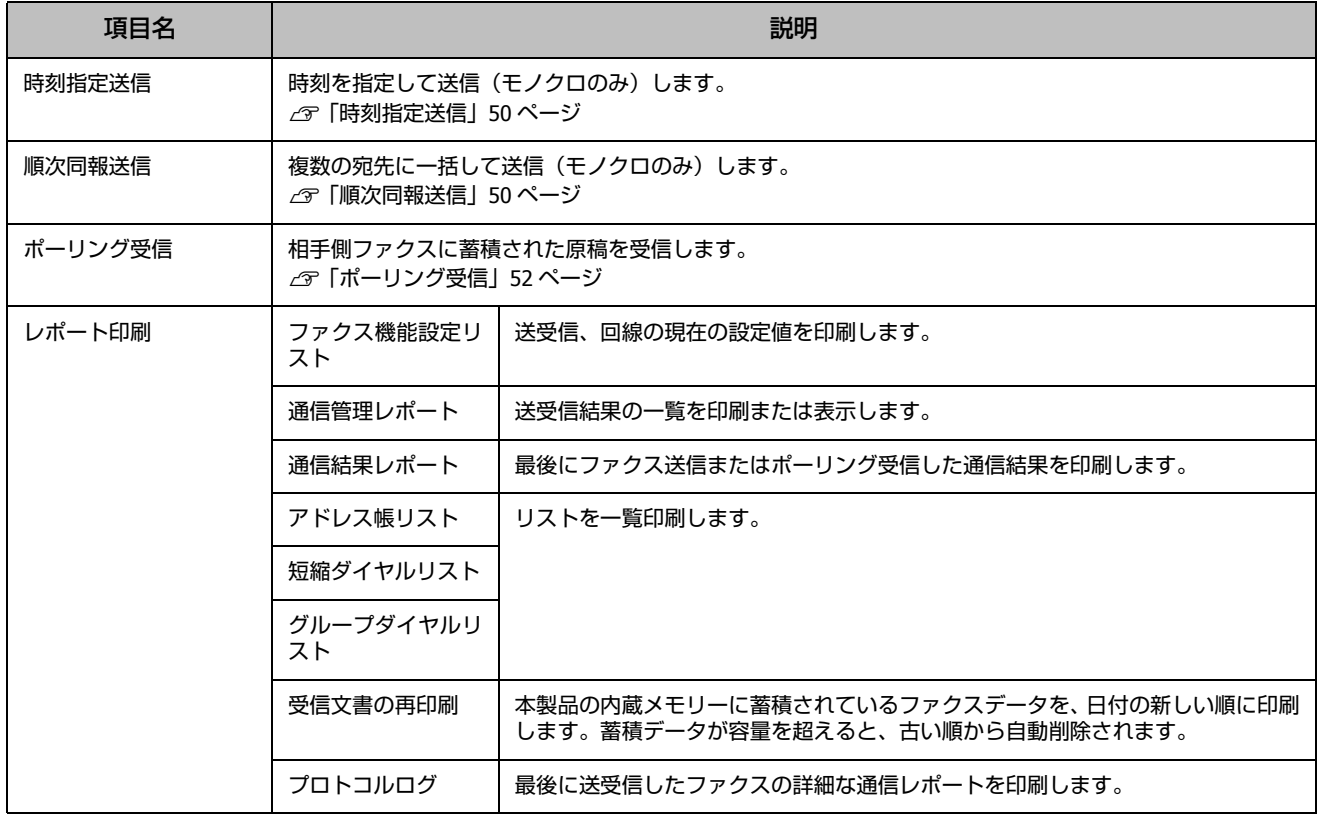

## 手書き合成シート[印刷モード](#page-29-3)

操作パネルで、[◀][▶]で [手書き合成シート印刷] を選択します。 写真に手書きの文字を入れて[合成したり、フォトシールを印刷](#page-29-3)したりできます。 U「手書き合成シートを使って印刷」43 ページ

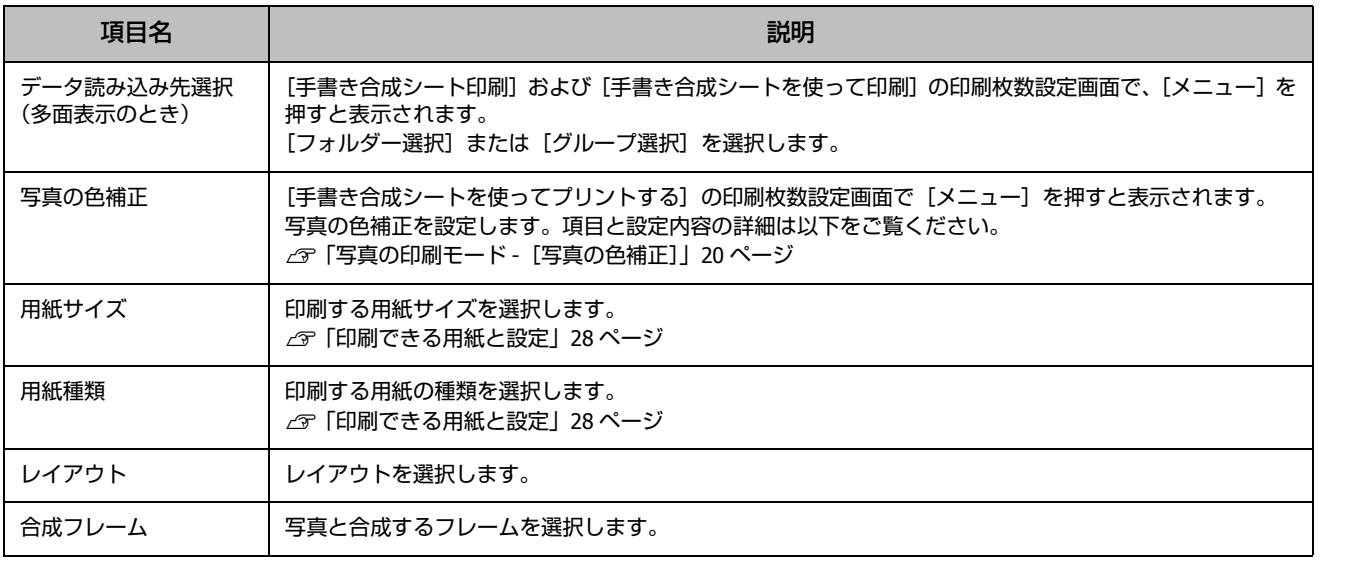

## 塗り絵印刷モード

操作パネルで、[◀] [▶]で[塗り絵印刷]を選択します。 写真やイラストなどから輪郭だけを抜き出して、塗り絵を印刷できます。ペンなどで色を塗ってお楽しみください。

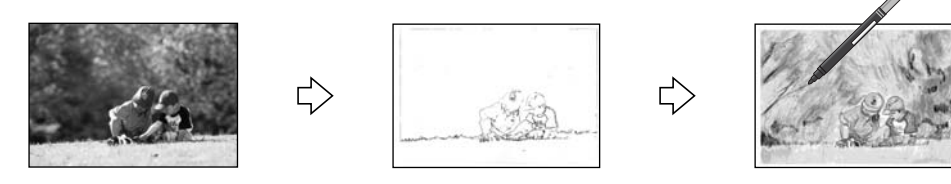

### !重要

塗り絵印刷に使用する原稿(著作物)は、個人(家庭内その他これに準ずる限られた範囲内)で使用するために複製する以外は著作権 者の承認が必要です。

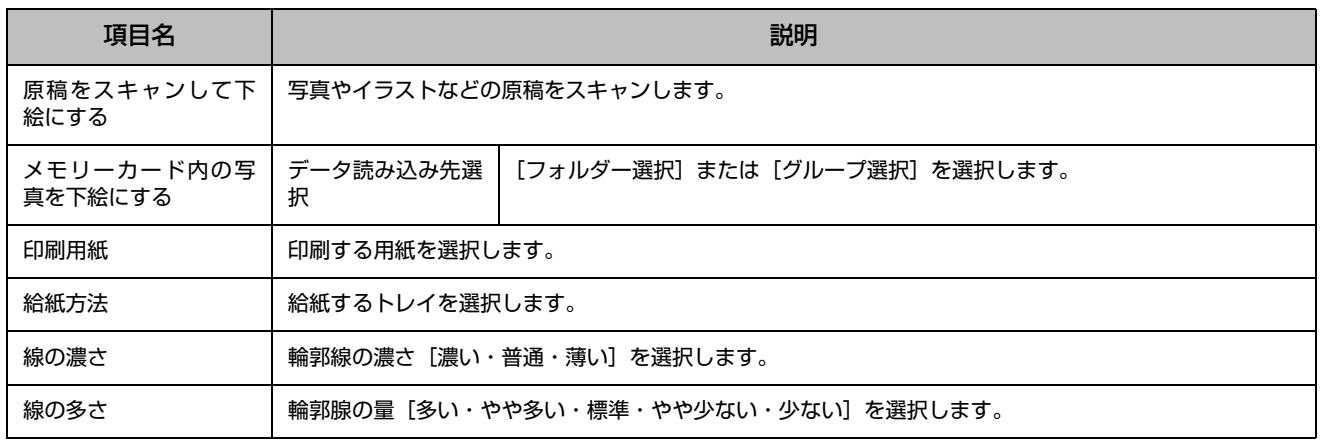

## ノート罫線モード

操作パネルで、[◀][▶]で[ノート罫線]を選択し、【▲】か【▼】で罫線の種類を選択します。 メモリーカードの写真を背景に入れて便箋などが作れます。A4 普通紙に印刷できます。

## データ保存モード

操作パネルで、[4] [▶]で [データ保存]を選択します。

メモリーカード内のデータを、パソコンを介さずに外部記憶装置(ハードディスクや USB フラッシュメモリーなど)に保 存します。サポートしている外部記憶装置の種類は、以下のページをご覧ください。 U「外部記憶装置」72 ページ

項目名 しゅうしょう しゅうしょう しゅうしょう こうしゅう 説明 メモリーカードのデー 外部記憶装置を接続してから、データ保存モード -[メモリーカードのデータをバックアップ]を選択しま タをバックアップ す。写真データはフォルダー単位で保存されます。 ※USB フラッシュ **メモリーは直接**  $\blacksquare$ 差し込みます。 (ෛ ディスクにバックアップするときは [メニュー] - [書き込み速度] で書き込み速度が変更できます。 ファイル全削除 インコンを介さずに、メモリーカード内の全ファイルを削除します。個別の画像削除はできません。

## 無線 LAN 設定モード

操作パネルで、[4] [▶]で [無線 LAN 設定]を選択します。

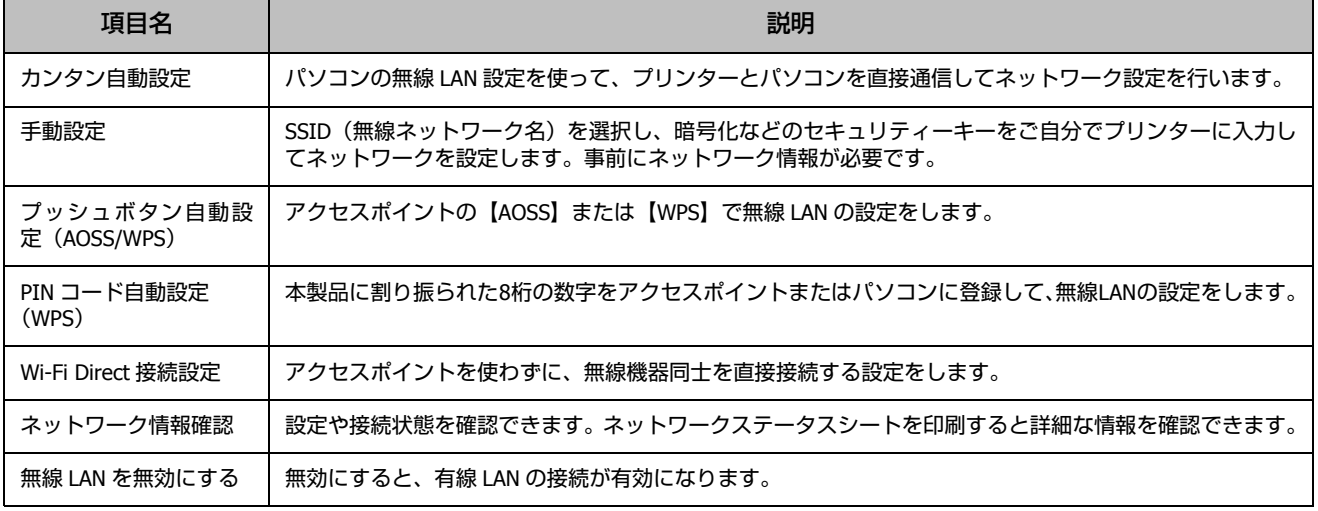

## メールでリモート印刷

操作パネルで、[◀][▶]で[メールでリモート印刷]を選択します。スキャンしたデータを E メールに添付して、Epson Connect であらかじめ登録した宛先に送信できます。この機能を使うには Epson Connect の設定が必要です。詳細は以下を ご覧ください。

U『Epson Connect ガイド』(電子マニュアル)

## セットアップモード

### 操作パネルで、[◀] [▶]で [セットアップ] を選[択します。](#page-59-1) プリンターのお手入れや、操作パネルの表示方法などの各種設定ができます。

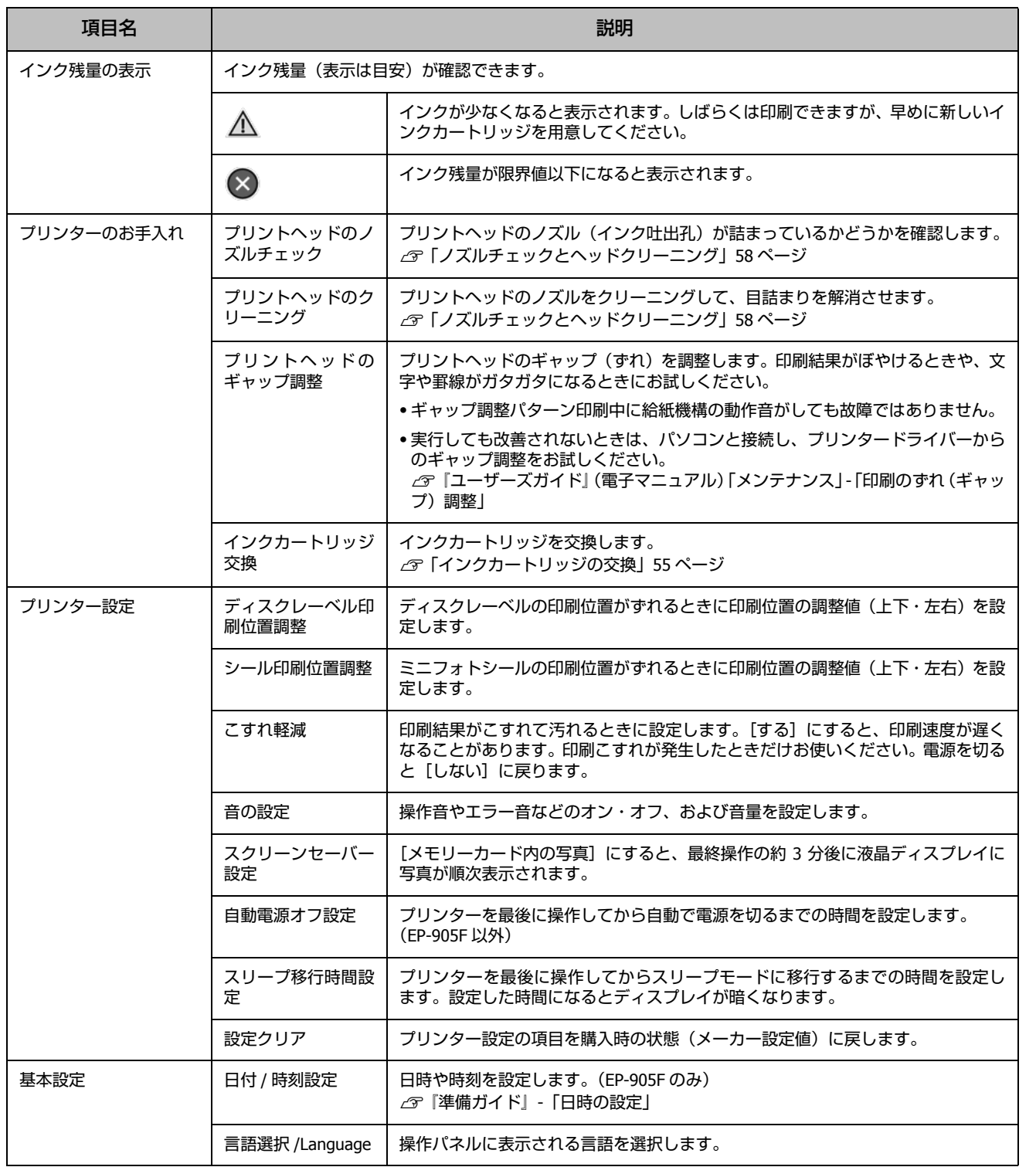

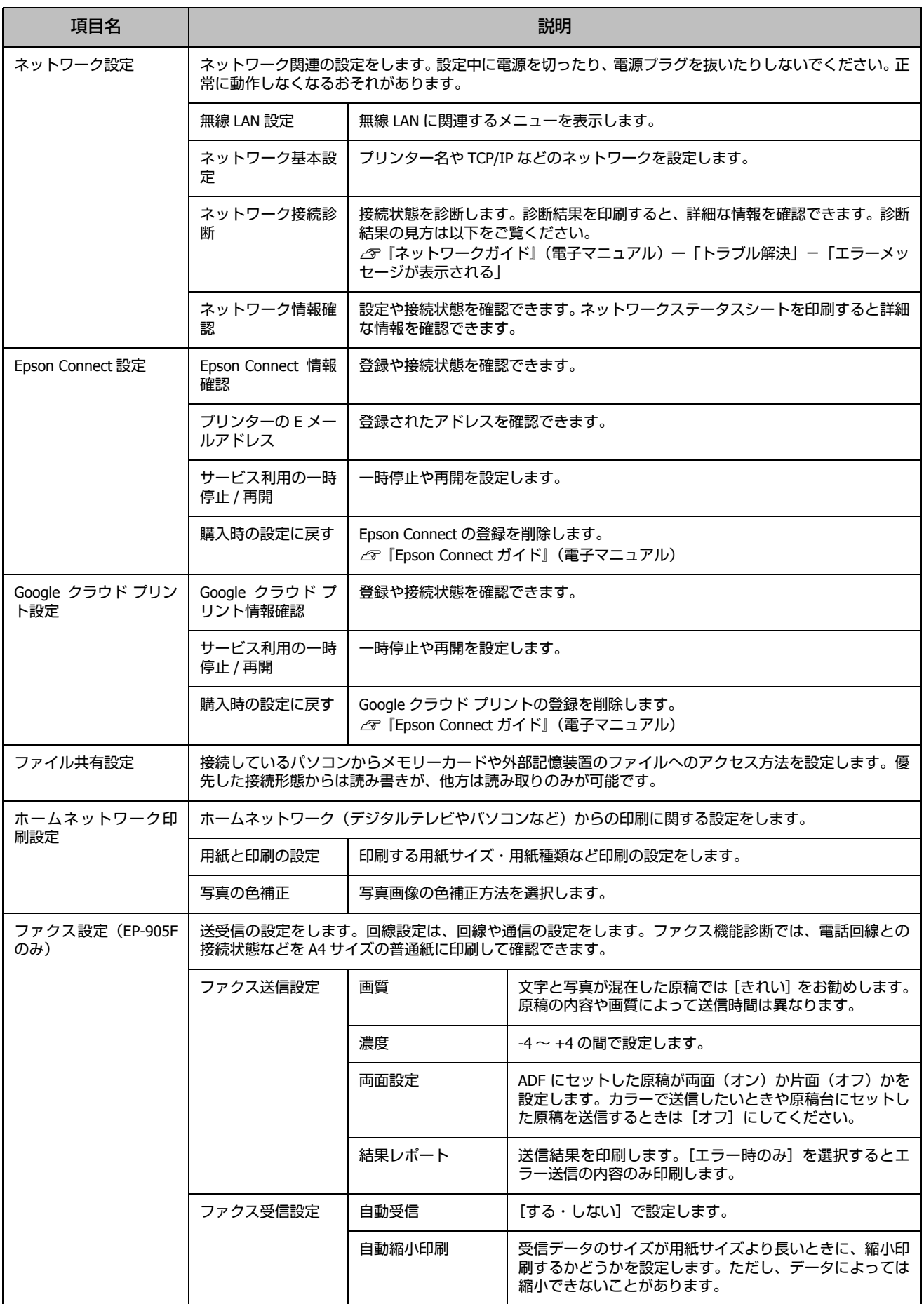

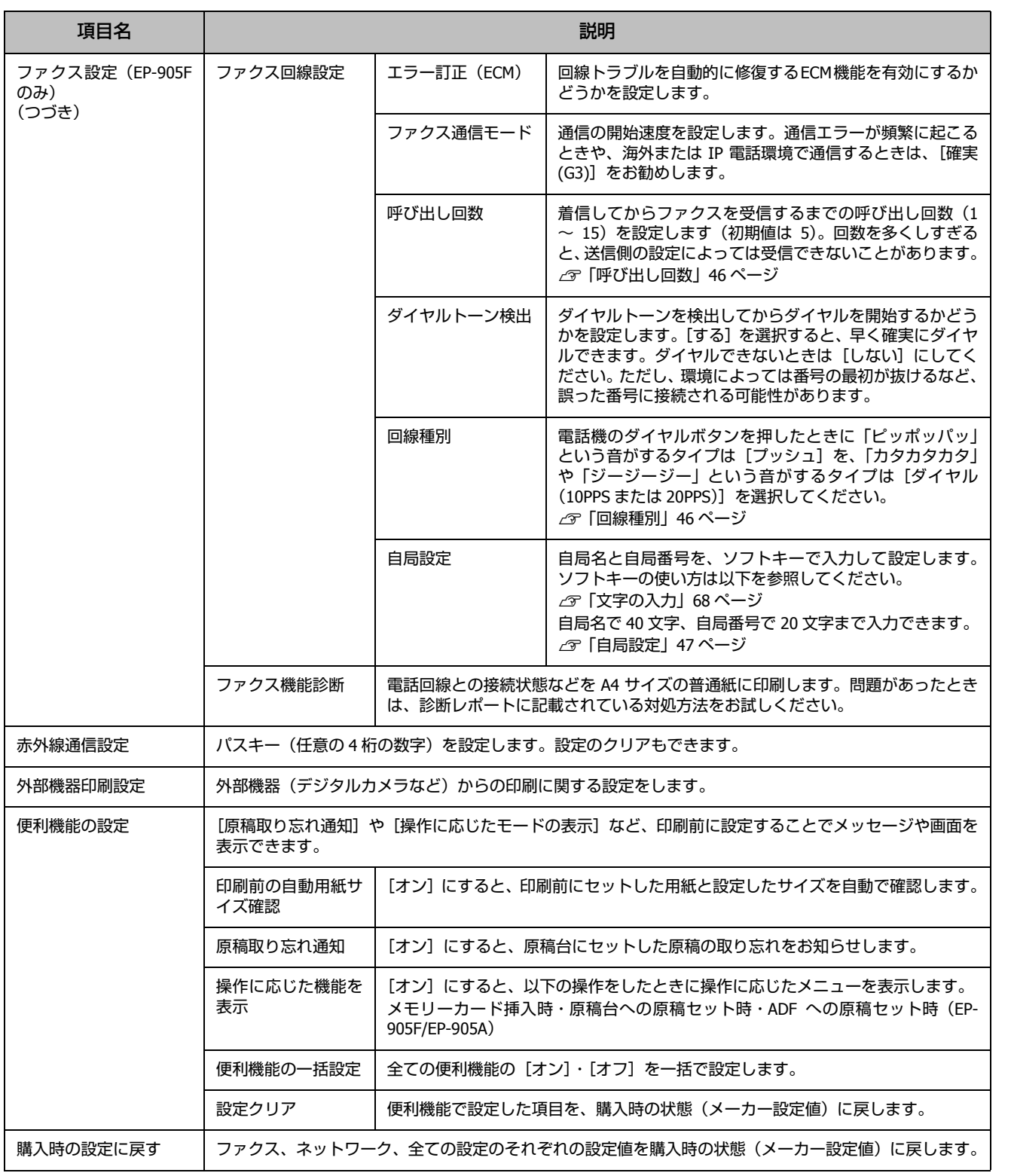

## ヘルプ

操作パネルで、[◀][▶]で[ヘルプ]を選択します。 操作方法がわからないときや、思うように印刷できないときなどにご覧ください。

# <span id="page-29-0"></span>**セット方法**

## <span id="page-29-1"></span>印刷用紙

## <span id="page-29-3"></span><span id="page-29-2"></span>印刷できる用紙と設定

よりきれいに印刷するためにエプソン製専用紙(純正品)のご使用をお勧めします。セット可能枚数を超えてセットしな いでください。以下は 2012 年 5 月現在の情報です。

## ■エプソン専用紙 (純正品)

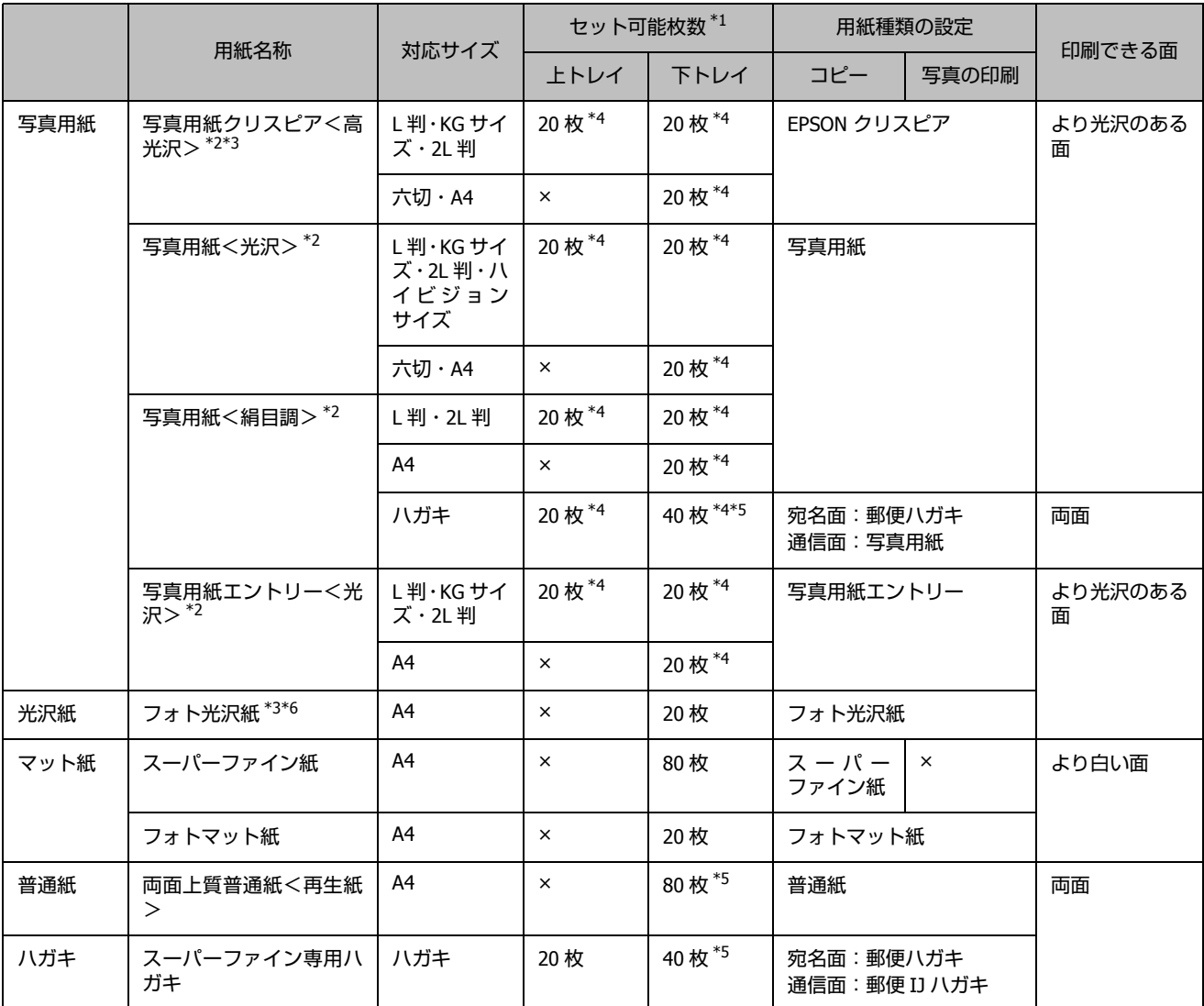

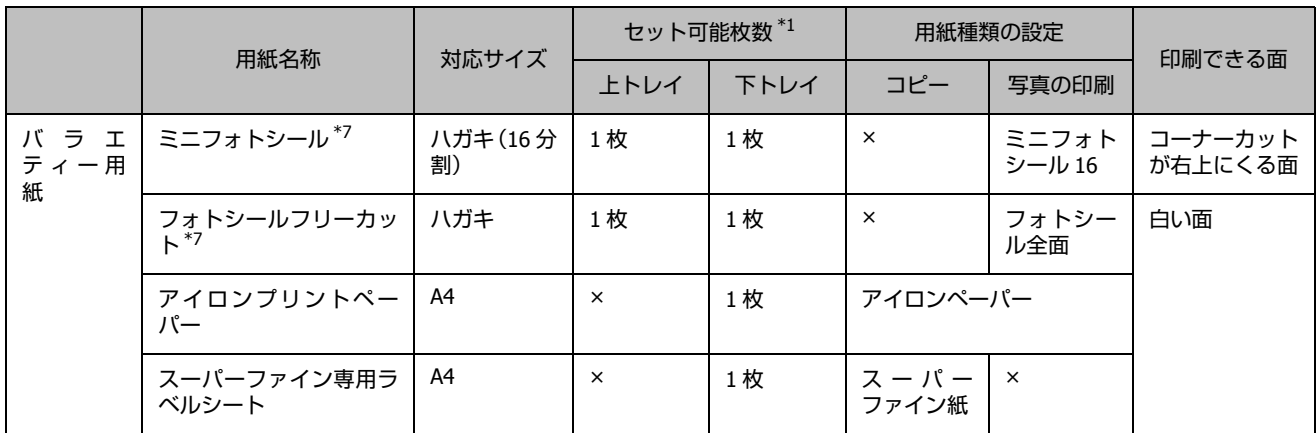

×: セット(印刷)できません。

\*1: 手差し給紙には、本製品で印刷できる全ての用紙が「1 枚のみ」セットできます。

#### !重要

厚さが 0.05mm ~ 0.6mm までの用紙に対応しています。この範囲内であっても硬さによっては正しく給紙されないことがあり ます。

以下の用紙も印刷できます。

Velvet Fine Art Paper (ベルベットファインアートペーパー) A4 サイズ

用紙種類:Velvet Fine Art Paper 印刷する面:より白く凹凸の少ない面

\*2: Epson Color 対応用紙

\*3: パッケージに入っているクリーニングシートは使用できません。

\*4: 印刷結果がこすれたりムラになったりするときは 1 枚ずつセットしてください。

\*5: 片面に印刷済みの用紙は 30 枚 (写真用紙<絹目調>ハガキは 20 枚) まで

\*6: フォト光沢紙のパッケージに入っている取扱説明書を、給紙を安定させるための補助シートとしてお使いください。 裏面(何も書かれていない面)を上にしてセットし、その上にフォト光沢紙をセットします。

\*7: シール用紙のパッケージに入っている給紙補助シートは、本製品では使用しません。 ミニフォトシールは下図のようにセットしてください。

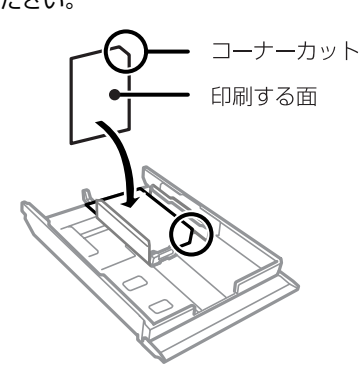

## ■ 市販の用紙

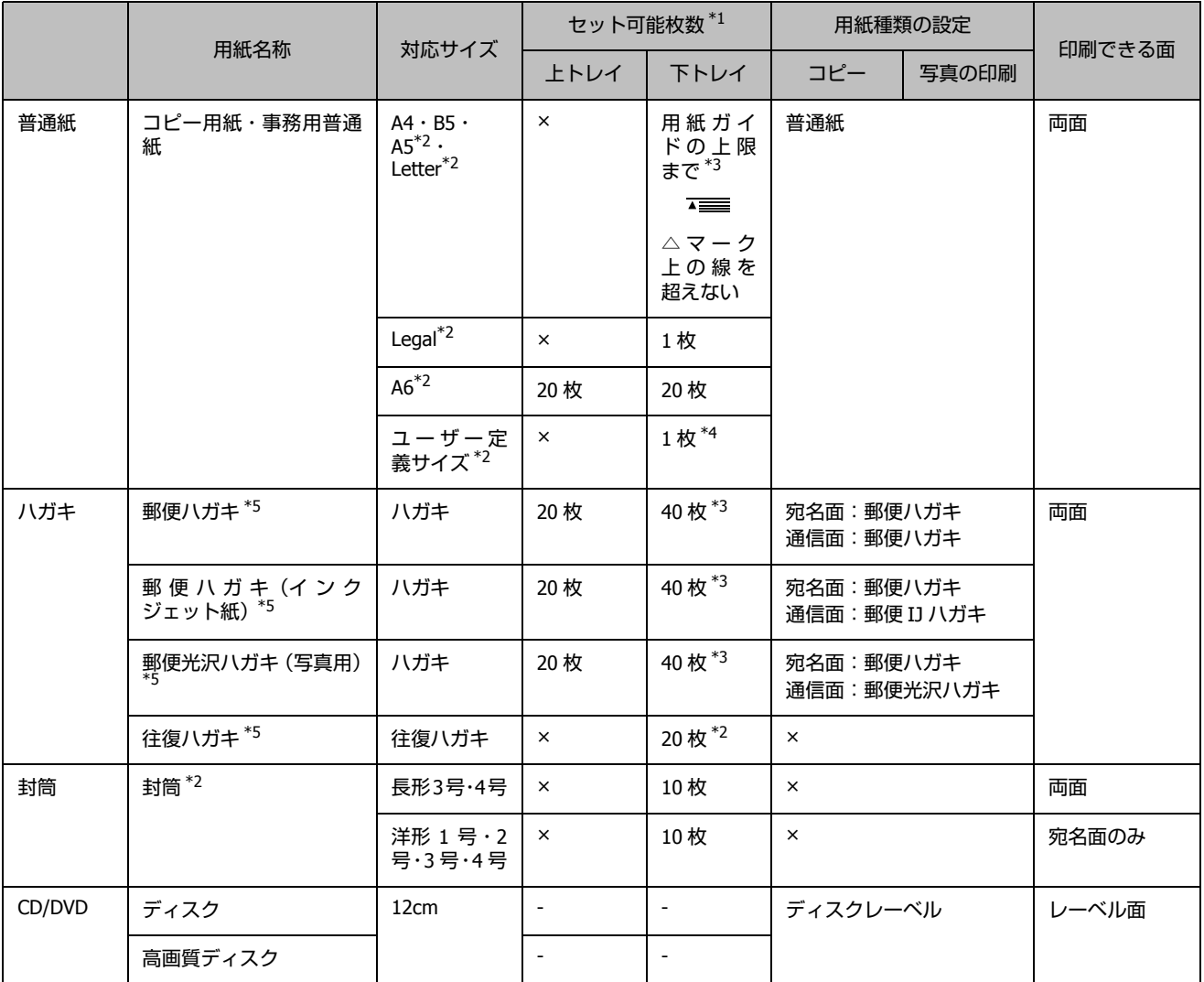

×: セット(印刷)できません。

\*1: 手差し給紙には、本製品で印刷できる全ての用紙が「1 枚のみ」セットできます。

### !重要

厚さが 0.05 ~ 0.6mm までの用紙に対応しています。この範囲内でも硬さによっては正しく給紙されないことがあります。

以下の用紙も印刷できます。

穴あき用紙(一般的なルーズリーフ用紙や A4 サイズの 2 穴紙など)、慶弔用ハガキや写真店などでプリントしたハガキ

\*2: パソコンからの印刷時のみ対応

\*3: 片面に印刷済みの用紙は 30 枚まで

\*4: Legal サイズより長い用紙は、手差し給紙にセットしてください。

\*5: 日本郵便株式会社製

<span id="page-32-0"></span>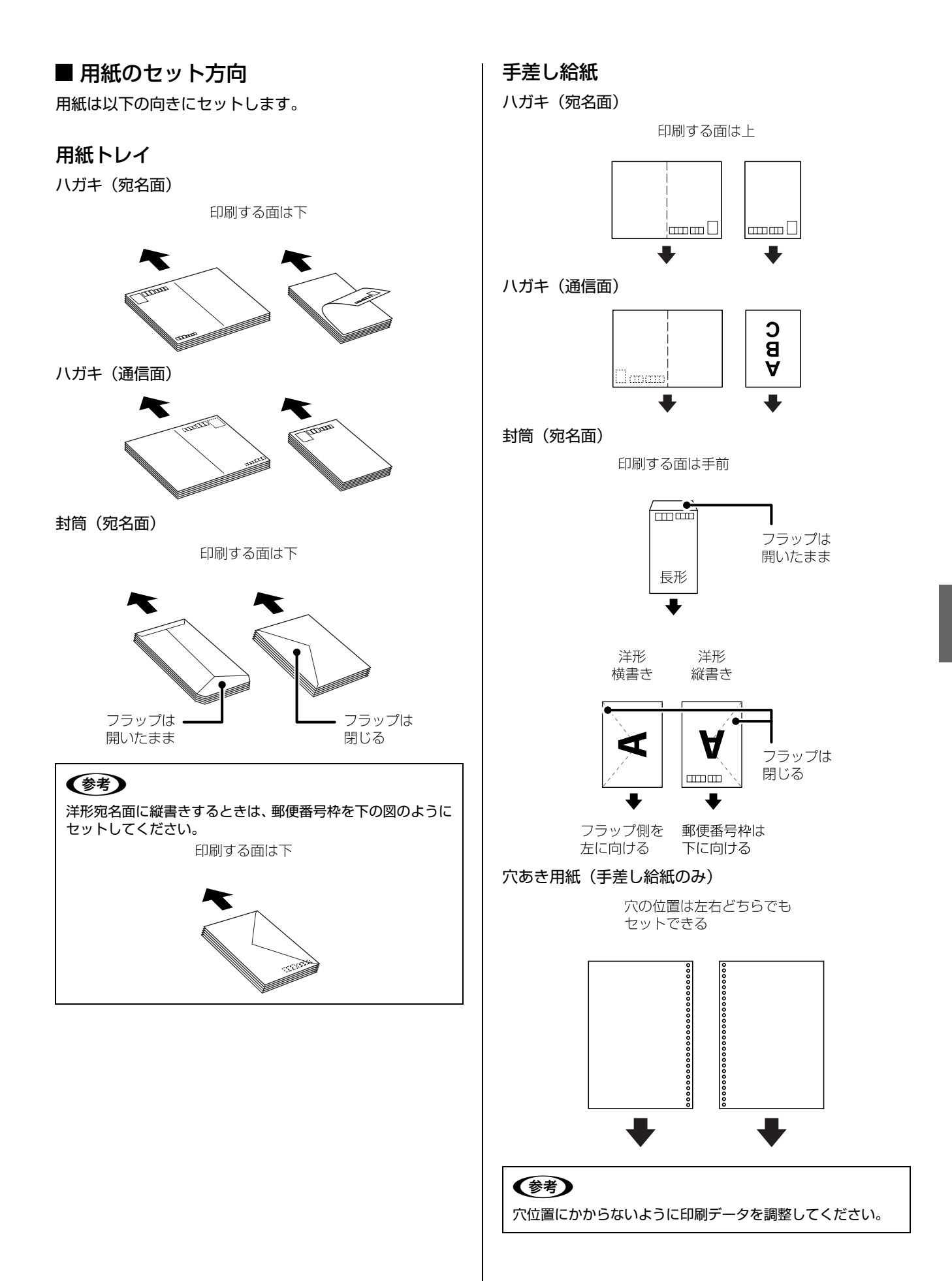

セット方法

## ■ 印刷できない用紙

次のような用紙は使用しないでください。紙詰まりや印刷 汚れの原因になります。

・ 波打っている、破れている、切れている、折りがある、 湿っている用紙や反っている、丸まっている、シールな どが貼ってある用紙

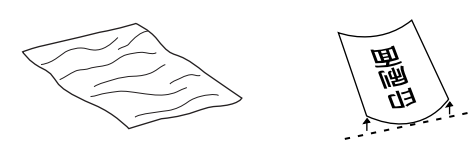

・ のり付けおよび接着の処理が施された封筒、二重封筒、 窓付き封筒やフラップが円弧や三角形状の長形封筒や角 形封筒

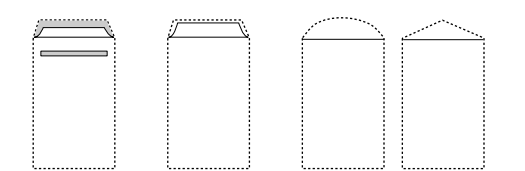

・ フラップを一度折った長形封筒や一度折った往復ハガキ

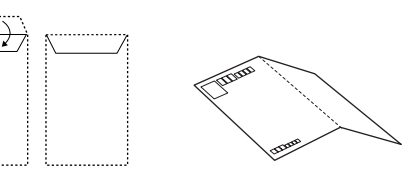

・ 写真店などでプリントした写真ハガキや絵ハガキなど、 厚いハガキ(ただし手差し給紙のみ印刷可)

## ■ 取り扱い上のご注意

- ・ 用紙のパッケージやマニュアルなどに記載されている注 意事項をご確認ください。
- ・ 用紙を複数枚セットするときは、よくさばいて紙粉を落 とし、側面を整えてください。ただし、写真用紙はさば いたり、反らせたりしないでください。印刷する面に傷 が付くおそれがあります。

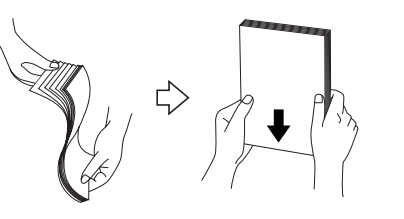

・ 封筒をセットするときは、よくさばいて側面を整えてく ださい。膨らんでいるときは平らになるように手でなら し、膨らみを取り除いてください。

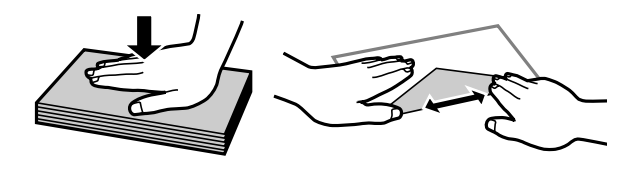

<span id="page-33-1"></span><span id="page-33-0"></span>・ ハガキへの両面印刷は、片面印刷後しばらく乾かし、反 [りを修正して\(平らにして\)から](#page-32-0)もう一方の面に印刷し てください。宛名面から先に印刷することをお勧めしま す。

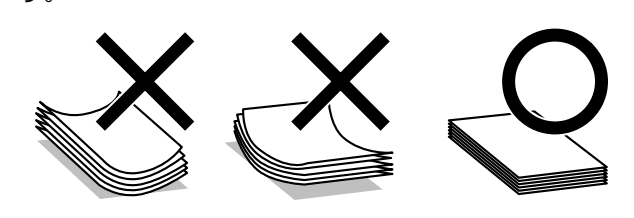

## 印刷用紙のセット

用紙をセットする向きは以下をご覧ください。 U「用紙のセット方向」31 ページ

■ 上トレイ / 下トレイ

A 前面カバーを開いて、用紙トレイを抜きます。 動作中は用紙トレイを抜き差ししないでください。

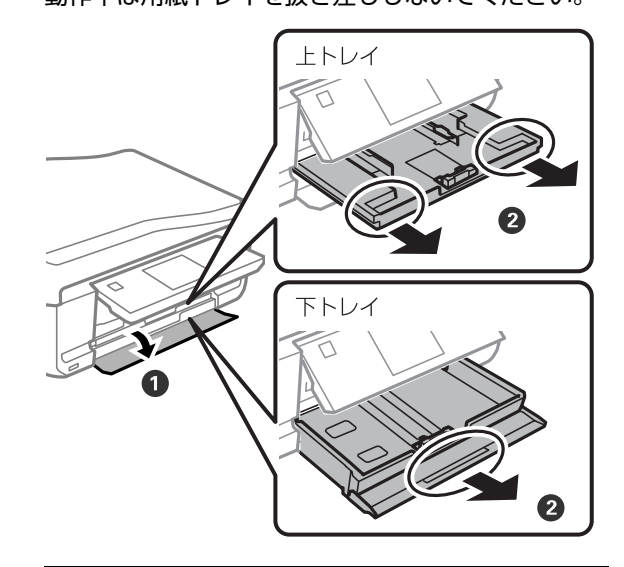

(参考) 上トレイが奥に入っていて取り出せないときは、【電源】 を入れ直すと、取り出せるようになります。

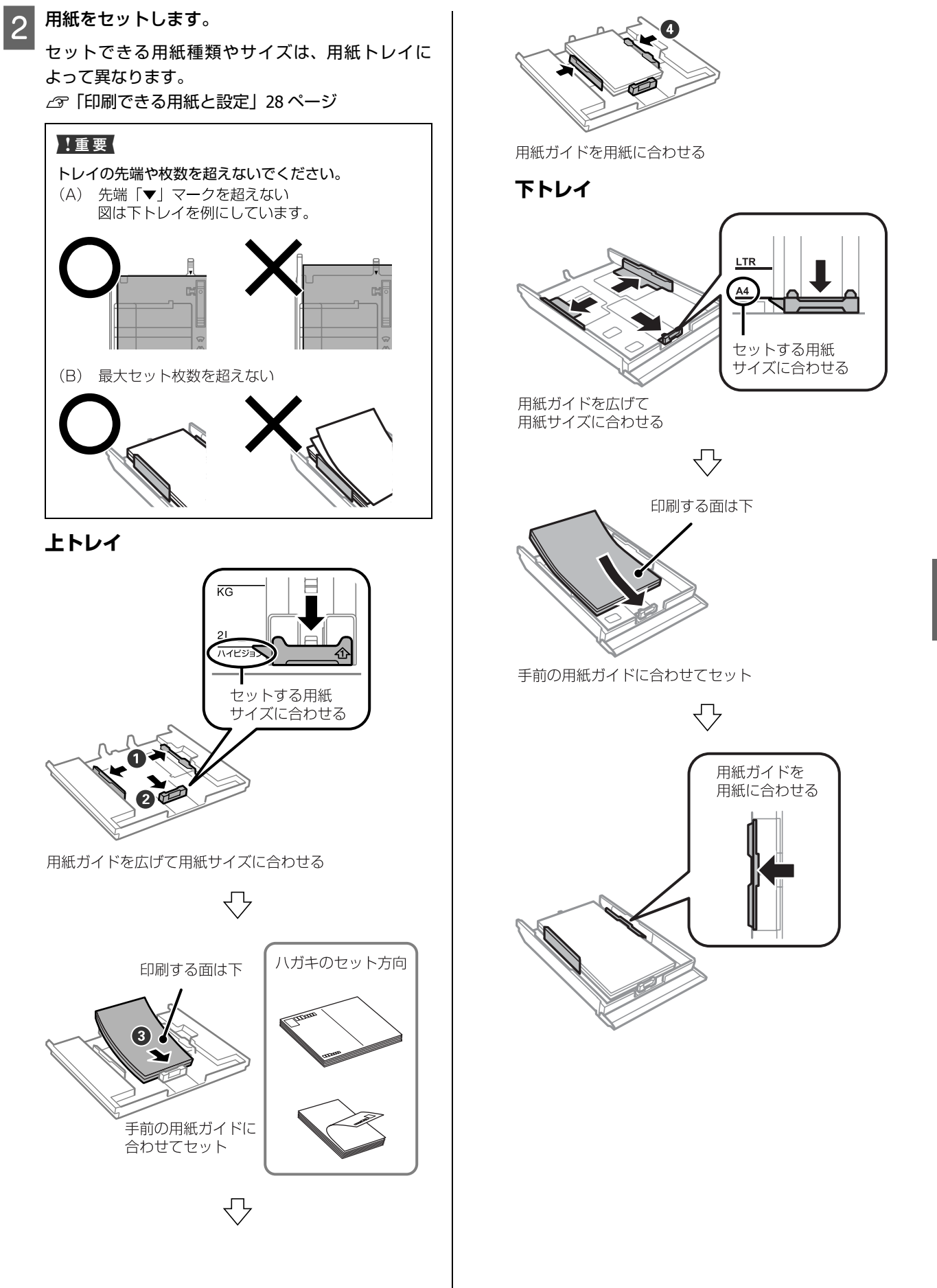

セット方法

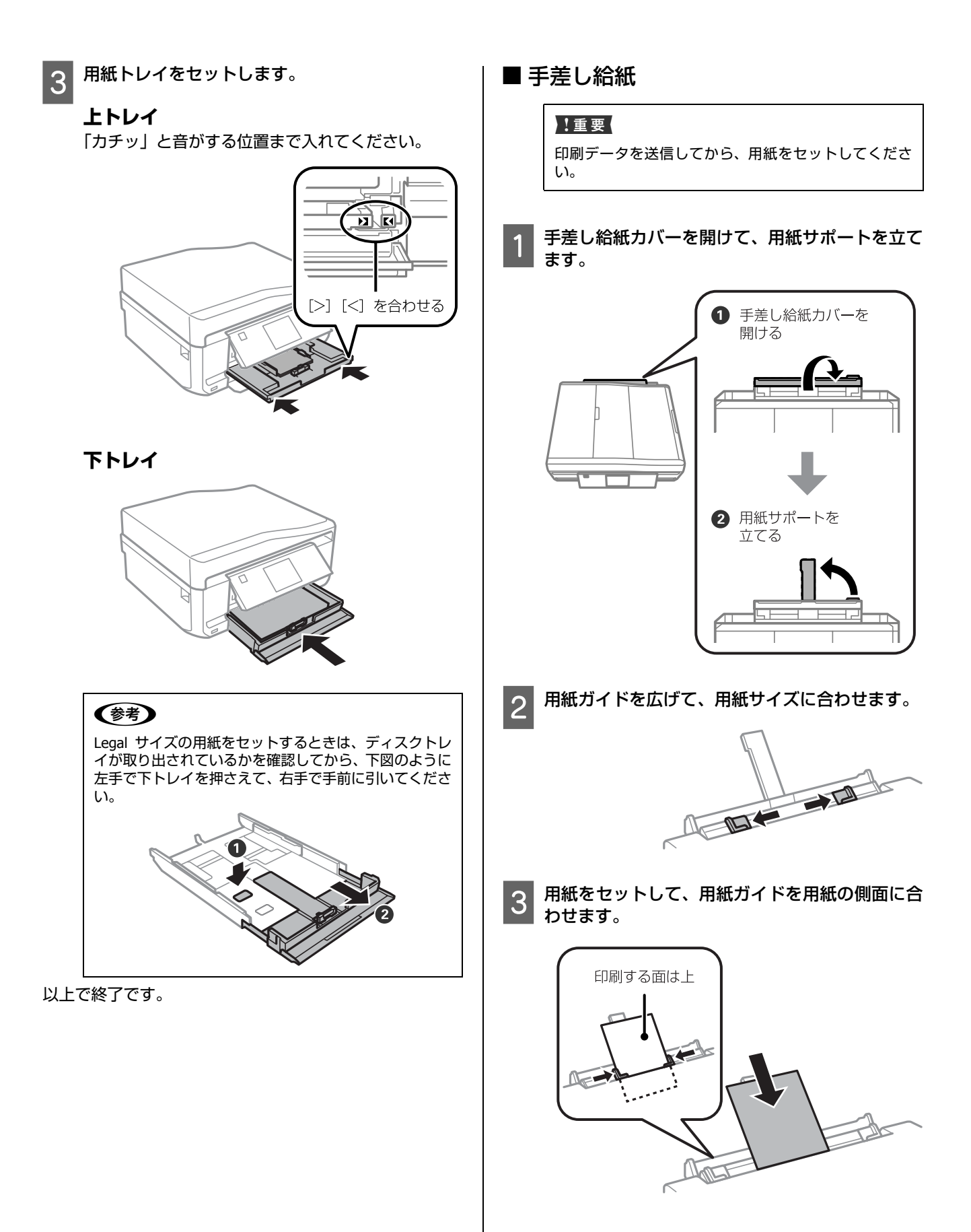
セット方法

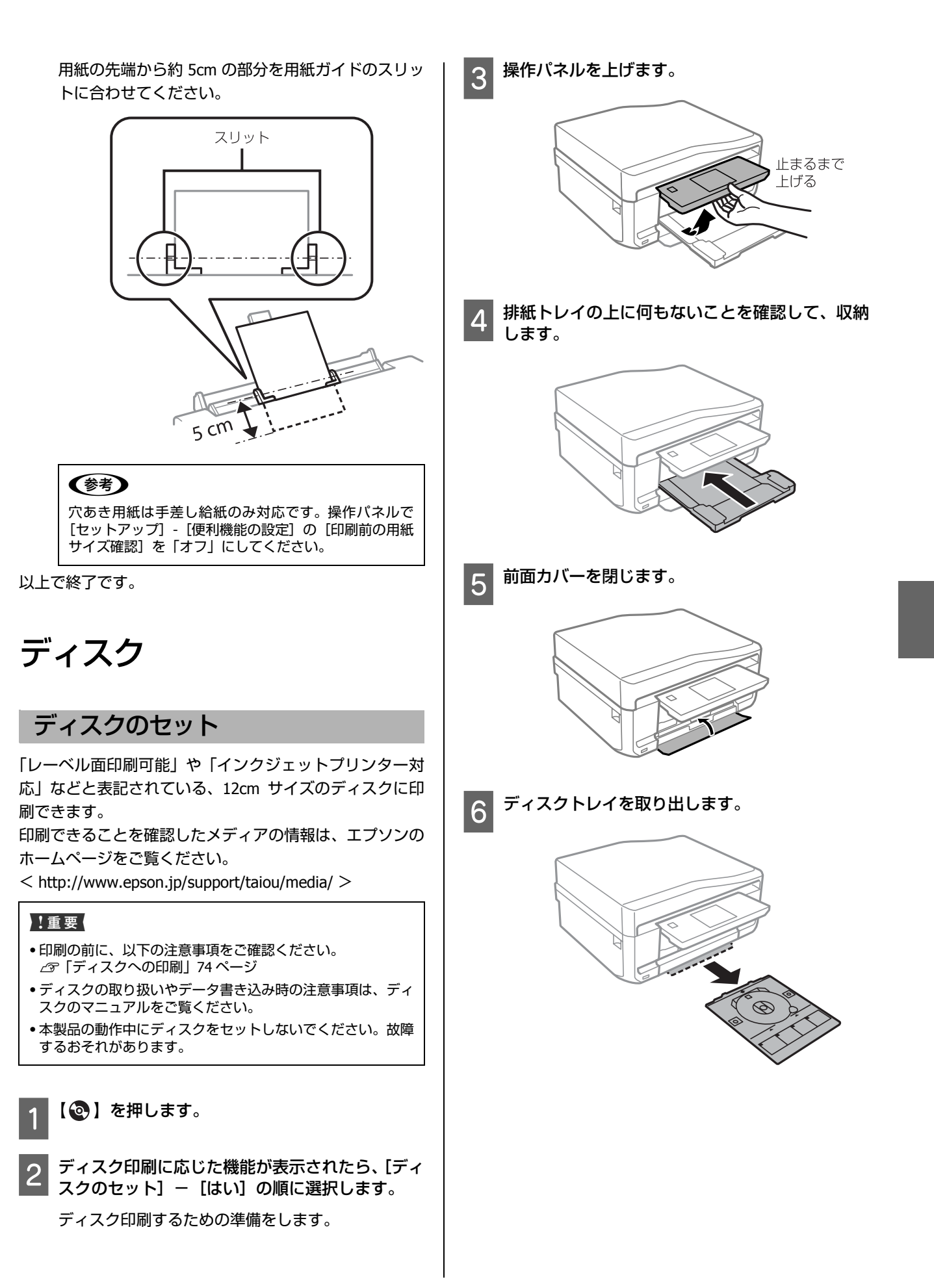

35

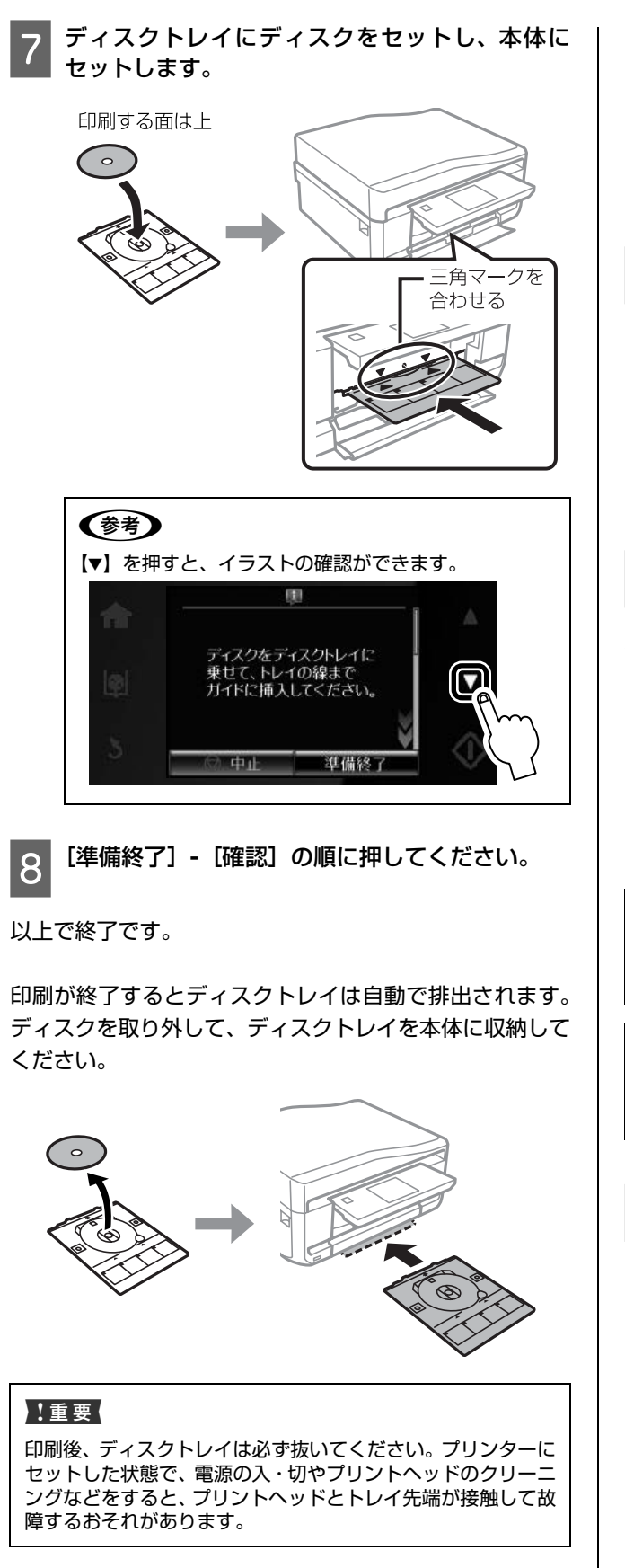

## ディスクの強制取り出し

印刷が終了するとディスクトレイは自動で排出されます。 ディスクトレイのセット後、印刷しないでディスクを取り 出すときの手順は以下です。

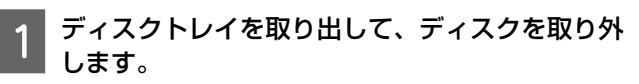

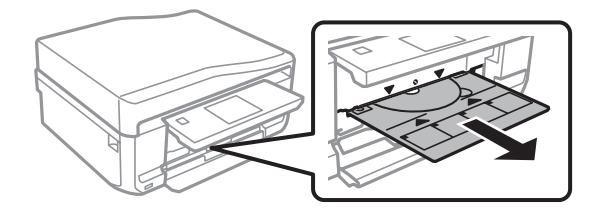

**2 ディスクトレイを本体に収納します。** 

以上で終了です。

<span id="page-37-0"></span>原稿

## 原稿台へのセット

### 八注意

原稿カバーは、指を挟まないように注意しながら、ゆっくり開 閉してください。

### !重要

厚い雑誌などのコピー、スキャンを行うときは、原稿台に蛍光 灯の光が直接入らないようにしてください。

原稿カバーを開け、原稿台や原稿カバーなどのゴ ミや汚れを取り除いてから原稿やディスクをセッ トします。

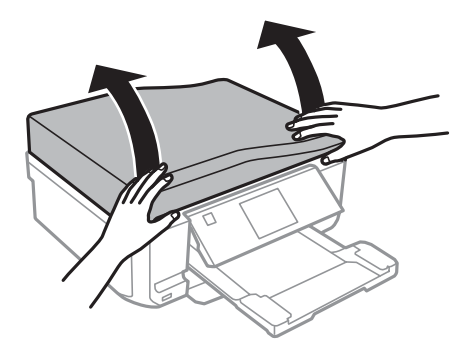

#### **原稿**

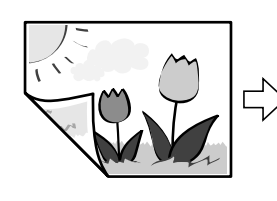

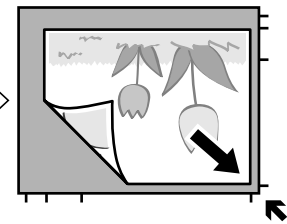

原稿面を下にして、 ※協益と1にして、<br>ガラス面の角(原点マーク側) に合わせる

原稿台の下端から 1.5mm、右端から 1.5mm の範囲は スキャンできません。

### **写真コピー時**

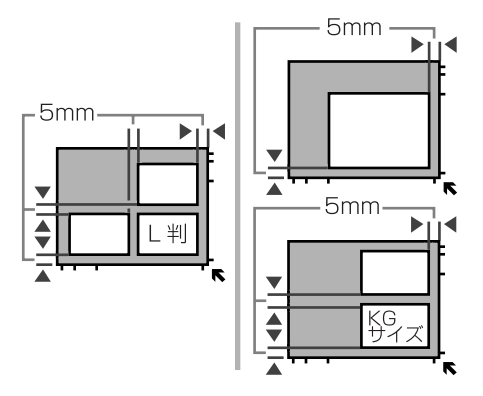

正常にコピーできないときは 1 枚ずつセットしてく ださい。

### **ディスクコピー時**

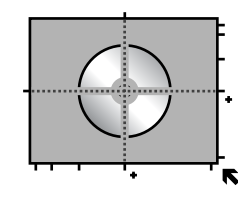

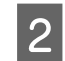

B コピーが終了したら、原稿やディスクを取り出し ます。

以上で終了です。

## ADFへのセット

EP-905F/EP-905A で対応しています。

セットできる原稿は、A4・Letter・Legal サイズの普通紙で す。

ファクス(EP-905F のみ)とコピーは A4 サイズのみ対応 しています。A4・Letter サイズは両面スキャンができます。 複数枚の原稿をセットするときは、側面を整えてくださ い。また、スキャン中に原稿を追加しないでください。

### !重要

以下のような原稿は紙詰まりの原因になります。

- ・折り目やしわがある、破れている、反っている原稿
- ・のり・ステープラー・クリップなどが付いている原稿
- ・写真・シール・ラベルなどが貼られている原稿
- ・形が不規則、裁断角度が直角でない原稿
- ・ルーズリーフのように穴が開いていたり、とじられて(製本 されて)いたりする原稿
- ・透明・半透明な原稿(OHP シートなど)や裏カーボンのある 原稿
- ・薄すぎる、厚すぎる、光沢がある、劣化している原稿
- A **ADF** 給紙トレイを開け、**ADF** トレイを引き出しま す。

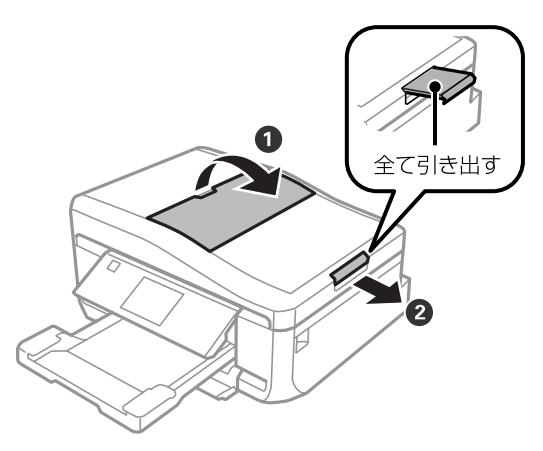

2 ADF の用紙ガイドを広げます。

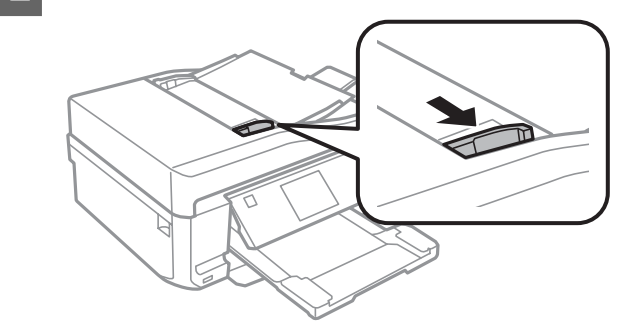

セット方法

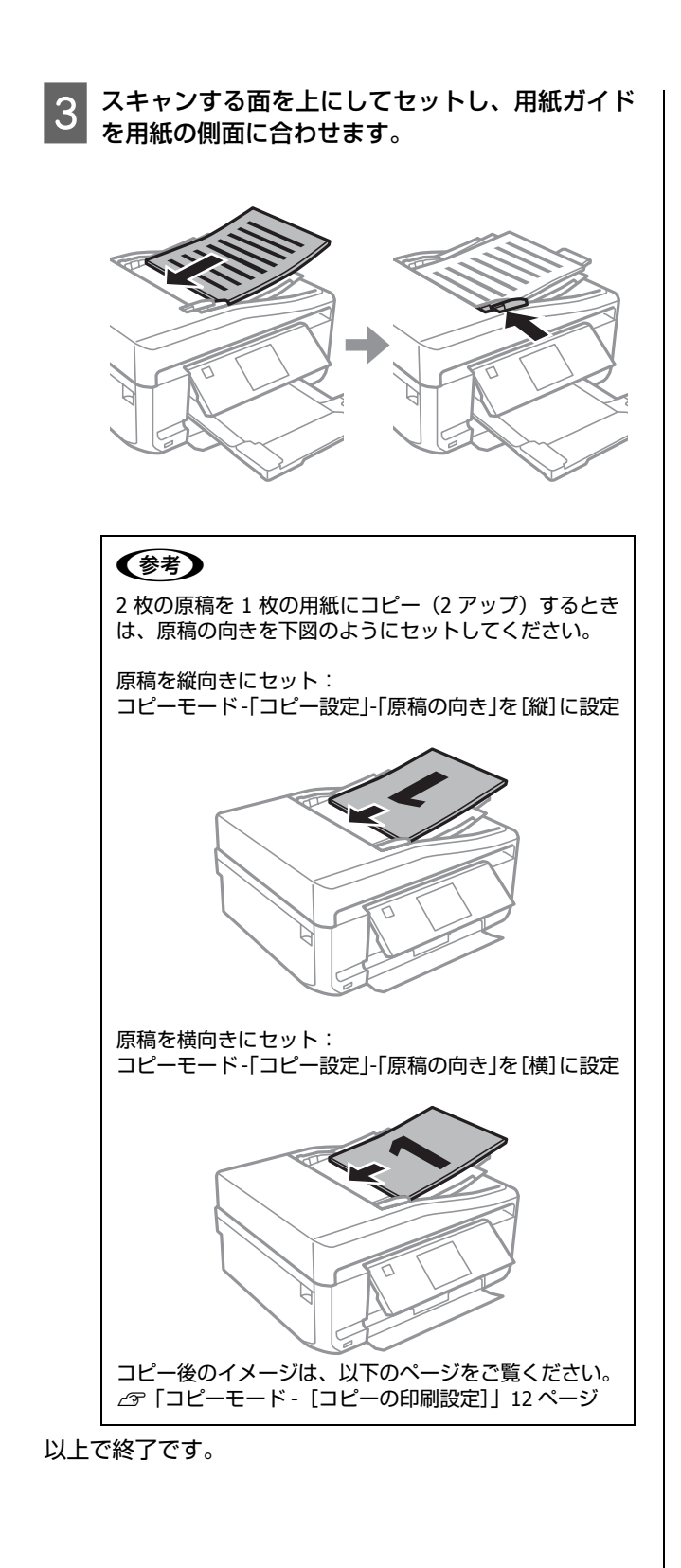

# メモリーカード

## <span id="page-40-0"></span>セット方法

対応しているメモリーカードは 2012 年 5 月現在の情報です。最新情報はエプソンのホームページ「よくあるご質問 (FAQ)」 でご確認ください。

< http://www.epson.jp/faq/ >

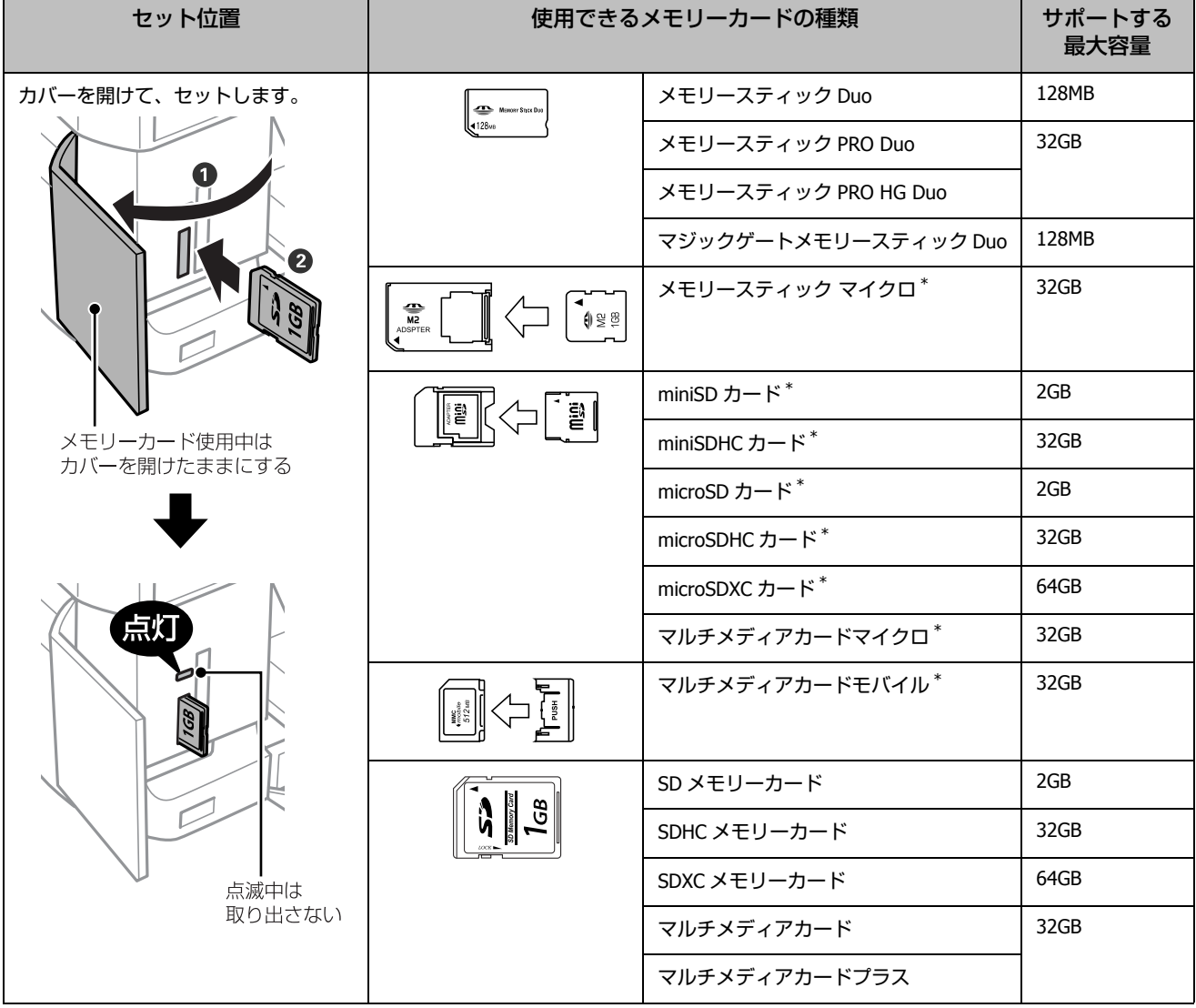

\*: 「そのままセットできるメモリーカード」と同じサイズになる専用アダプターを用意してください。 お着せずにセットすると、カードが取り出せなくなるおそれがあります。

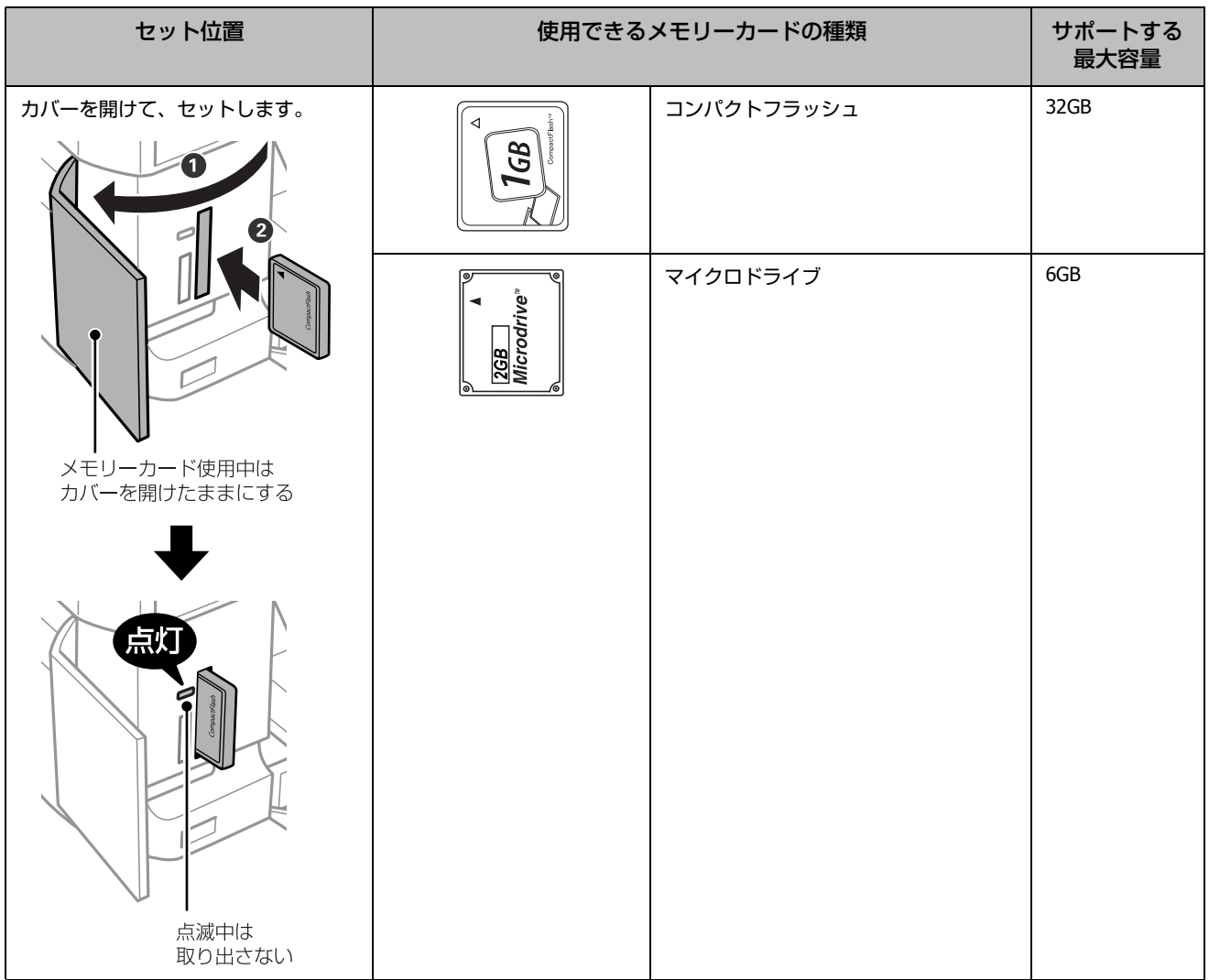

## メモリーカードの取り出し

### !重要

ランプ点滅中(通信中)に取り出すと、保存されているデータが壊れるおそれがあります。

## (参考)

バソコンでメモリーカードドライフとして使用しているときは、以下を参照して取り出してください。<br>∠☞『ユーザーズガイド』-(電子マニュアル)-「その他の機能」-「共有ドライブとしての使い方」

ランプが点灯していることを確認してから、取り出します。

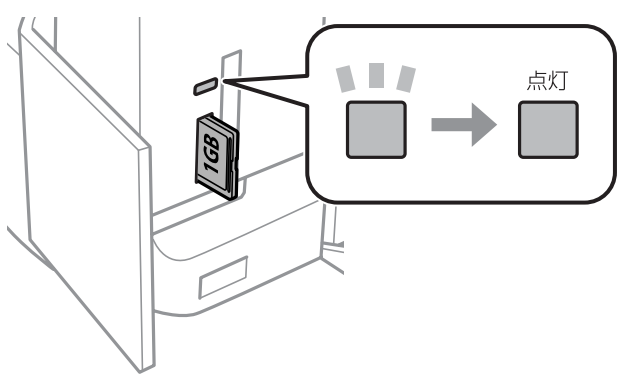

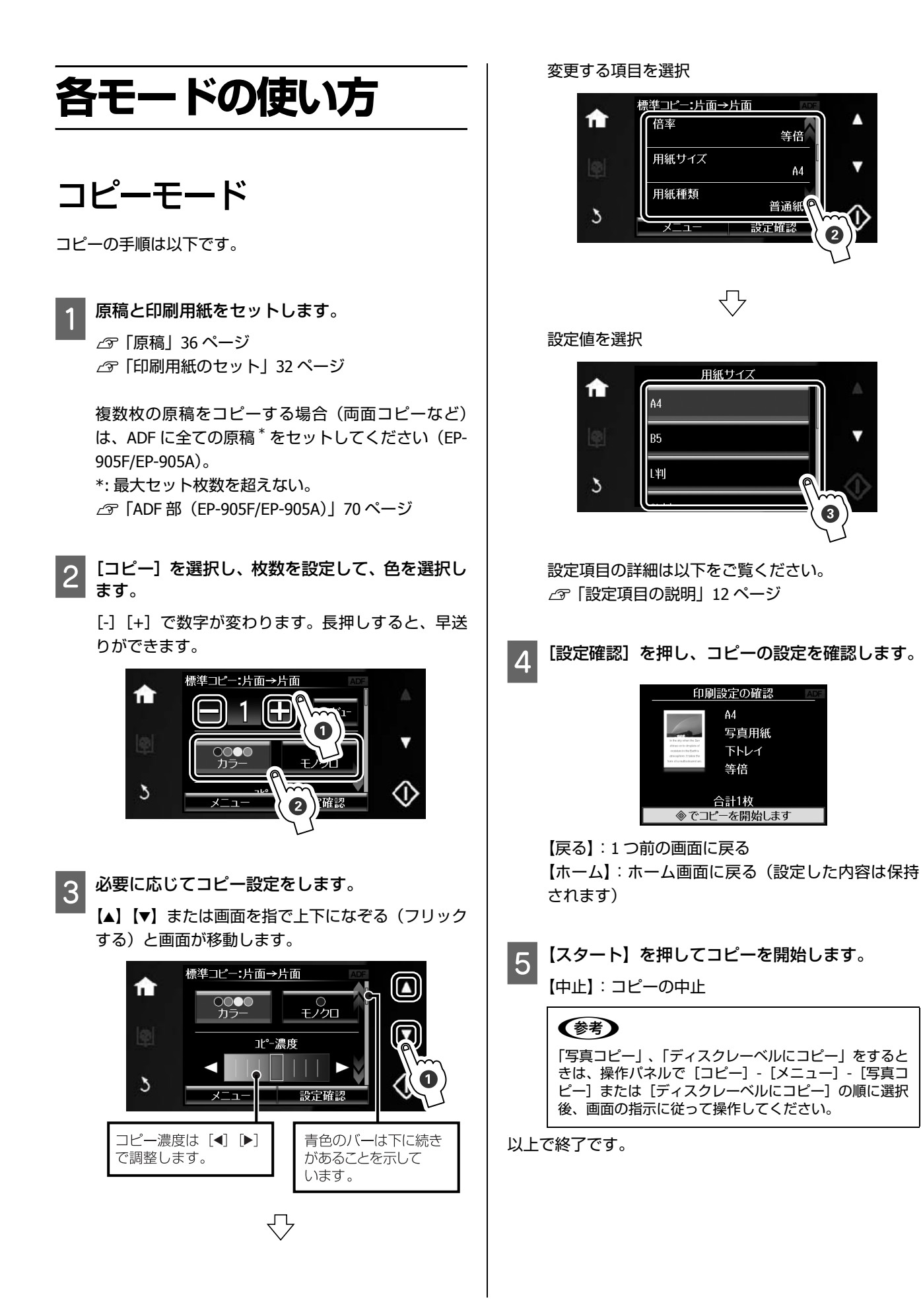

41

<span id="page-43-0"></span>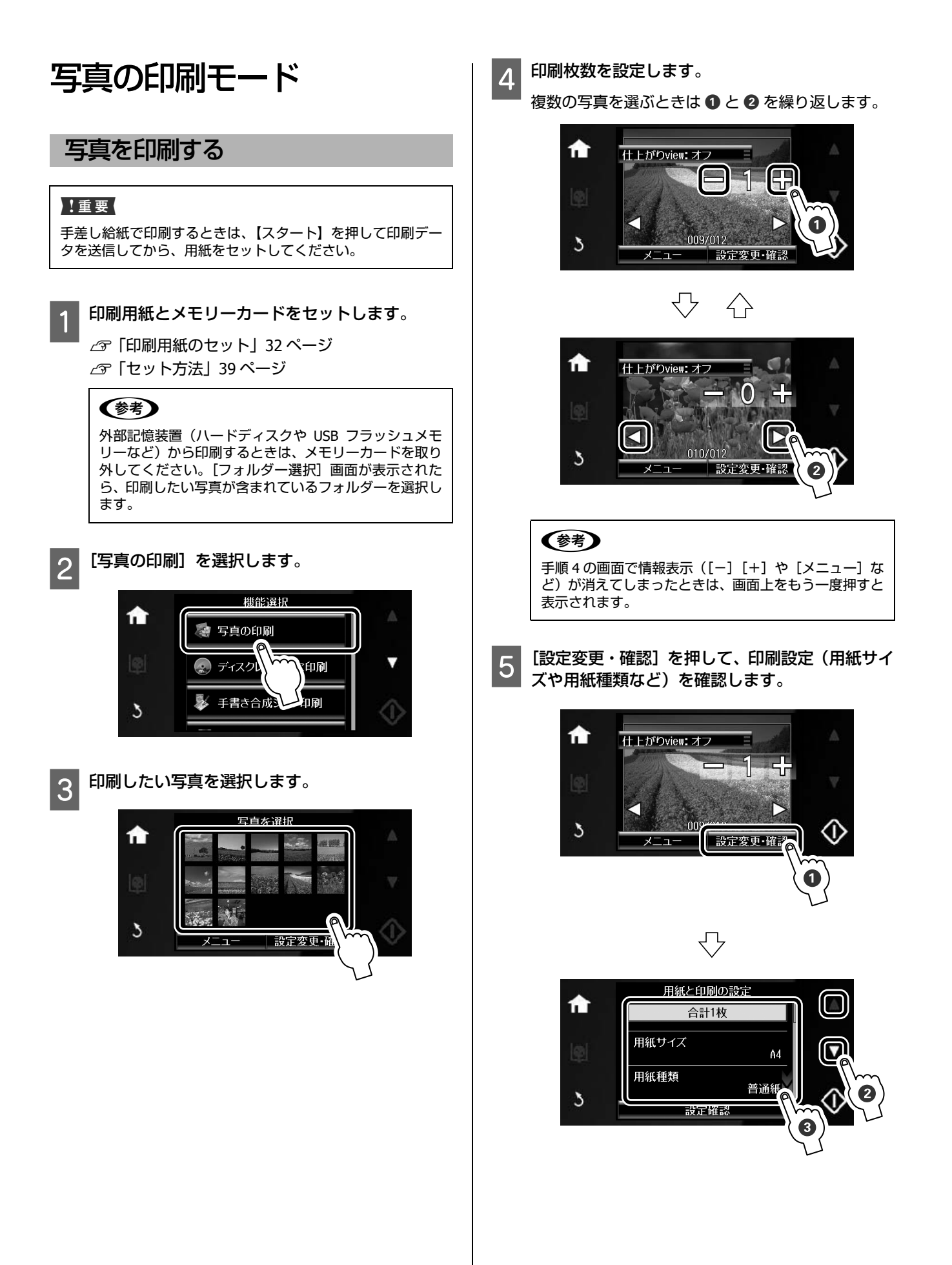

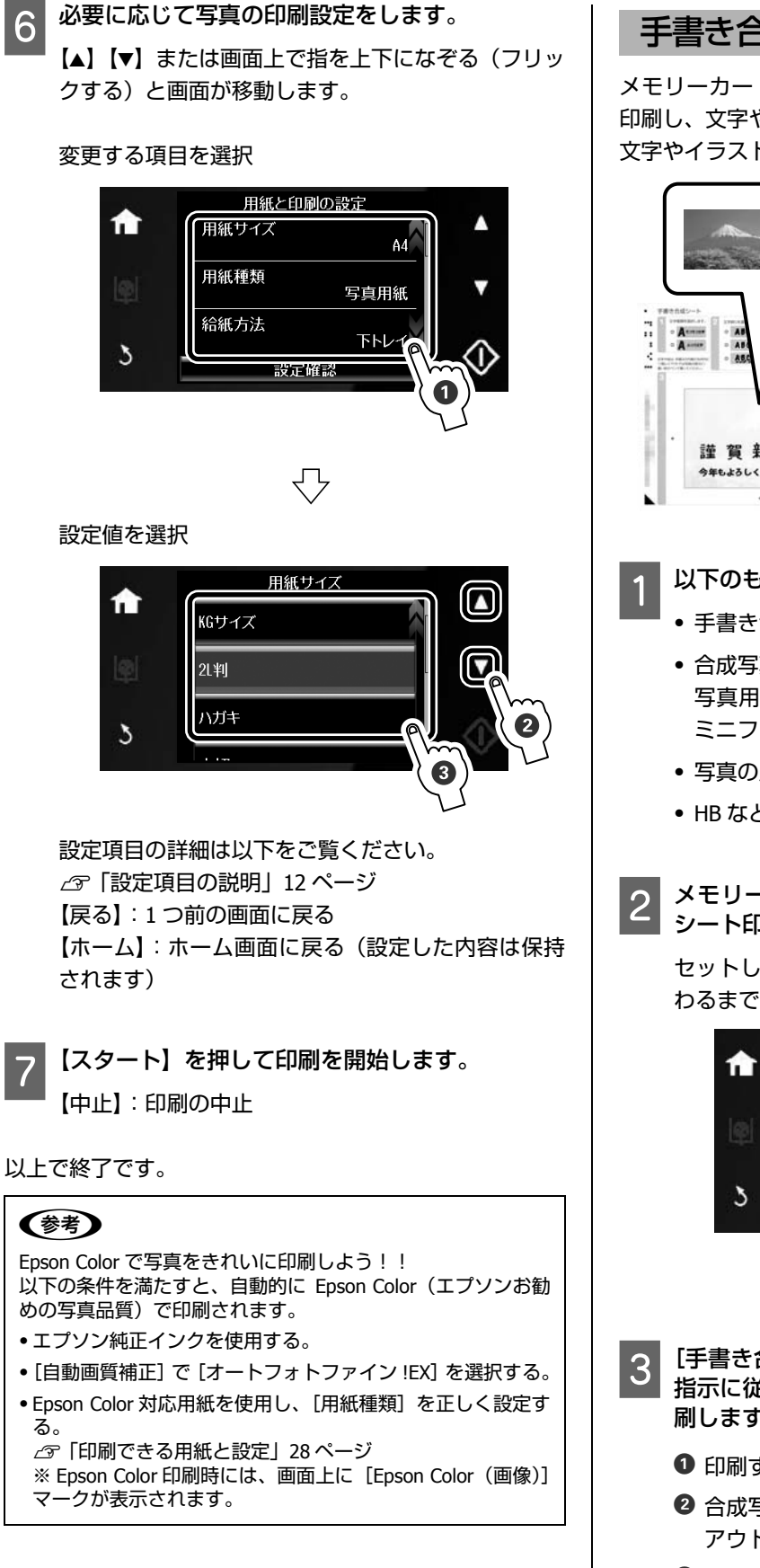

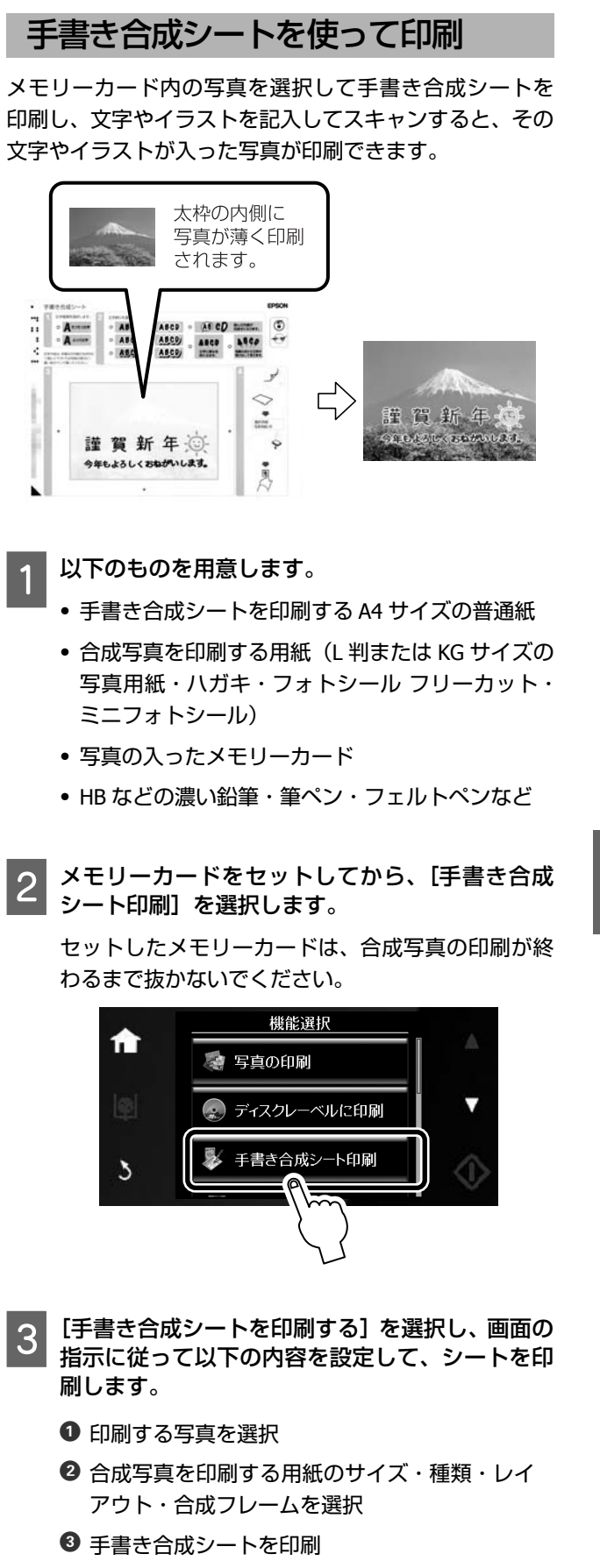

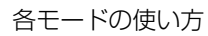

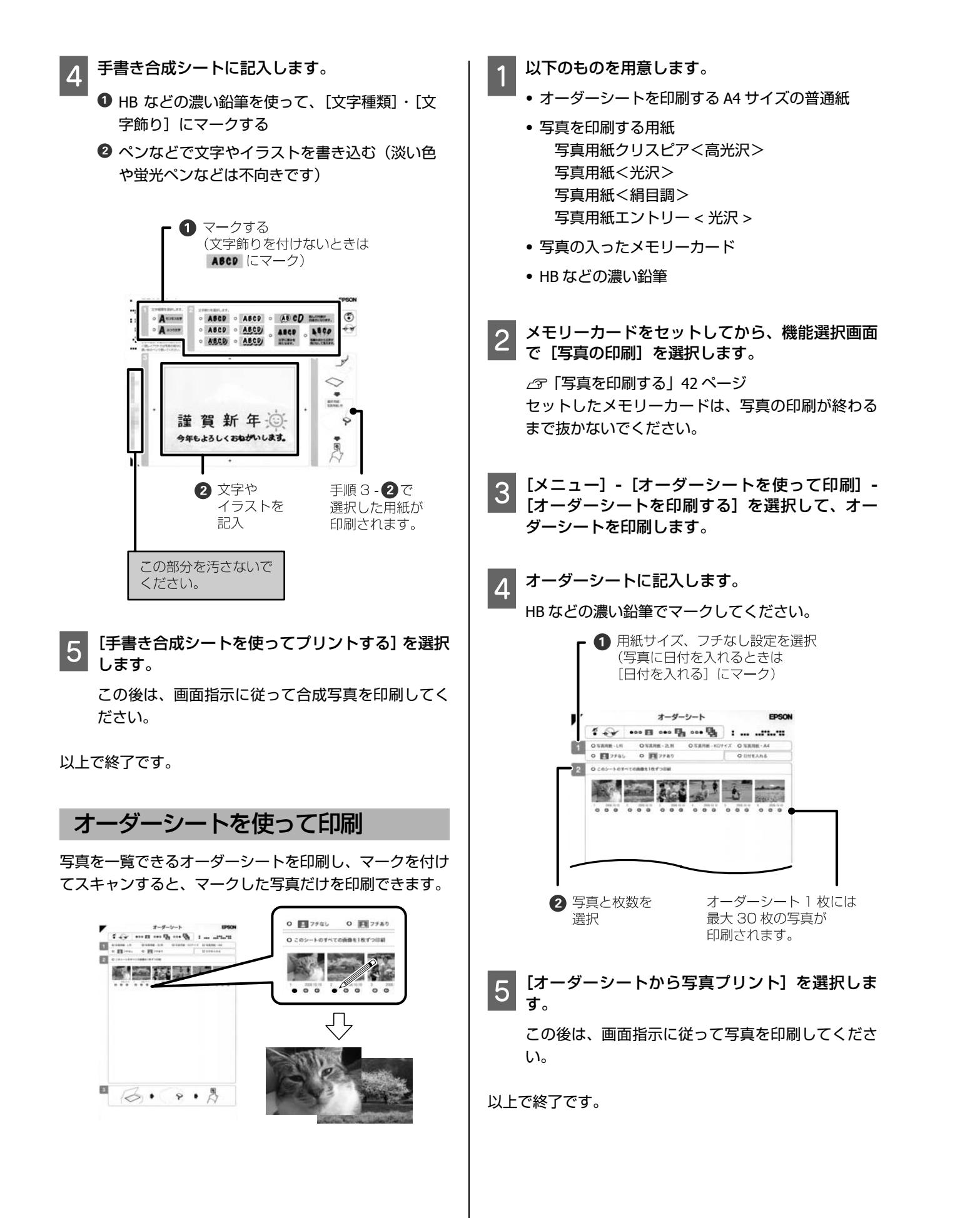

# スキャンモード

写真や雑誌などの印刷物をスキャンしたデータは以下の 方法で保存できます。

## メモリーカードに保存する

スキャンした画像をメモリーカードに保存します。

■ 原稿とメモリーカードをセットしてから、[スキャ<br>■ ン] - [原稿をスキャンしてメモリーカードに保存] を選択します。

メモリーカード内のデータ容量が大きいと、画面が 表示されるまでに時間がかかることがあります。

2 設定を確認し、必要に応じて設定を変更します。

【▲】か【▼】で項目を選択して変更してください。設 定の組み合わせによって表示されない項目がありま す。

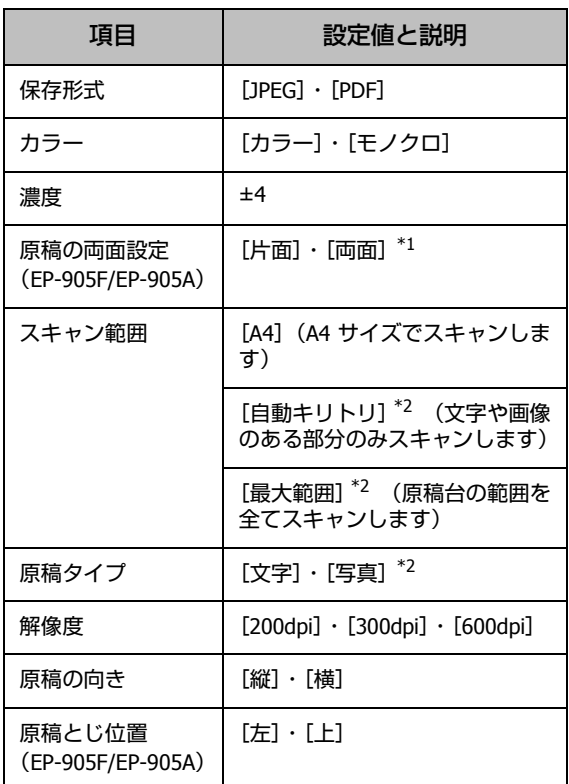

\*1: 原稿を ADF にセットすると有効 \*2: 原稿を ADF にセットすると無効

<mark>33</mark> [設定確認]を押して内容を確認してから、【スター<br>ト】でスキャンを開始します。

以上で終了です。

## パソコンに保存する

スキャンした画像をパソコンに保存します。 この機能を使うには、本製品とパソコンを接続し、付属の ソフトウェアがインストールされている必要があります。 U『ユーザーズガイド』(電子マニュアル)-「スキャン」 -「プリンター操作パネルのスキャン機能」

- 原稿をセットして、スキャンモードを選択します。
- 2 スキャンメニューから、[原稿をスキャンしてパソ コンへ(**xxx**)]を選択します。

[原稿をスキャンしてパソコンへ]、[原稿をスキャン してパソコンへ(PDF)]、[原稿をスキャンしてパソ コンへ (電子メール)] から選択できます。

- 3 スキャンデータを保存するパソコンを選択しま す。
- D 原稿の両面設定をします(**EP-905F/EP-905A**)。
- E【スタート】でスキャンを開始します。

#### (参考)

- ●ファイル形式や保存フォルダーの指定など、付属のソ フトウェア「Epson Event Manager」を使用すると、使 用頻度の高いスキャン動作への変更ができます。 U ユーザーズガイド(電子マニュアル)-「スキャン」 -「プリンター操作パネルのスキャン機能」
- ・プリンターの操作パネルに表示されるパソコンは、20 台までです。
- ・スキャンデータを保存するパソコンがネットワーク上 にある場合、パソコンの「コンピューター名」の先頭 から 15 文字までが操作パネルに表示されます。Epson Event Manager で「ネットワークスキャン名」を設定 していると、ネットワークスキャン名が表示されます。
- ・コンピューター名に半角英数字以外の文字が含まれて いると、スキャンデータを保存するパソコンが操作パ ネルに正しく表示されません。この場合は、Epson Event Manager で「ネットワークスキャン名」を設定 してください。設定方法は Epson Event Manager のヘ ルプをご覧ください。

以上で終了です。

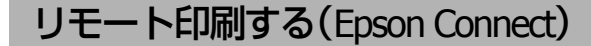

「原稿をスキャンしてメールでリモート印刷」を使うには、 Epson Connect の設定が必要です。 U『Epson Connect ガイド』(電子マニュアル)

ファクスモード

EP-905F のみ対応しています。

## ファクスの準備

## ■ ファクス機能を使うために

初めてファクスを使うときや、設定を変更するときは、以 下を確認してください。

- ・ 呼び出し回数
- ・ 回線種別
- ・ 自局設定

### <span id="page-47-1"></span><span id="page-47-0"></span>呼び出し回数

ファクス受信するまでの呼び出し回数を設定します。

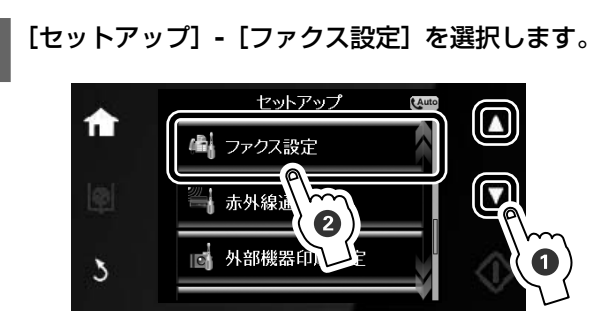

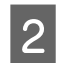

2 「ファクス回線設定」を選択します。

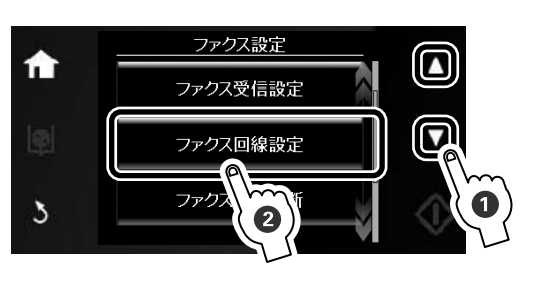

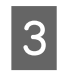

C[呼び出し回数]を選択し、[**-**][**+**]で呼び出し 回数を設定します。

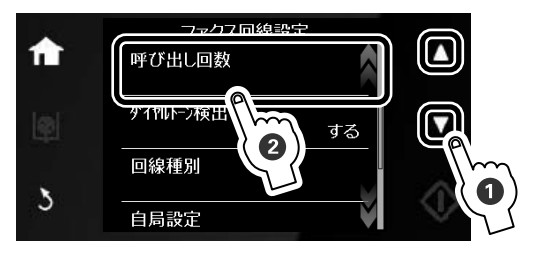

以上で終了です。

### 回線種別

ファクス通信するための回線を設定します(初回の送信時 に自動で設定されます)。自動で設定されないときや、電 話回線を変更したときは、以下の手順で変更してくださ い。

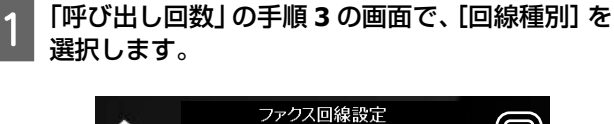

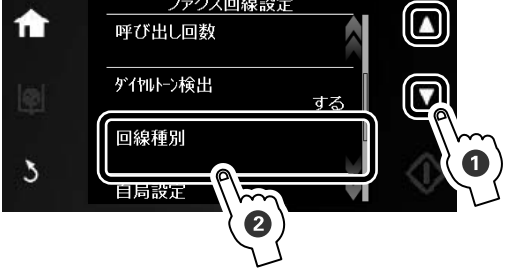

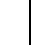

2 使用している回線を選択します。

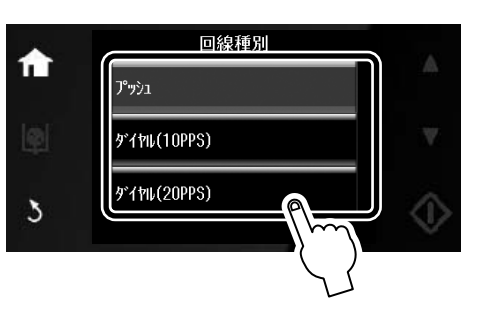

[プッシュ]

電話をかけるときに「ピッポッパ」と音がする回線 (プッシュ回線)を使用しているときに選択します。

[ダイヤル(10PPS)]/[ダイヤル(20PPS)] 電話をかけるときに「カタカタ」または「ジージー」 と音がする回線(ダイヤル回線)を使用していると きに選択します。

### (参考)

回線種別がわからないときは、[プッシュ] → [ダイヤ ル(10PPS)]→[ダイヤル(20PPS)]の順に設定を変 えて通信できるか試してみてください。

以上で終了です。

### 自局設定

自局名と自局番号を設定します。

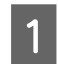

A[セットアップ]**-**[ファクス設定]**-**[ファクス回 線設定]**-**[自局設定]の順に選択します。

**2 自局名を登録するときは[自局名登録]を、自局** 番号を登録するときは[自局番号登録]を選択し ます。

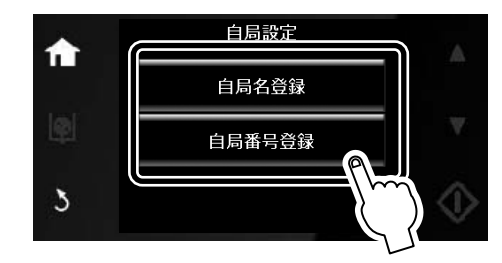

**3 名前または番号を入力して、[OK]を押します。** [自局名登録]は 40 文字まで、[自局番号登録]は 20 文字まで入力できます。 入力方法は以下のページをご覧ください。 U「文字の入力」68 ページ

以上で終了です。

### ■ 宛先登録

短縮ダイヤルでは宛先番号の入力が簡単にでき、グループ ダイヤル(短縮ダイヤルをグループにして登録)では 1 回 の操作で複数の宛先が指定できます。

(参考)

- ●不意の故障などに備え、電話帳のデータはこまめにバック アップすることをお勧めします。 U『ユーザーズガイド』(電子マニュアル)-「便利なファク
- ス機能」 ・添付の FAX Utility を使うと、パソコンから電話番号の登録が できます。詳細は FAX Utility のヘルプをご覧ください。
- ・送信方法は以下のページをご覧ください。
- U「短縮ダイヤル・グループダイヤル送信」49 ページ

### 短縮ダイヤル登録

短縮ダイヤルとグループダイヤルを合わせて 60 件(合計 60 電話番号)まで登録できます。

A[ファクス]**-**[アドレス帳]**-**[アドレス帳追加・ 編集]を選択します。

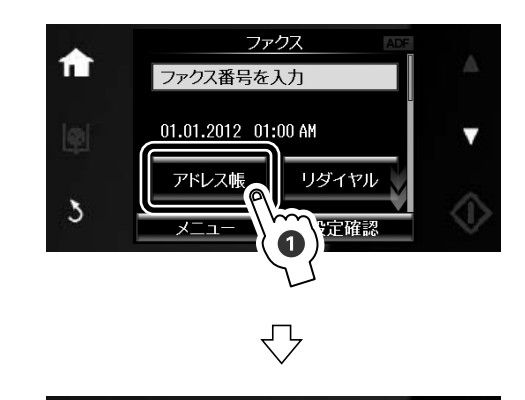

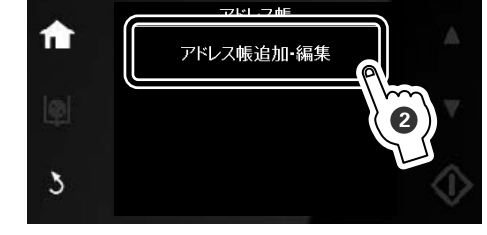

**2 「短縮ダイヤル登録」を選択します。** 

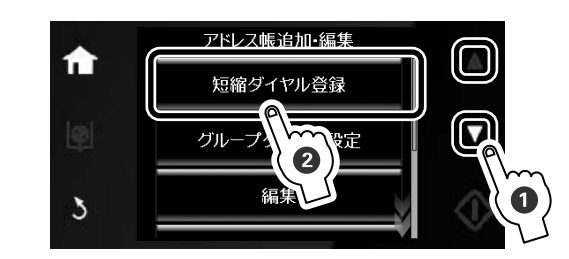

[編集]:登録済み短縮ダイヤルの編集 [削除]:登録済み短縮ダイヤルの削除

## 3 登録する番号を選択します。

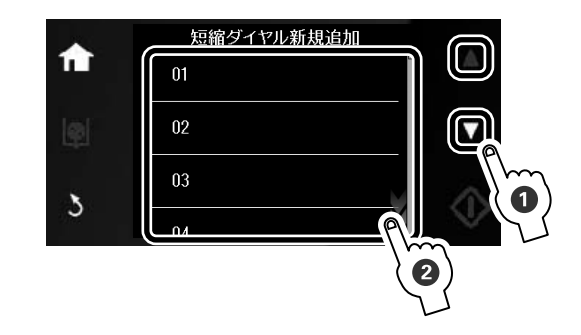

<span id="page-49-0"></span>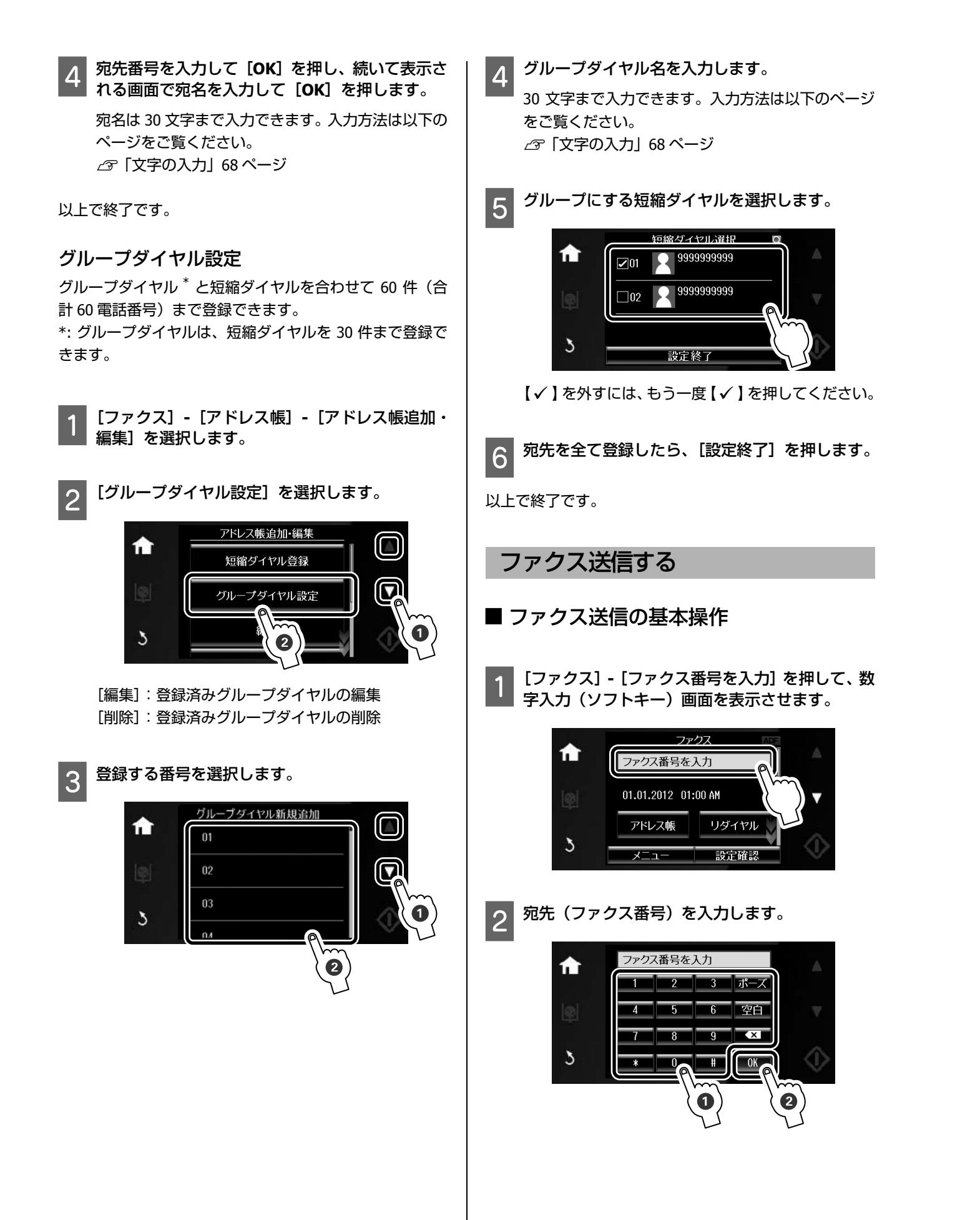

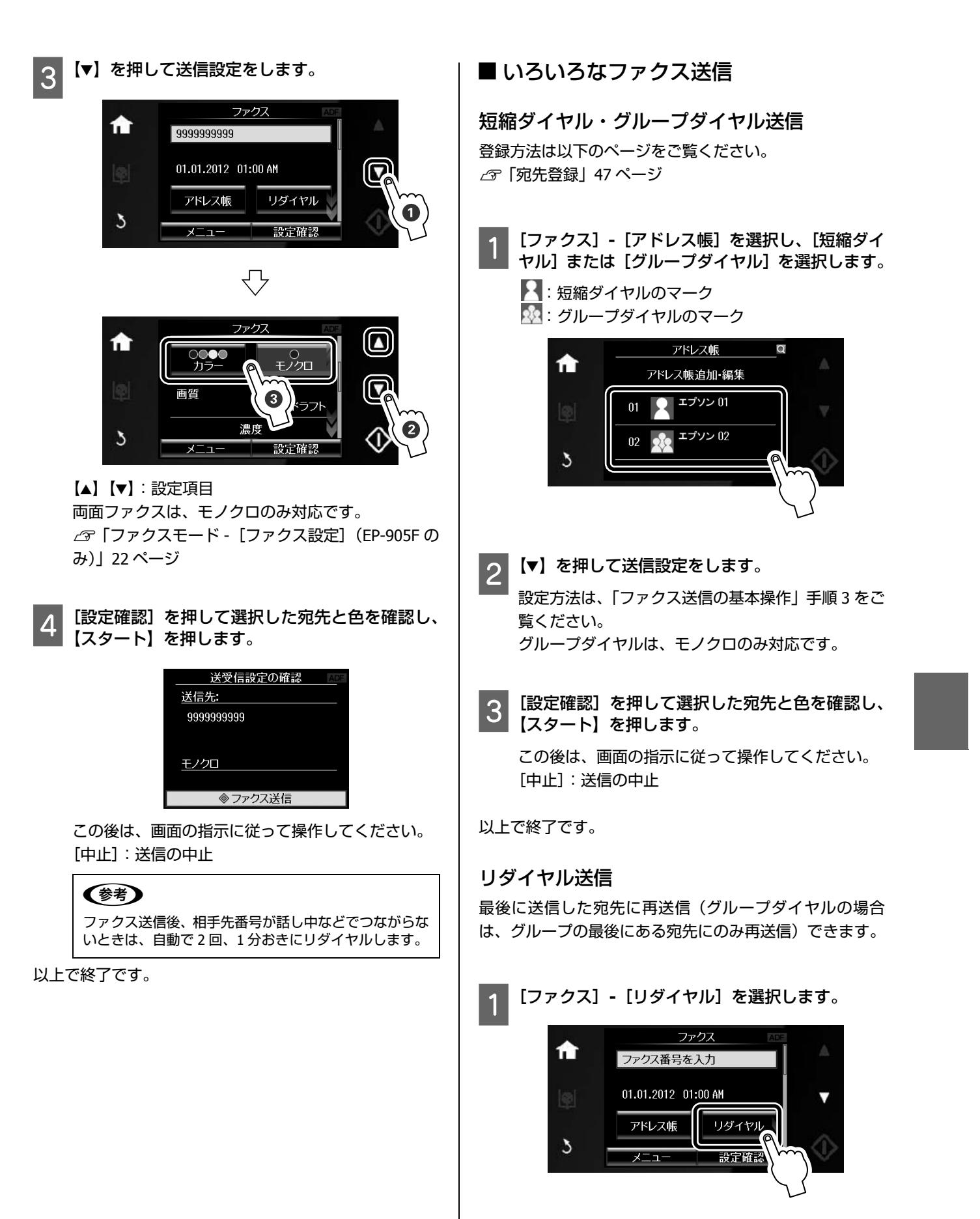

<span id="page-51-0"></span>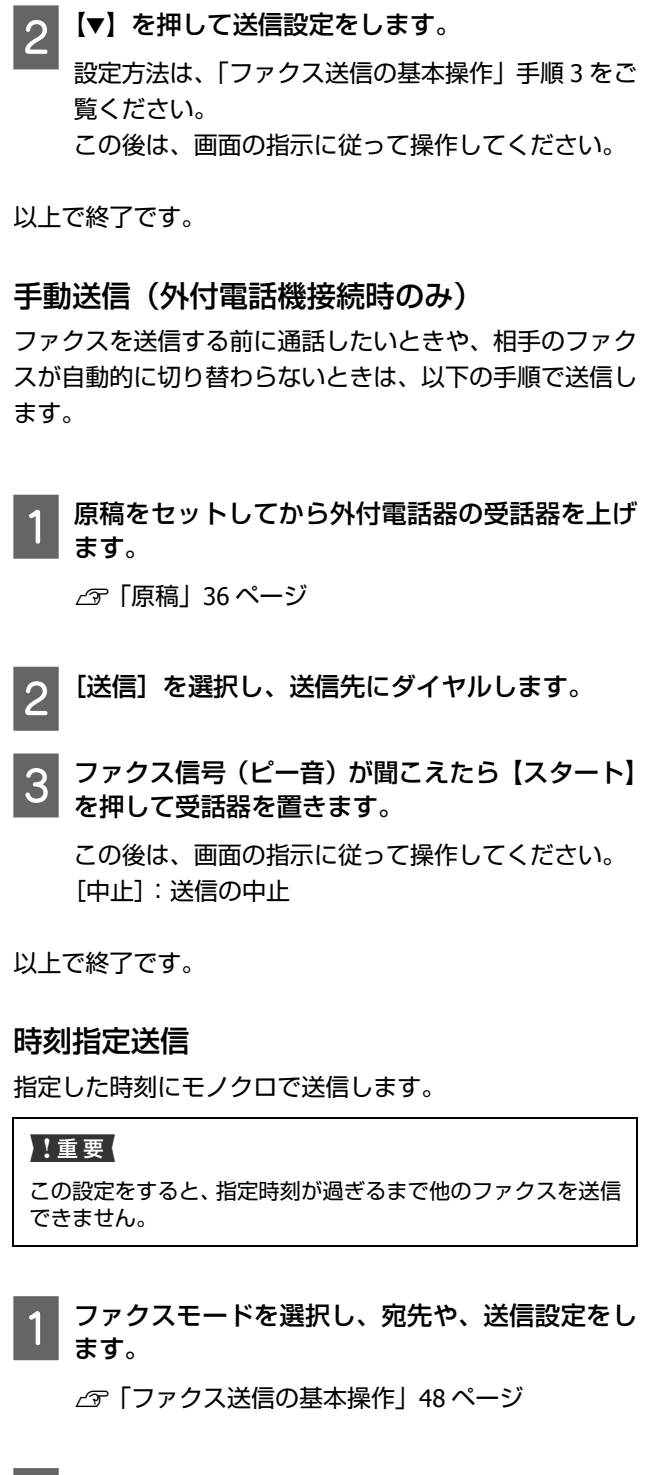

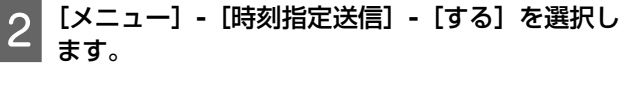

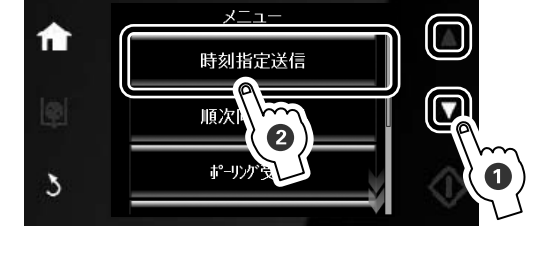

## 3 送信する時刻を設定します。

- ① 数字を選択(時刻設定が[12H]表示のときは、 [AM]・[PM] の選択ができます) します。
- ② 変更するときは [←] [→] で移動させて数字を 設定します。
- ③ 設定が終わったら[OK]を押します。

△ 【スタート】を押します。

この後は、画面の指示に従って操作してください。 [中止]:送信の中止

以上で終了です。

## 順次同報送信

複数の宛先(最大 30 電話番号)に一括してモノクロ送信 します。

### (参考)

直接ダイヤル、短縮ダイヤル、グループダイヤルは、組み合わ せて設定できます。組み合わせて設定するときは、それぞれの 操作を続けて行い、宛先設定が全て終了してから手順 3 に進み ます。 例えば、短縮ダイヤルとグループダイヤルを組み合わせての設 定手順は以下です。 〜〜 〜〜〜 〜〜 〜<br>① [アドレス帳から選択する] を選択 ②短縮ダイヤルまたはグループダイヤルの宛先を選択 ③[終了]を押して[新規追加]を選択する。 ④[ファクス番号を入力する]を選択 ⑤ファクス番号を入力 ⑥[設定終了]を押して手順 3 に進む

A[ファクス]**-**[メニュー]**-**[順次同報送信]を選 択します。

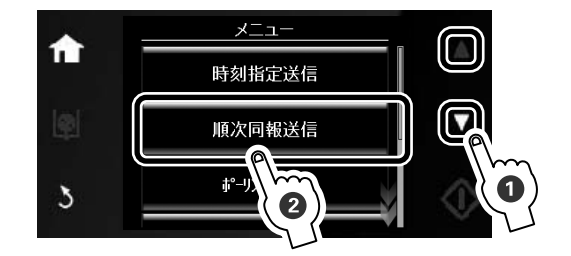

2 「宛先リスト」で [新規追加] を選択します。

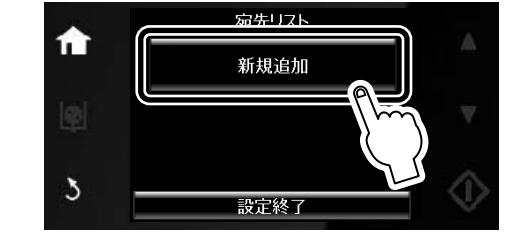

# ・ 直接ダイヤル

- [ファクス番号を入力する]- ファクス番号を直接入力し て [OK] − [設定終了] を押します。
- ・ 短縮ダイヤル・グループダイヤル [アドレス帳から選択する] - [アドレス帳]画面で宛先 を選択して[終了]-[設定終了]を押します。

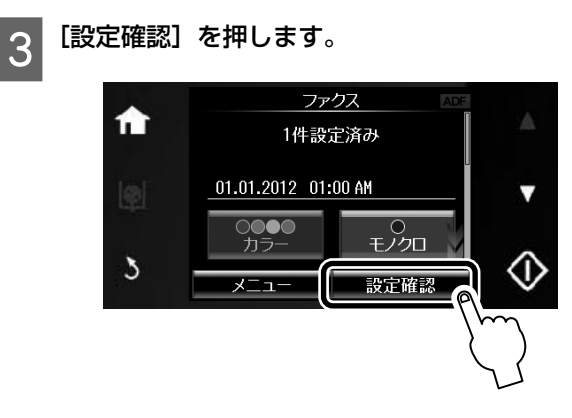

△ 【スタート】を押します。 この後は、画面の指示に従って操作してください。 [中止]:送信の中止

以上で終了です。

ファクス受信の仕方

■ いろいろなファクス受信

### 自動[受信](#page-47-0)

ファクス利用が多い方にお勧めです。

ただし、写真印刷などで普通紙以外の用紙(写真用紙など) を印刷するときは、手動受信をお勧めします。

### !重要

- ●外付電話機を接続していないときは、必ず自動受信モードに 設定してください。
- ・外付電話機の留守番電話機能を有効にしているときは、本製 品が自動受信するまでの呼び出し回数を留守番電話の呼び出 し回数より多く設定してください。少なく設定すると、先に 本製品がファクス受信の応答を始めてしまうため、留守番電 話への録音や普通の通話ができません。
- ・呼び出し回数の設定方法は、以下のページをご覧ください。 U「呼び出し回数」46 ページ

自動受信 [Auto] が表示されているときは自動受信になっ ています。

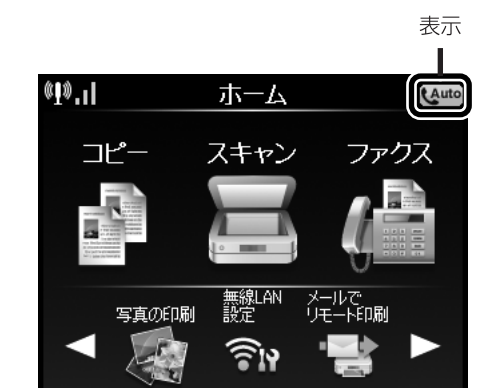

受信データを印刷するため、A4 サイズの普通紙を常にセッ トしておいてください。受信が完了すると、自動的に印刷 が開始されます。

自動受信 [Auto] が表示されていないときは、自動受信 モードに切り替えてください。自動受信の切り替えは、 [セットアップ]-[ファクス設定]-[ファクス受信設定] -[自動受信]-[する / しない]で設定します。

### (参考)

- ・ 留守番電話の応答中にファクス信号を検出すると、自動的に ファクス受信に切り替わります。
- ・外付電話機を接続せずに、操作パネルの[音の設定]をオフ にすると、着信音は鳴りません。 U「セットアップモード」25 ページ
- ・着信中に外付電話機の受話器を上げ、ファクス信号(ポー音) 「コロー・・・・・・」 コロ語 ファコロー・・・・・・・ コット コール アイコー ファクス受 信に切り替わります。ファクス信号が聞こえなくなり「接続 中です。」という画面が表示されたら、受話器を置いてくださ い。
- プリンターのエラー時(インクカートリッジの交換が必要な ときや用紙が詰まって印刷できないとき)に受信したデータ は、メモリーに記録されます。エラーを解除するとデータの 印刷ができます。 U「ファクスモード -[ファクス]メニュー(EP-905F のみ)」  $22 \times -27$

### 以上で終了です。

### 手動受信(外付電話機接続時のみ)

ファクス利用が少ない方は、一度電話に出て相手がファク スかどうかを確認してから受信する手動受信をお勧めし ます。ホーム画面に自動受信 [Auto] が点灯していないこ とを確認します。

ただし、留守番電話の応答中はファクス信号が検出できま せん。不在時にファクス受信する可能性があるときは自動 受信モードに切り替えてください。自動受信モードの切り 替えは、[セットアップ]ー[ファクス設定]ー[ファク ス受信設定]ー[自動受信]ー[する / しない]で設定します。

52

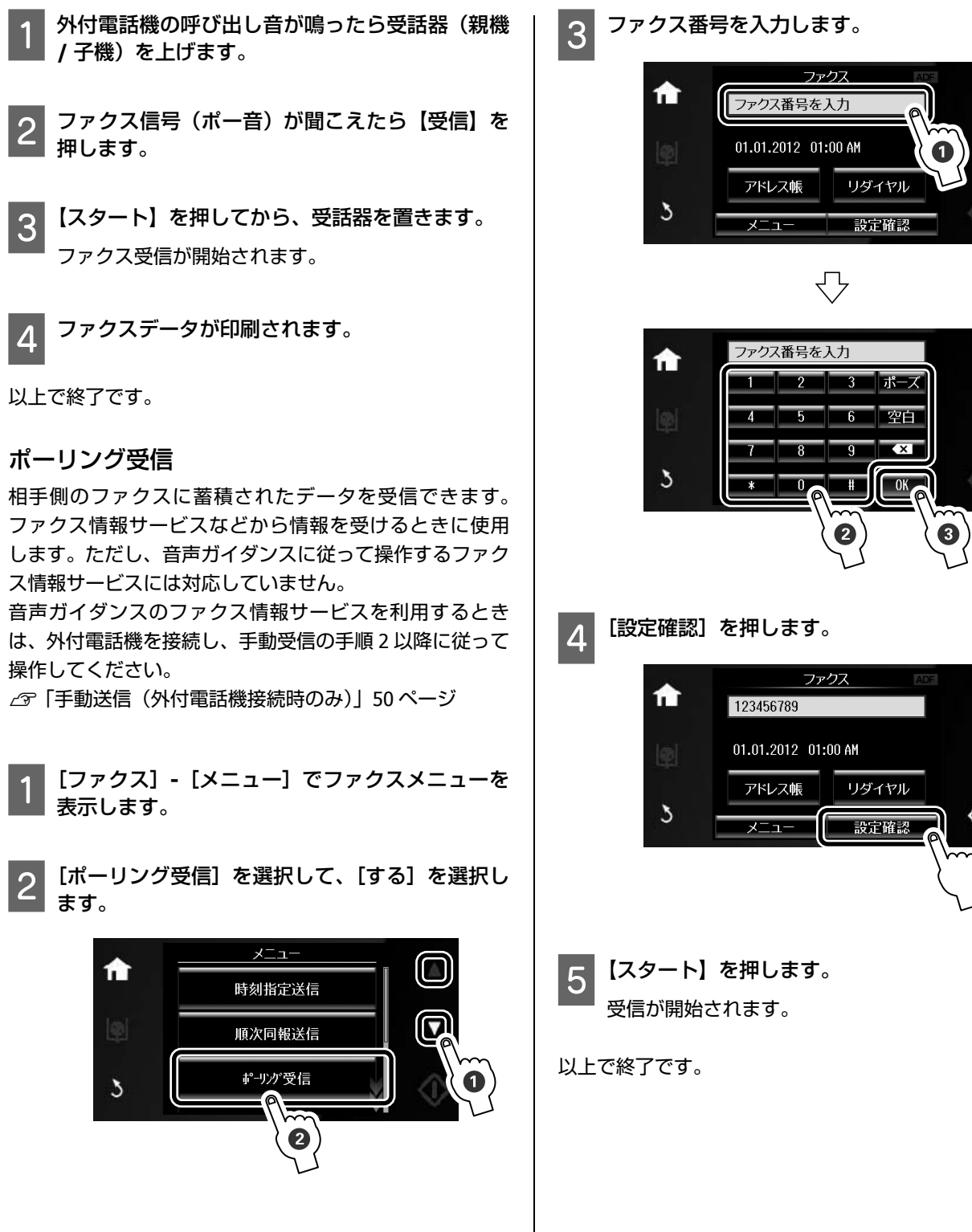

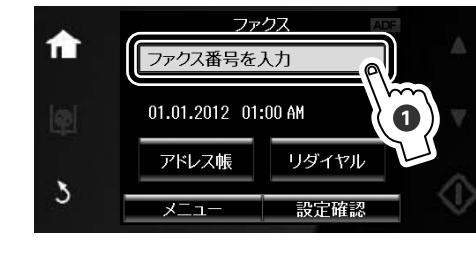

#### その他の印刷

# **その他の印刷**

## 赤外線通信で印刷

高速赤外線通信(IrSimple™)で、携帯電話・デジタルカメ ラ \* の写真やテキスト(文字)を印刷できます。

\*:アドレス帳・メモ・写真などのデータを赤外線で送信できる機 .<br>. 能が付いた携帯電話またはデジタルカメラ。

印刷可能な携帯電話の動作条件は、エプソンのホームペー ジをご覧ください。  $<$  http://www.epson.jp  $>$ 

以下のデータが印刷できます。

・ 写真

[携帯電話やデジタルカメラの写真](#page-72-0)を印刷できます。適切 な用紙サイズは L 判やハガキです。

・ 各種データ

メール(vMessage)・スケジュール・ToDo リスト (vCalender)・メモ(vNote)・電話帳1件または一覧(vCard) を、所定のレイアウトで印刷できます(ただし、印刷で きるデータやメニュー名は携帯電話によって異なりま す)。

6MB 以上[の画像やデータは、送信しても印](#page-33-0)刷できないこと がありま[す。印刷できるデータは以下のペー](#page-26-0)ジをご覧くだ さい。

U「対応画像ファイル」71 ページ

電話帳全件送信は 1000 件まで印刷できますが、画像デー タがあると件数が減ります。

印刷手順は以下です。

A 印刷用紙をセットしてから、[セットアップ]**-**[外 部機器印刷設定]の順に選択し、各項目を設定し ます。

U「印刷用紙のセット」32 ページ △ア「セットアップモード」25 ページ

2 携帯電話やデジタルカメラの赤外線ポートを、本 製品の赤外線通信ポートに向けて(**20cm** 以内に 近付けて)送信します。

スリープモード(表示が消える)になっているとき は、タッチパネルのいずれかの場所を押して元に戻 してから送信してください。

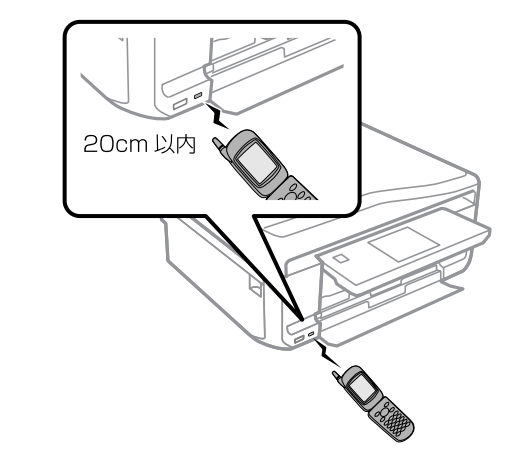

#### 以上で終了です。

### (参考)

- 直射日光が当たる場所や蛍光灯の直下などでは、正常に受信 できないことがあります。
- ●電話帳全件送信時に「認証バスワード」を求める携帯電話が あります。本製品で設定した[パスキー設定]の値(4 桁の 数字) を入力してください (初期値は 0000)。 U「セットアップモード」25 ページ
- ・字数によっては、印刷エリアに収まらず、印刷が途切れたり レイアウトが崩れたりすることがあります。字数を減らす、 改行を入れるなどの対応をしてください。
- ・赤外線による転送容量に制限がある携帯電話やデジタルカメ ラでは、高画質印刷できないことがあります。
- ・画像の大きさによっては、送信後、印刷を開始するまでに時 間がかかることがあります。

53

その他の印刷

#### DPOF 印刷 デジタルカメラからUSB接続 で印刷 デジタルカメラで指定した情報(印刷する画像や枚数な ど)をメモリーカードに記録する「DPOF(Digital Print Order PictBridge 対応のデジタルカメラから、USB 接続で直接印 Format) Ver.1.10」の印刷ができます。 刷できます。 (参考) A デ[ジタルカメラで、](#page-33-0)**DPOF** 印刷の指定をします。 ・ 通常はデジタルカメラでの設定が優先されますが、以下の設 以[下の印刷タイプで、印刷す](#page-40-0)る写真や枚数などを設 定時は本製品の設定が反映されます。 定します。詳細はデジタルカメラのマニュアルをご ・「プリ[ンター優先」に設定](#page-33-0) 覧ください。 ・「セピア」または「モノクロ」に設定 ・本製品では実現不可能な設定のとき(この場合、実現可能 ・ スタンダードプリント な設定に自動的に調整されます。そのため、この調整結果 ・ インデックスプリント(コマ番号なしの 20 面など が本製品側で設定した値と一致するとは限りません。) のレイアウトでカラー印刷) ・ディスクへの印刷は、本製品側で印刷設定してから、デジタ ルカメラ側で写真を選択して印刷を開始してください。 ・ マルチイメージプリント ・DPOF 設定した写真は USB 接続で印刷できます(DPOF 設定 でのディスク印刷ができないデジタルカメラもあります)。2 印刷用紙をセットしてから、**DPOF** 情報の入った メモリーカードをセットします。 A 印刷用紙をセットしてから、[セットアップ]**-**[外 部機器印刷設定]の順に選択し、各項目を設定し U「印刷用紙のセット」32 ページ U「セット方法」39 ページ ます。 U「印刷用紙のセット」32 ページ C「**DPOF** のデータがあります。**DPOF** 印刷します か?」という画面が表示されたら、[はい]を選択 2 デジタルカメラの電源を入れてから、USB ケーブ<br>Windows The Little Little します。 ルで本製品と接続します。 △ 印刷設定を確認して、印刷を開始します。 印刷設定の確認 L判 写真用紙 **DPOF** 上トレイ 2m 以内 € ( Epson (olor 合計1枚 ◆を押すと印刷を開始します。 3 印刷する写真をデジタルカメラ側で選択し、印刷 以上で終了です。 枚数などの設定をしてから印刷を開始します。 以上で終了です。

メンテナンス

<span id="page-56-0"></span>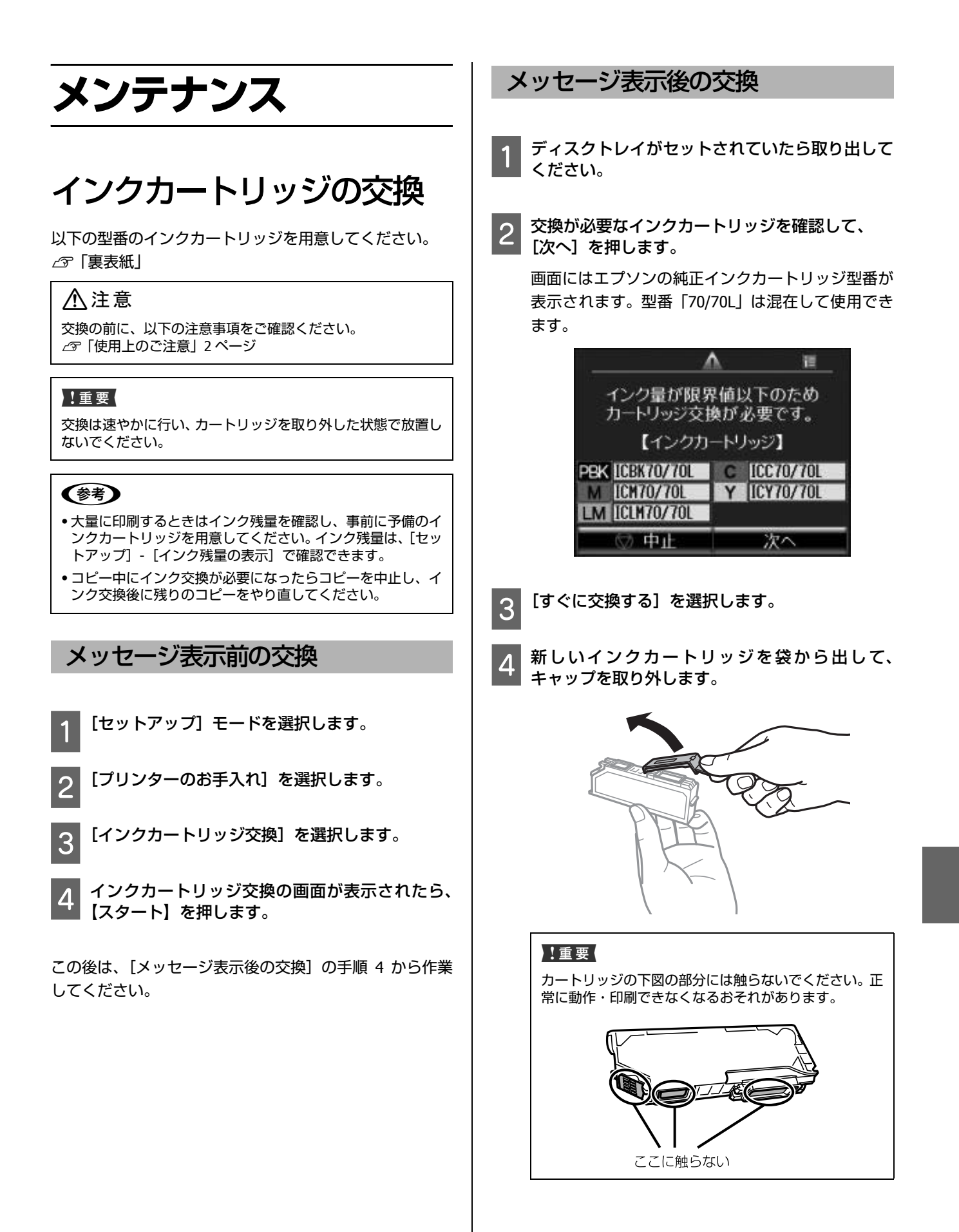

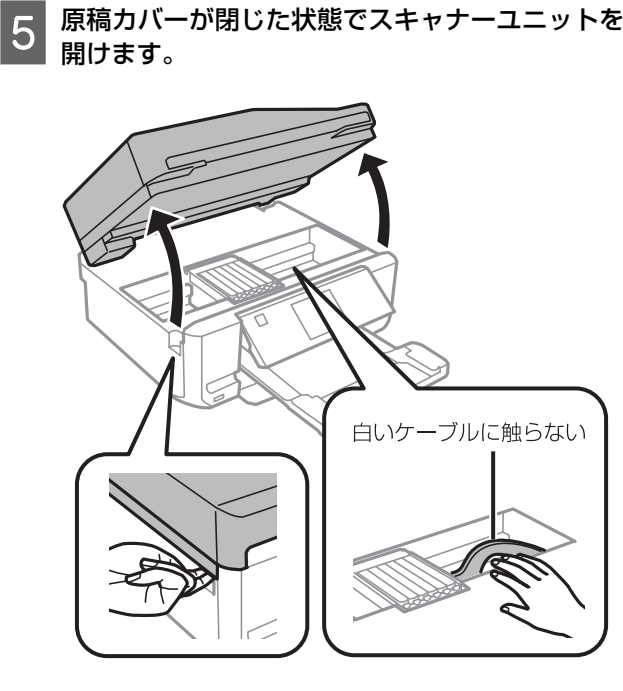

<mark>66</mark> ツメを押してインクカートリッジを外し、斜めに<br><mark>6</mark> 引き上げて取り出します。

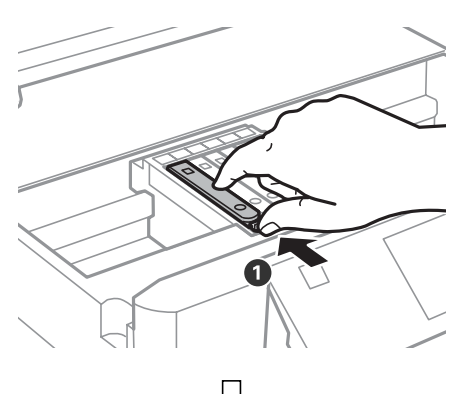

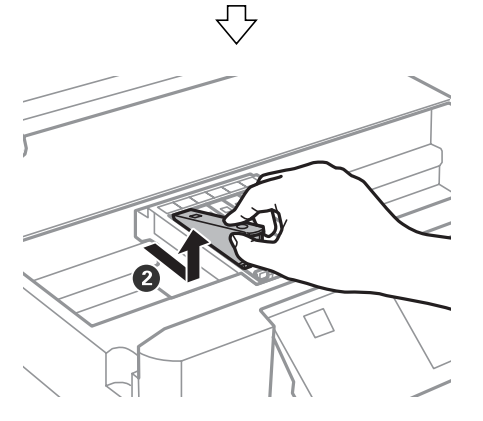

**フ 新しいインクカートリッジを図のように斜めに挿** 入し、[押]の部分を「カチッ」と音がするまで しっかり押し込みます。

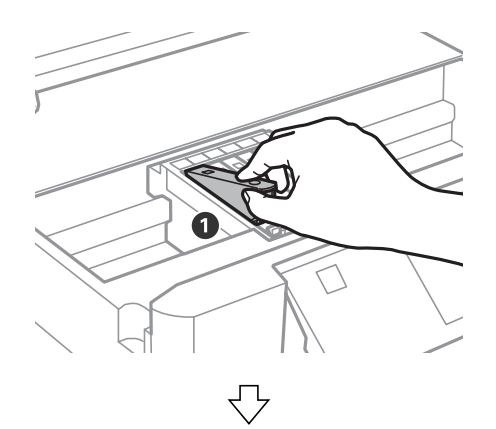

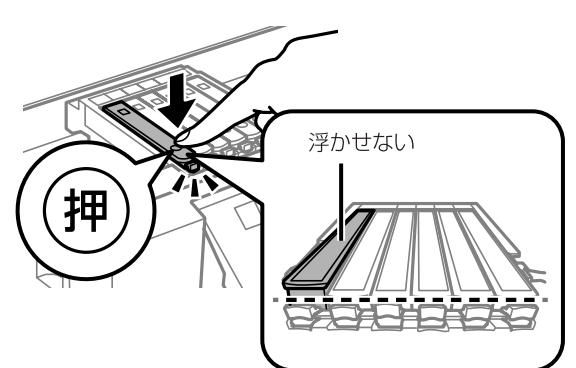

### !重要

取り外したインクカートリッジは、インク汚れや乾燥を 防ぐために、インク供給孔部にキャップを取り付けて保 管・廃棄してください。

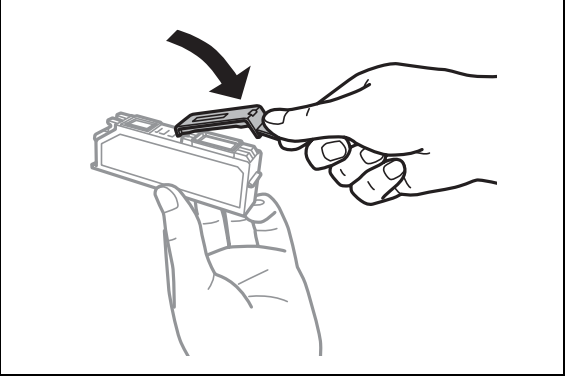

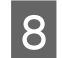

**B スキャナーユニットを閉じます。** 

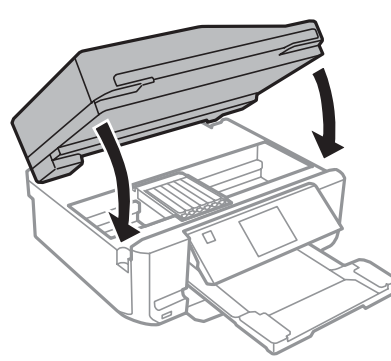

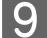

|9| 画面の指示に従って操作してください。

### △注意

電源ランプが点滅しているときはインク充填中のため、 電源を切らないでください。充填が不十分で印刷できな くなるおそれがあります。

以上で終了です。

### **純正インクカートリッジのお勧め**

プリンター性能をフルに発揮するためにエプソン純正品 のインクカートリッジを使用することをお勧めします。純 正品以外のものをご使用になりますと、プリンター本体や 印刷品質に悪影響が出るなど、プリンター本来の性能を発 揮できない場合があります。純正品以外の品質や信頼性に ついて保証できません。非純正品の使用に起因して生じた 本体の損傷、故障については、保証期間内であっても有償 修理となります。

### **インクカートリッジの回収**

エプソンは使用済み純正インクカートリッジの回収活動 を通じ、地球環境保全と教育助成活動を推進しています。 より身近に活動に参加いただけるように、店頭回収ポスト に加え、郵便局や学校での回収活動を推進しています。使 用済みのエプソン純正インクカートリッジを、最寄りの 「回収箱設置の郵便局」や「ベルマークのカートリッジ回 収活動に参加している学校」にお持ちください。

回収サービスの詳細は、エプソンのホームページをご覧く ださい。

< http://www.epson.jp/recycle/ >

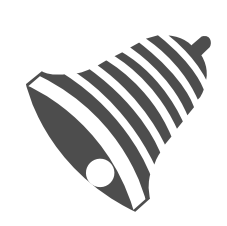

インクカートリッジ 里帰リプロジェクト

学校へ持っていこう!

郵便局へ持っていこう!

## **インクカートリッジの廃棄**

一般家庭でお使いの場合は、ポリ袋などに入れて、必ず法 令や地域の条例、自治体の指示に従って廃棄してくださ い。事業所など業務でお使いの場合は、産業廃棄物処理業 者に廃棄物処理を委託するなど、法令に従って廃棄してく ださい。

<span id="page-59-0"></span>メンテナンス

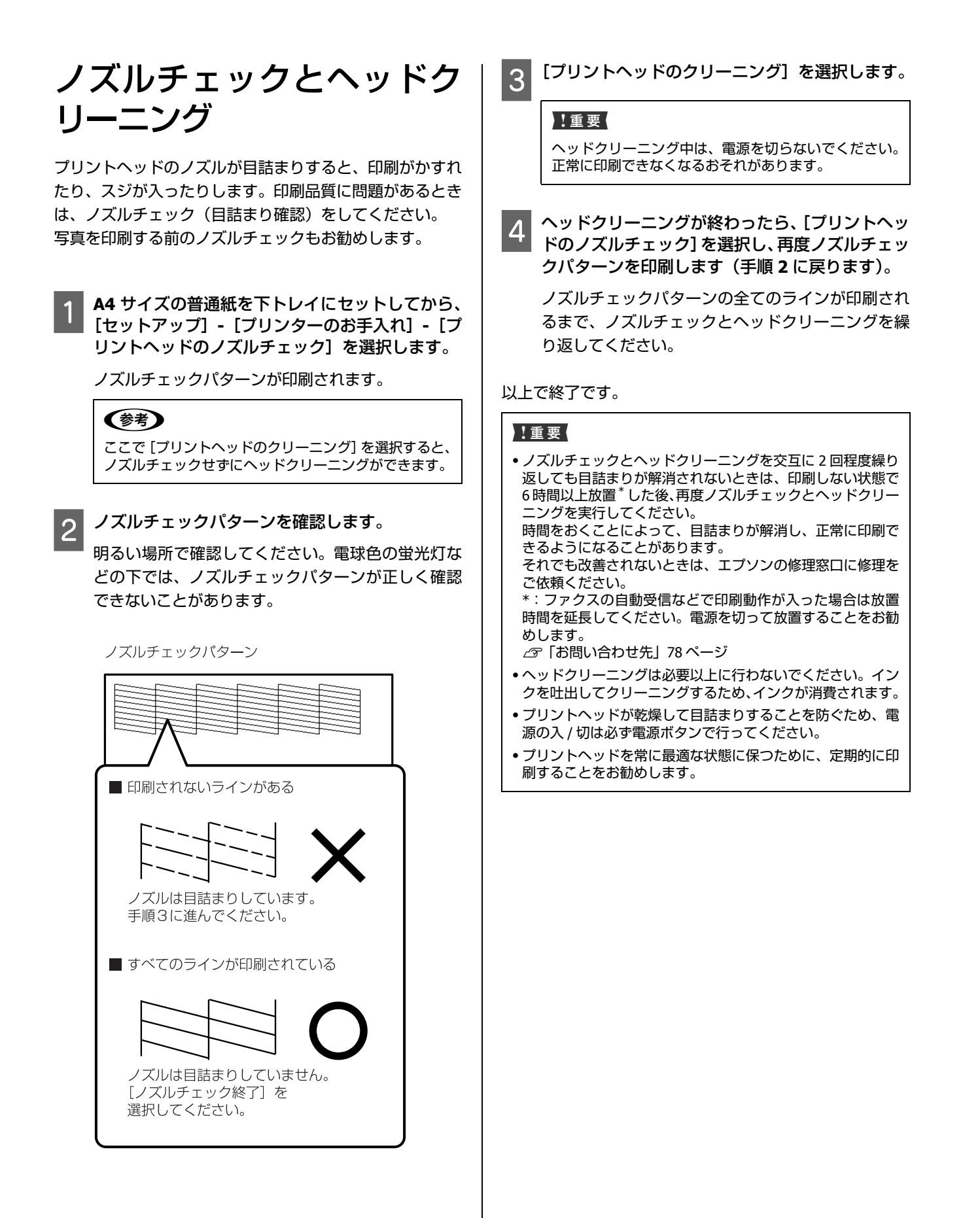

<span id="page-60-0"></span>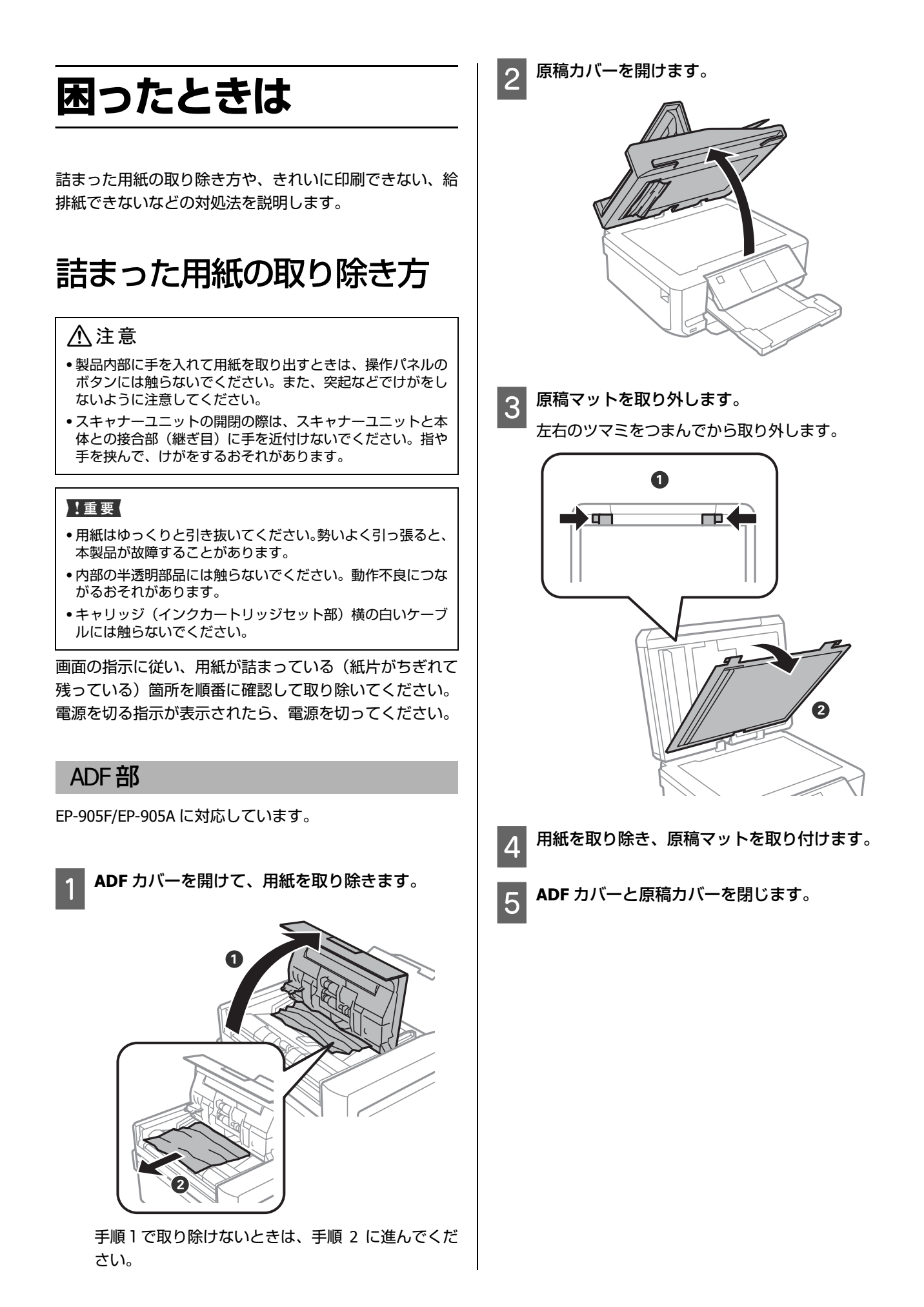

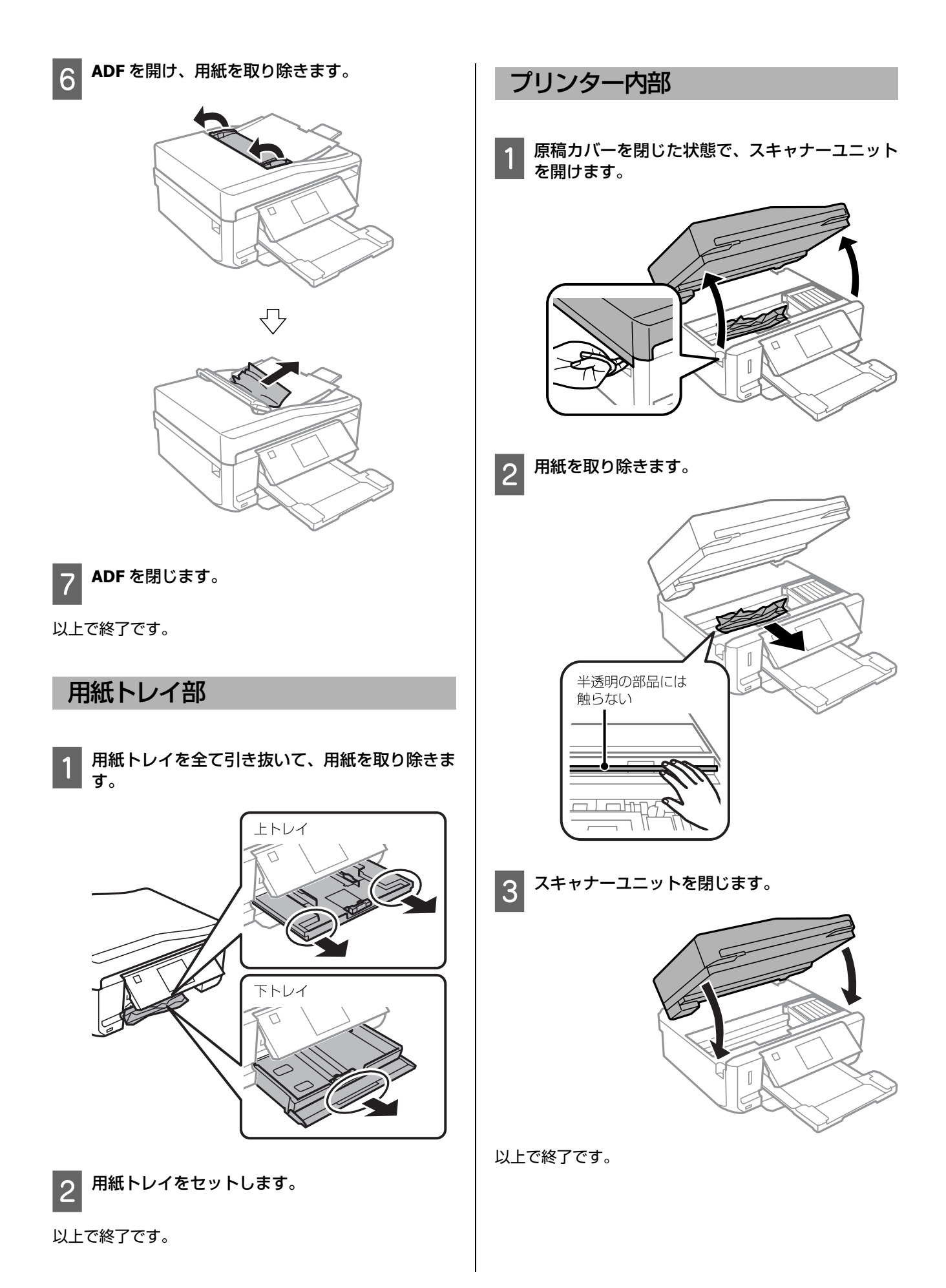

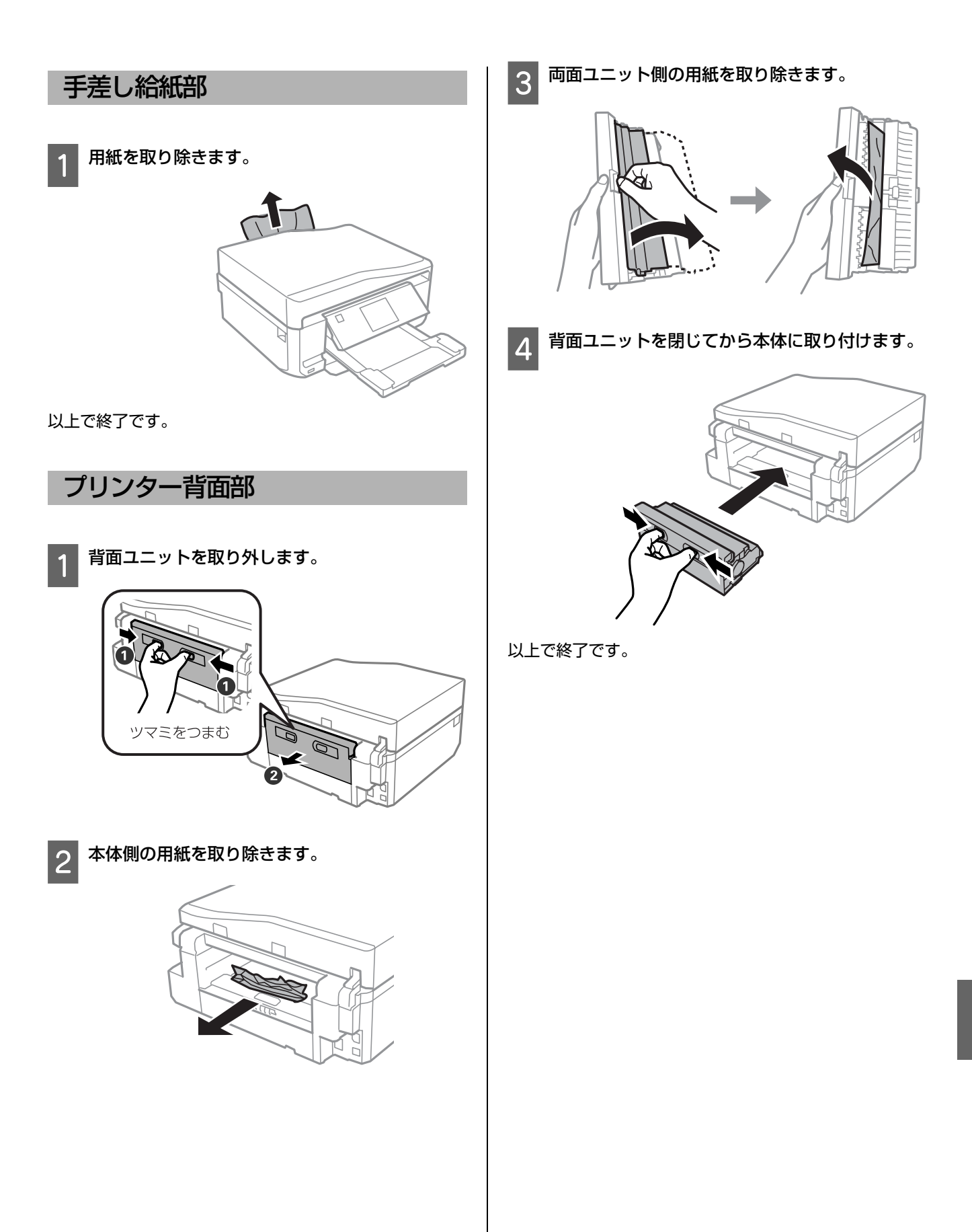

# メッセージが表示[された](#page-73-0)

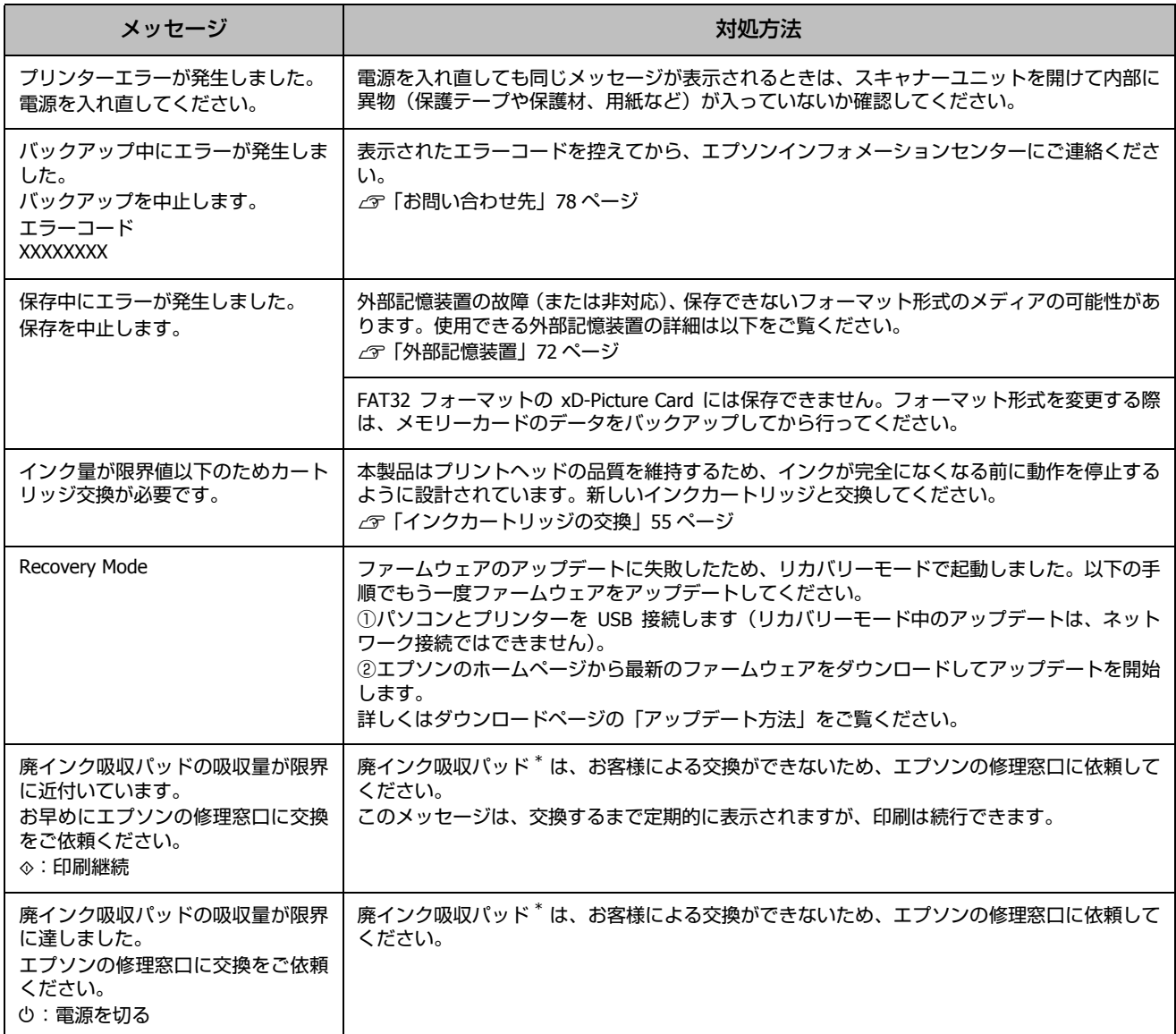

\*: クリーニング時や印刷時に排出される廃インクを吸収する部品です。吸収量が限界に達する時期は使用状況によって異なります。限界 に達すると、パッドを交換するまで印刷できません(インクあふれ防止のため)。保証期間経過後の交換は有料です。

# トラブルへの対処

## 印刷品質

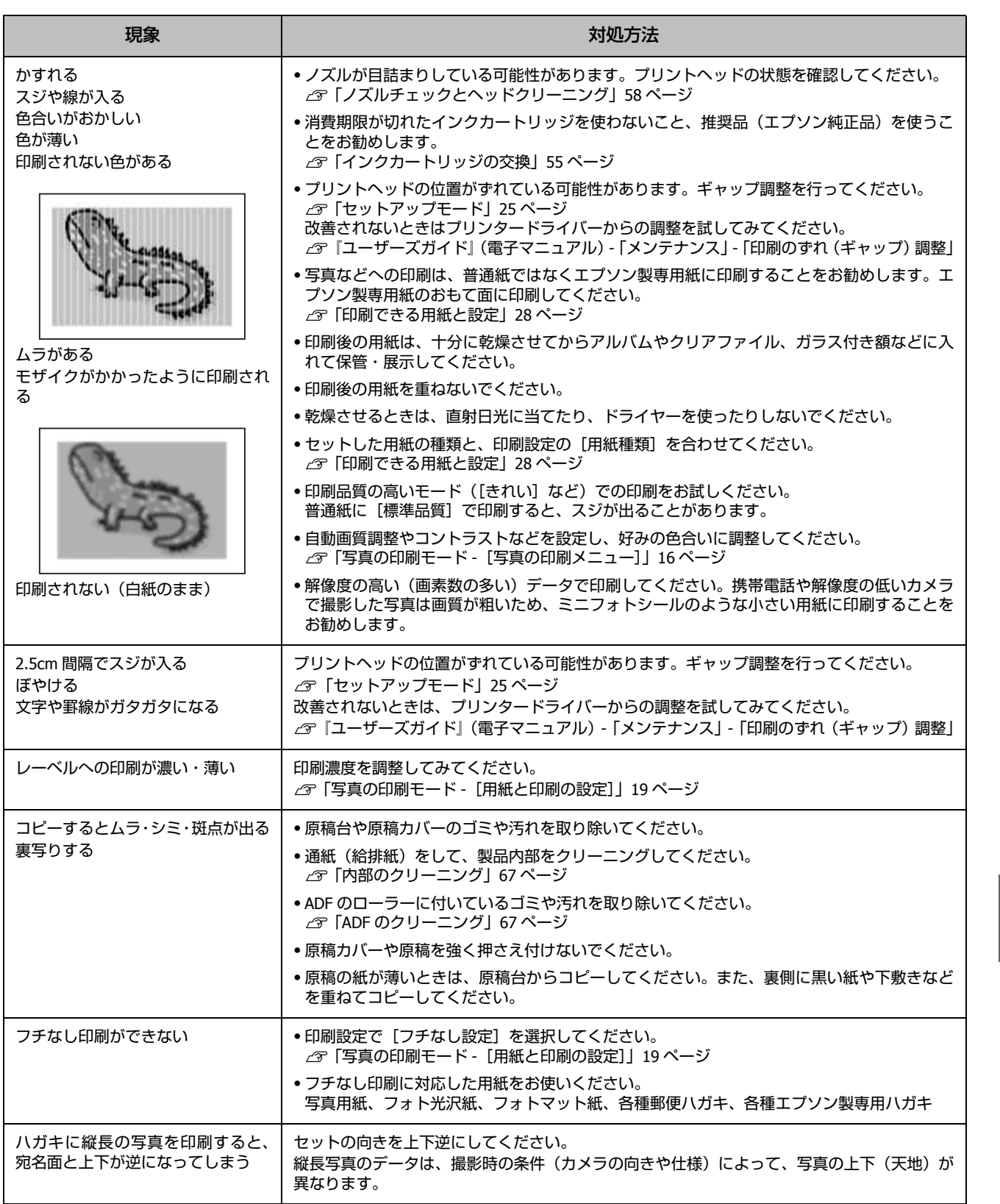

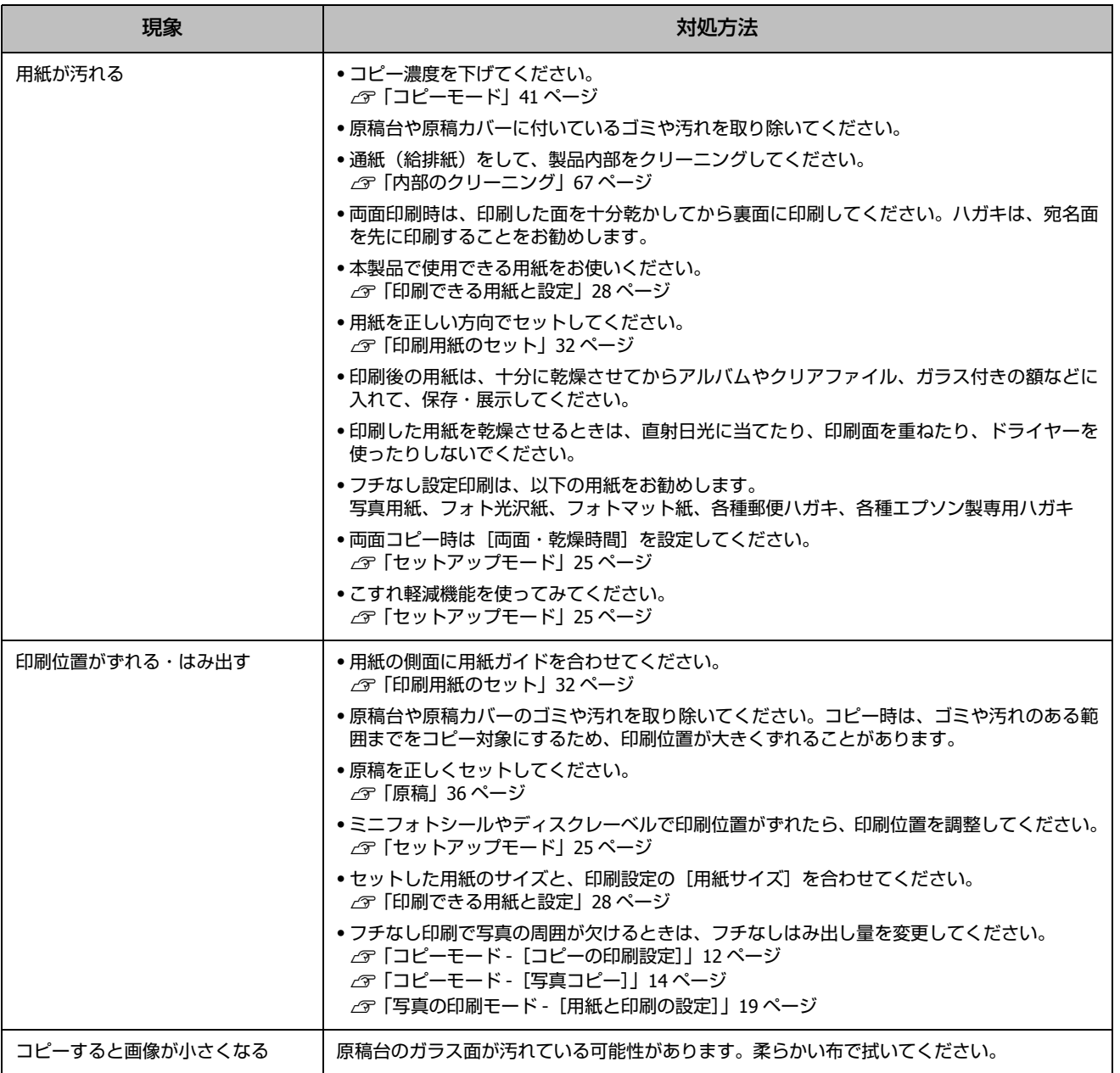

## 電源・操作パネル

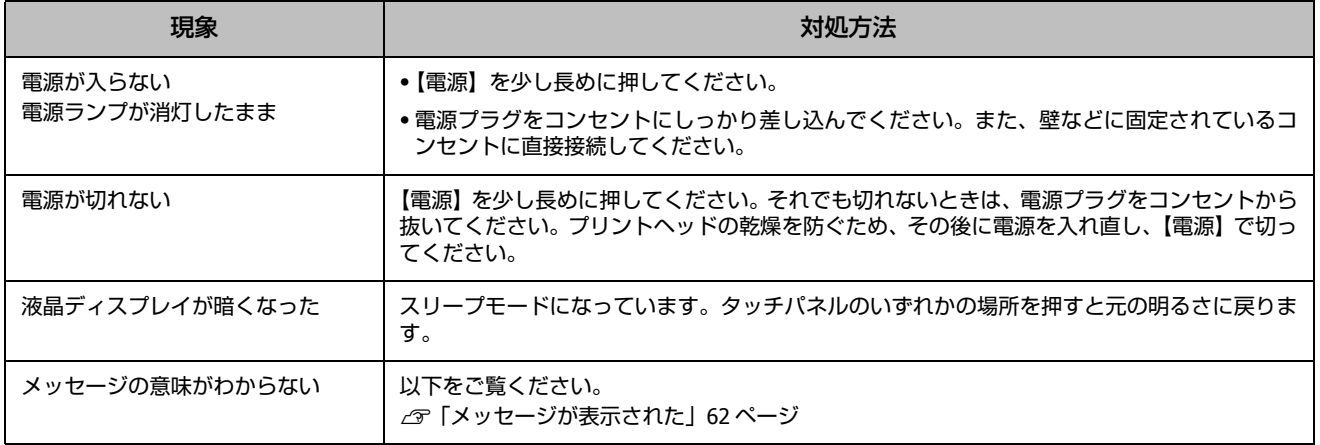

## 給紙・排紙

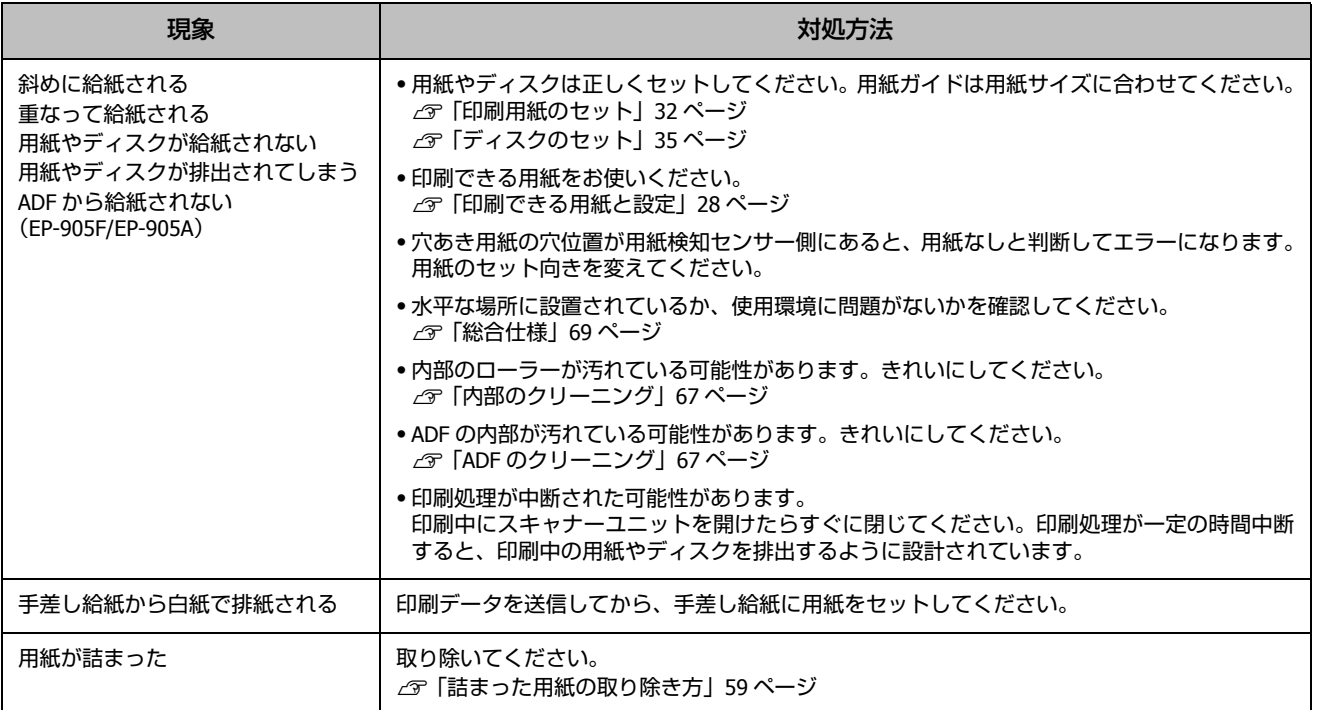

## ファクス(EP-905Fのみ)

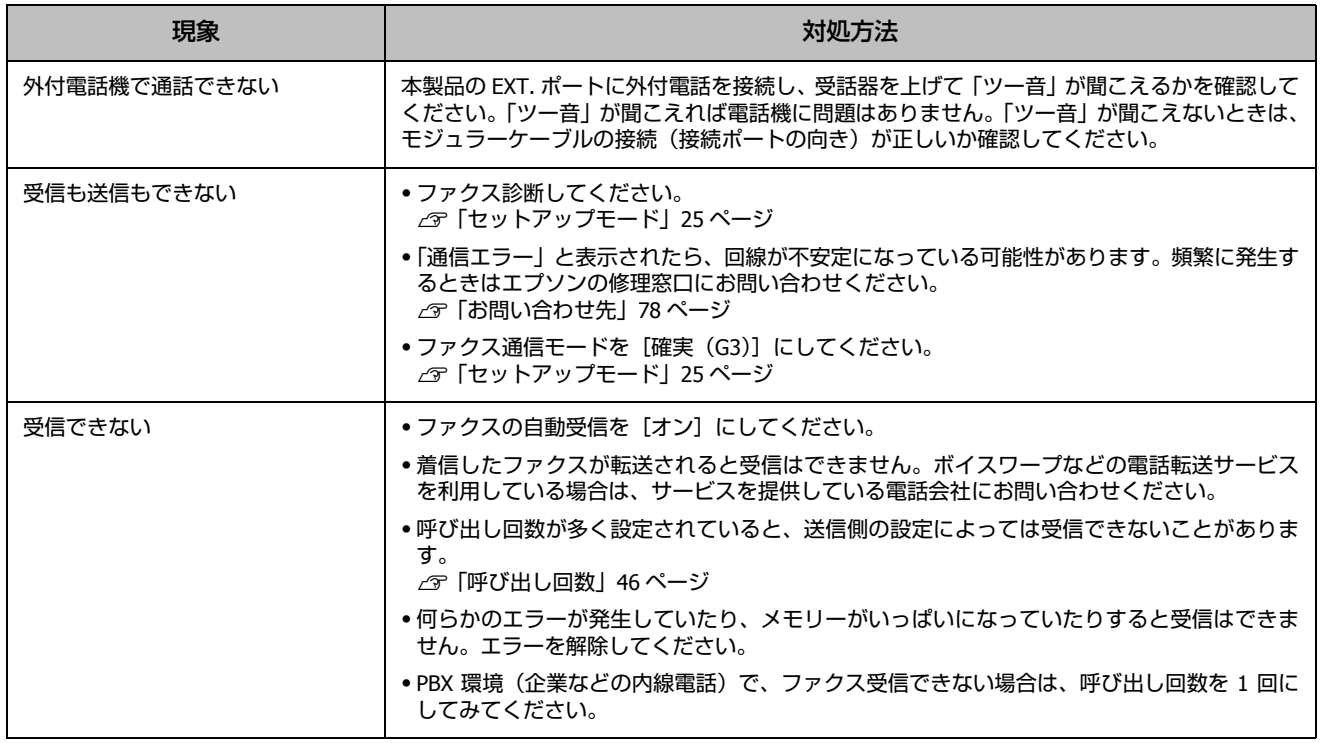

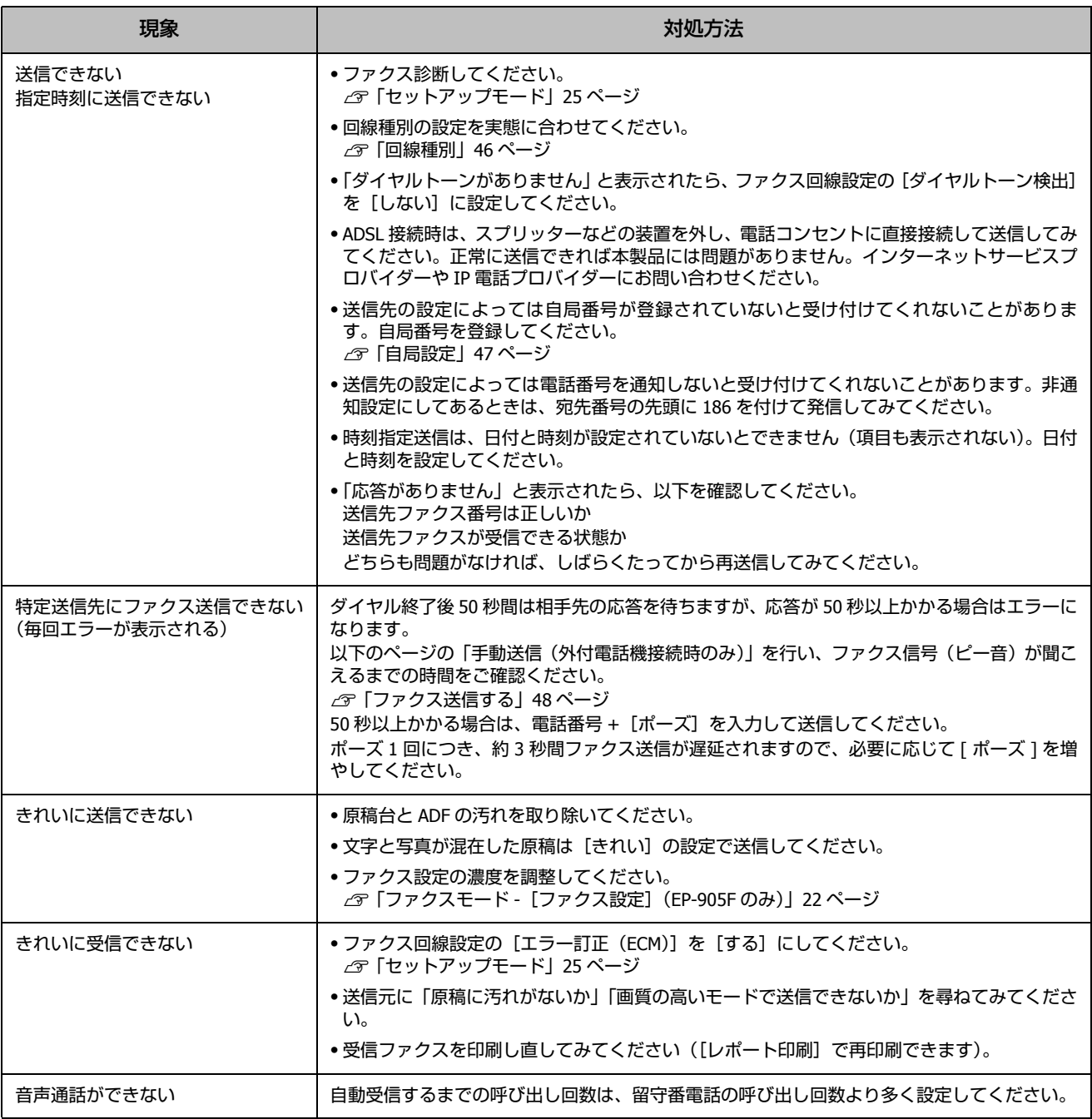

## その他のトラブル

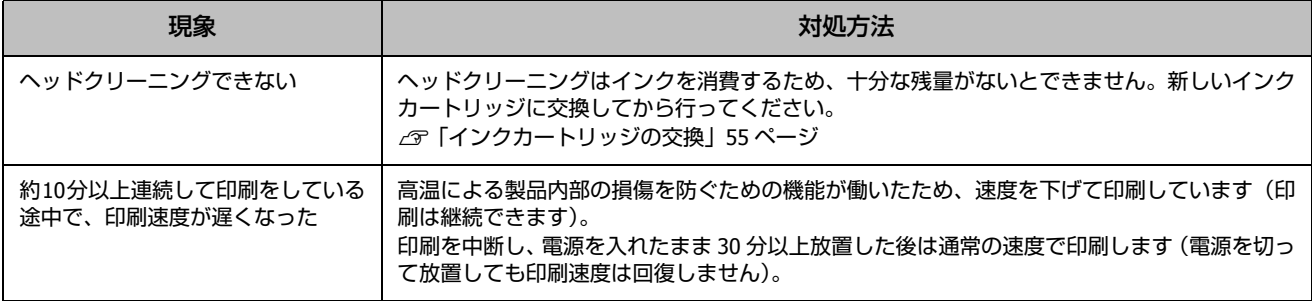

<span id="page-68-0"></span>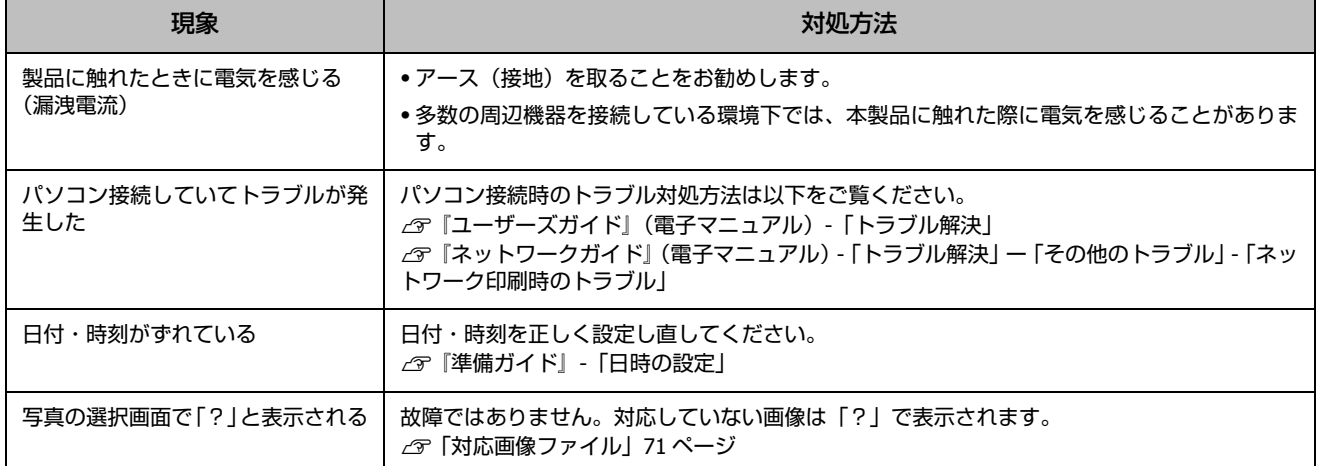

## 本体のクリーニング

### ■ 内部のクリーニング

<span id="page-68-1"></span>印刷物に汚れやこすれがあるときや、用紙が正しく給紙されないときは、製品内部(ローラー)をクリーニングしてくだ さい。用紙に同梱されているクリーニングシートは使用できません。

**用紙トレイに A4 サイズの普通紙 (コピー用紙など) をセットします。** 

2 原稿をセットしないでコピーを実行します。

3 用紙にインクの汚れが付かなくなるまで繰り返します。

### !重要

製品内部は、布やティッシュペーパーなどで拭かないでください。繊維くずなどでプリントヘッドが目詰まりすることがありま す。

### ■ADF のクリーニング

EP-905F/EP-905A に対応しています。 コピーすると汚れが出たり、原稿の給紙不良が発生したりする場合は、ADF をクリーニングしてください。

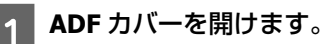

2 ローラー部や通紙部に付着している紙粉、塵やホコリなどを柔らかい布で、から拭きします。

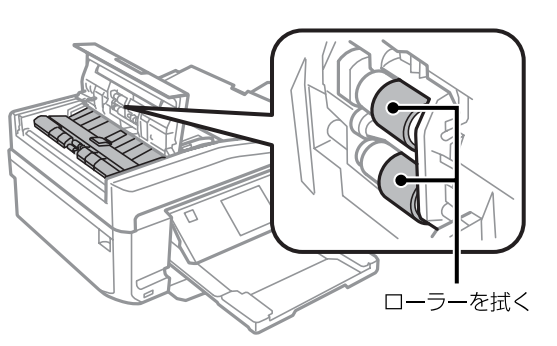

# **付録**

# 文字の入力

ファクスの番号入力やアドレス帳、ネットワーク設定など での文字や記号の入力は、入力専用画面で行います。 設定する項目によって表示される画面は異なります。

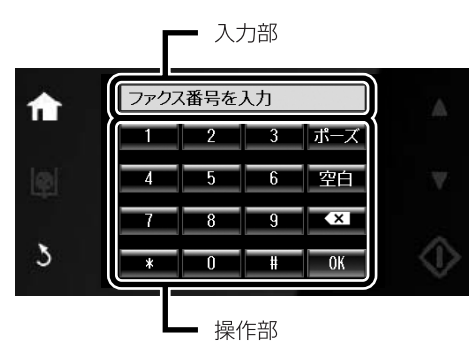

宛先などの入力時には、[カナモード]か [Aa1 (英数字) モード]に切り替えられます。

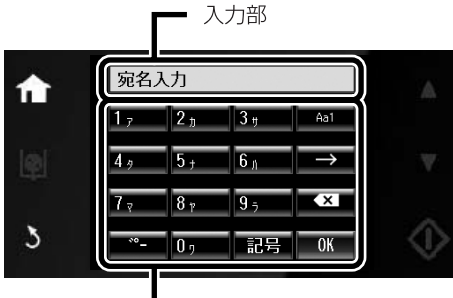

- 操作部

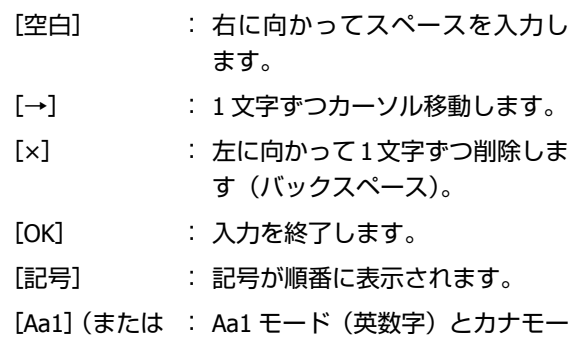

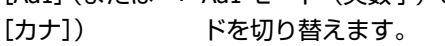

入力できる文字の一覧

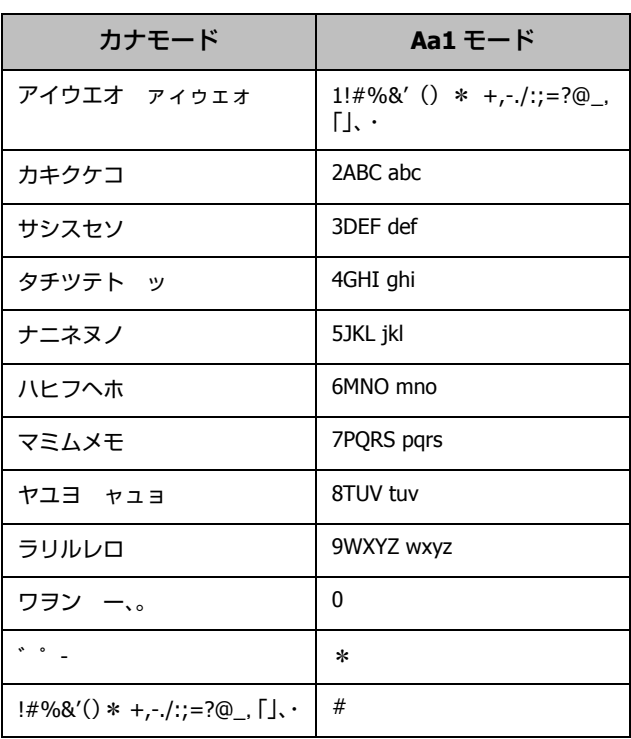

# 輸送方法

輸送の前に以下の作業を行ってください。

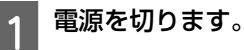

プリントヘッドがホームポジション (待機位置)に 移動し、固定されます。

### !重要

●インクカートリッジは取り外さないでください。取り 外すと、プリントヘッドが乾燥し、印刷できなくなる おそれがあります。

・プリントヘッドの動作中に電源プラグをコンセントか ら抜くと、ホームポジションに戻らず、固定されませ ん。電源を入れ直し、【電源】を押して電源を切ってく ださい。

付録

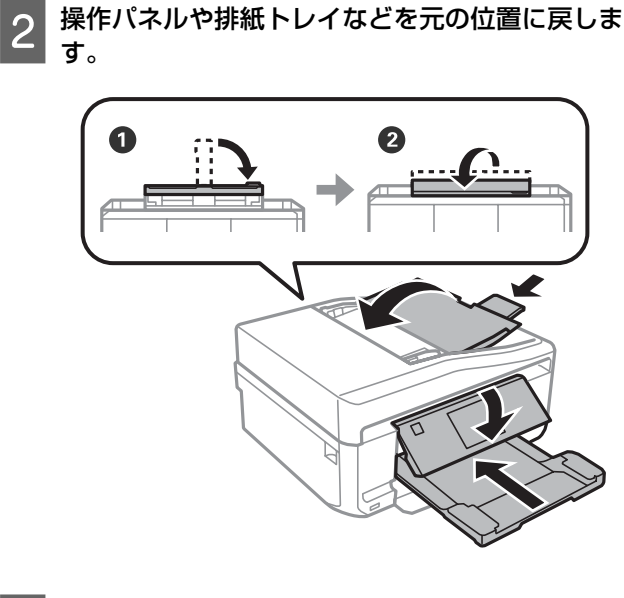

3 ケーブル類を外します。

- D セットされている用紙を取り出します。
- E 原稿カバーの下や**ADF**に原稿がないことを確認し ます。
- **6 インクカートリッジセット部が動かないように、**<br><del>「 の 市販のテープなどでしっかり国</del>史します 市販のテープなどでしっかり固定します。

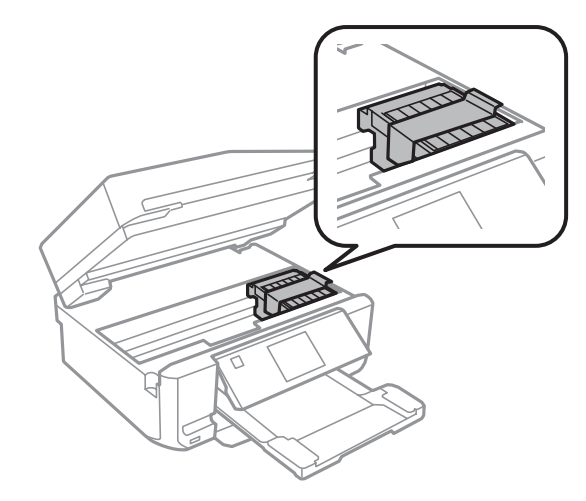

7 保護材を取り付けた後、梱包箱に入れます。

以上[で終了です。](#page-59-0)

### !重要

保護材の取り付けや輸送は、本製品を傾けたり、立てたり、逆 さにしたりせず、水平な状態で行ってください。

### (参考)

- **●インクカートリッジセット部を固定したテーブは輸送後直ち** に剥がしてください。テープの種類によっては、長時間貼り 付けたままにしておくと糊が剥がれにくくなることがありま す。
- ・輸送後は、保護材を取り外してからお使いください。輸送後 に印刷不良が発生したときは、プリントヘッドをクリーニン グしてみてください
- U「ノズルチェックとヘッドクリーニング」58 ページ

# 製品の仕様

## 製品の仕様とご注意

以下の情報は、2012 年 06 月現在のものです。

## ■総合仕様

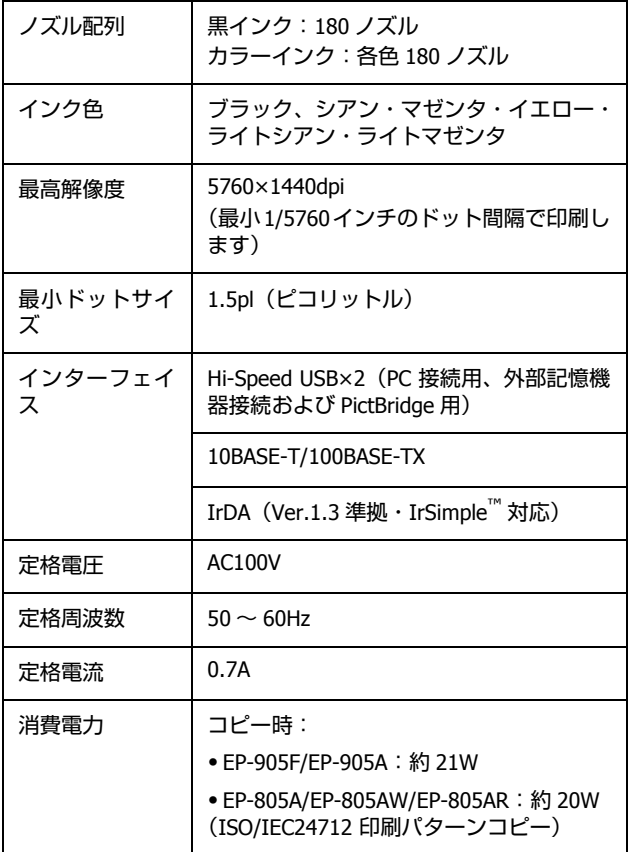

┯

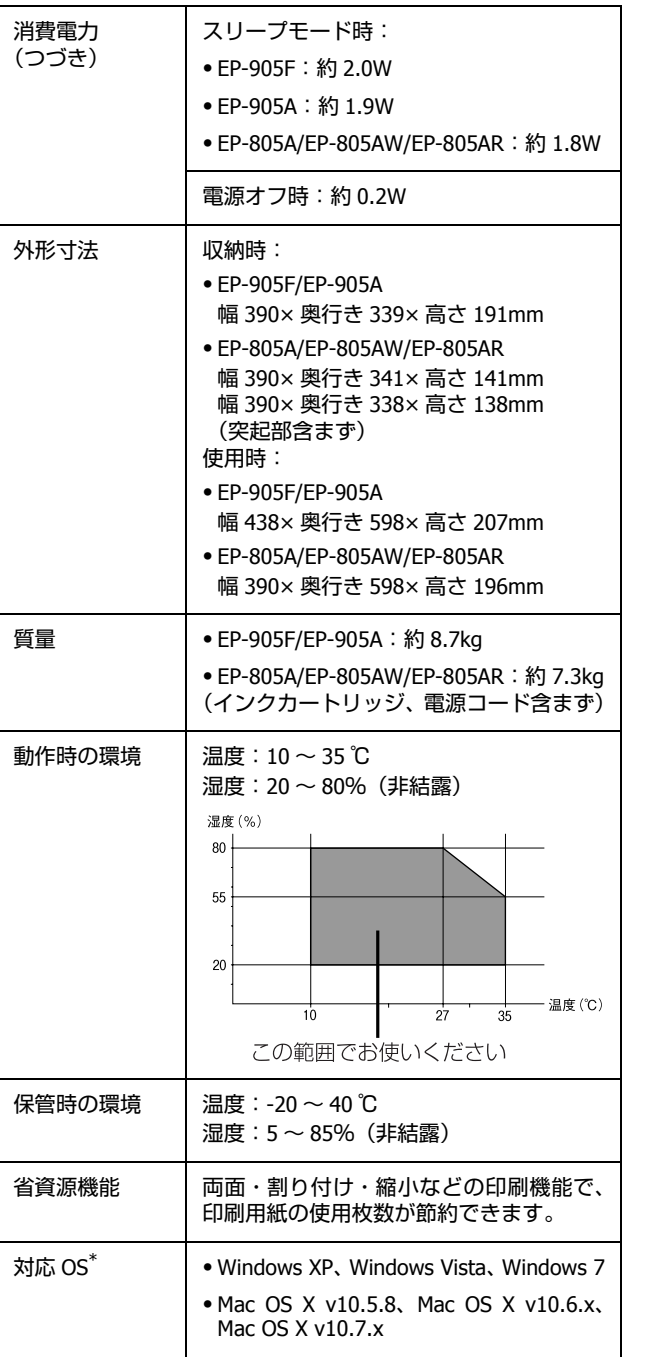

\* 最新の OS 対応状況はエプソンのホームページをご覧くださ い。 < http://www.epson.jp/support/taiou/os/ >

## ■インクカートリッジ型番

以下をご覧ください。 U「裏表紙」

■スキャナー部

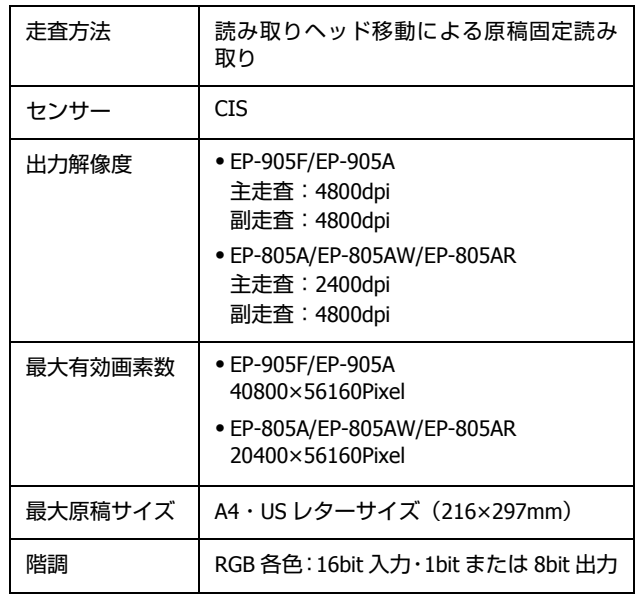

## <span id="page-71-0"></span>■ADF 部 (EP-905F/EP-905A)

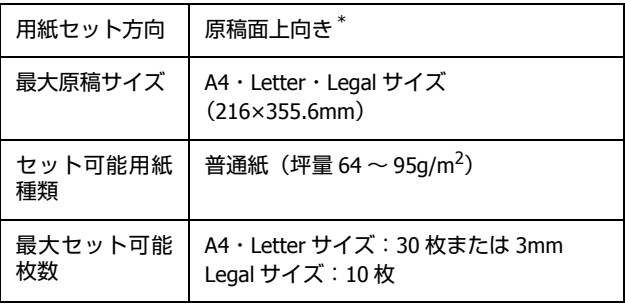

\*: 両面コピー・両面ファクス・両面スキャンで、A4 の自動両面 給紙が可能
### ■ ファクス部 (EP-905F のみ)

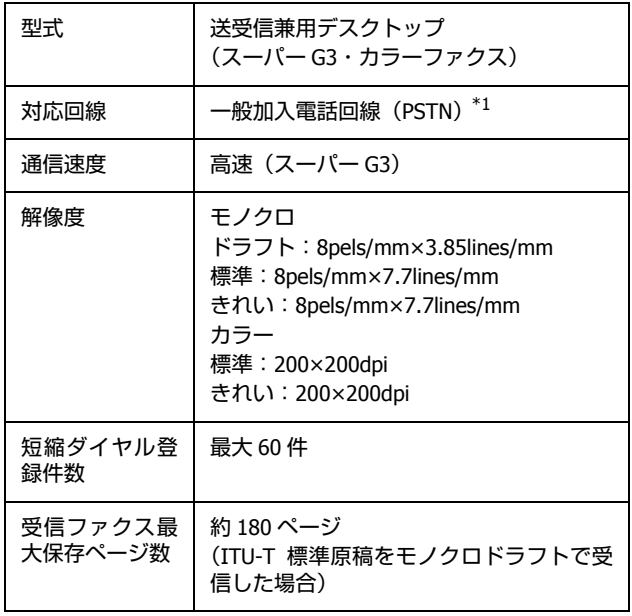

\*1: 以下のシステムや電話回線では使用できないことがあります。 ・<br>横内交換機 (PBX<sup>\*2</sup> を使用した内線電話システム)

・ADSL や光ファイバーなどの IP 電話回線

・各種サービス(キャッチホンなど)の提供を受けている電話 回線

·デジタル回線 (ISDN)

・加入電話回線との間にアダプター(ターミナルアダプター・ VoIP アダプター・スプリッター・ADSL ルーターなど)を接続 しているとき

ドアホンやビジネスホンには対応していません。

また、電話回線の状況は地域などの条件によって使用できない ことがあります。

\*2: 企業などの内線電話システム(外線発信時に電話番号の最初に 0 などの外線発信番号を付けて通話する)で使われている回線

### ■ 有線 LAN

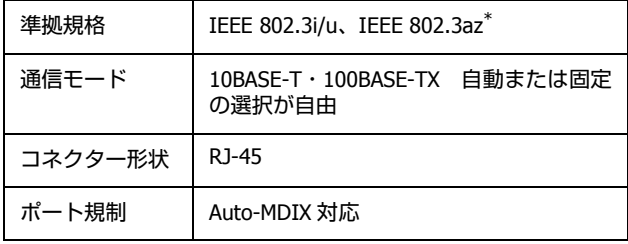

\*: 接続機器が IEEE802.3az に対応している必要があります。

#### <span id="page-72-0"></span>■無線 LAN

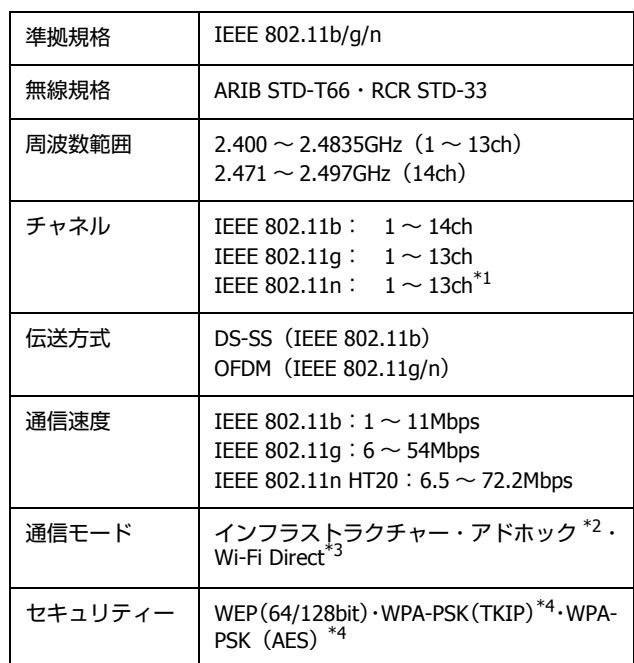

\*1: 20MHz 帯域幅(HT20)のみ対応

\*2: IEEE 802.11n には非対応

\*3: IEEE802.11b、IEEE802.11n には非対応

\*4: WPA2 規格に準拠し、WPA/WPA2 Personal 規格に対応

## ■ カードスロット対応電圧

3.3V 専用・3.3V/5V 兼用(供給電圧は 3.3V) ただし、5V タイプのメモリーカードには非対応

最大供給電流 | 500mA

### ■ 対応画像ファイル

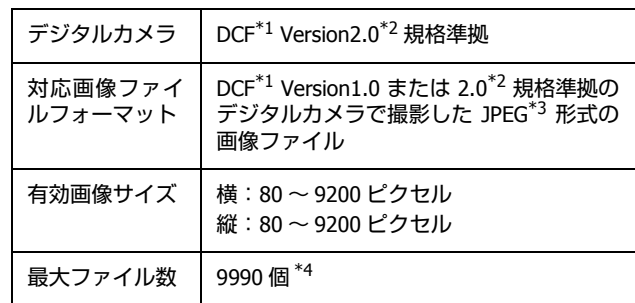

\*1: 社団法人電子情報技術産業協会(社団法人日本電子工業振興協 会)で標準化された「Design rule for Camera File system」規 格の略称

\*2: 内蔵メモリーに保存されている画像には非対応

\*3: Exif Version2.3 準拠

\*4: 一度に表示できるファイル数は 999 個(999 個を超えるとグ ループ単位で表示)

本製品で認識できない画像ファイルは、液晶ディスプレイ 上に「?」と表示されます。複数面レイアウト(自動配置) やインデックス印刷、オーダーシート印刷などでは、空白 (印刷されない)になります。

### ■ 外部記憶装置

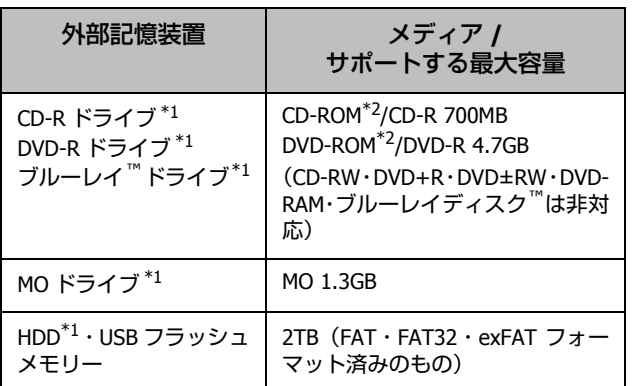

<span id="page-73-0"></span>\*1: バスパワーでの電源供給不可。AC アダプターを接続して使用 してください。

\*2: 読み込みのみ対応 以下の外部記憶装置は使用できません。

・ 専用のドライバーが必要なもの

・ セキュリティー(パスワード・暗号化)機能付きのもの

・ USB ハブ機能が内蔵されているもの

また、全ての動作を保証するものではありません。ご使用 時の注意事項などは、エプソンのホームページで確認して ください。

 $<$  http://www.epson.jp  $>$ 

### ■ 印刷領域 (単位 mm)

本製品の機構上、斜線の部分は印刷品質が低下することが あります。

#### 定形紙

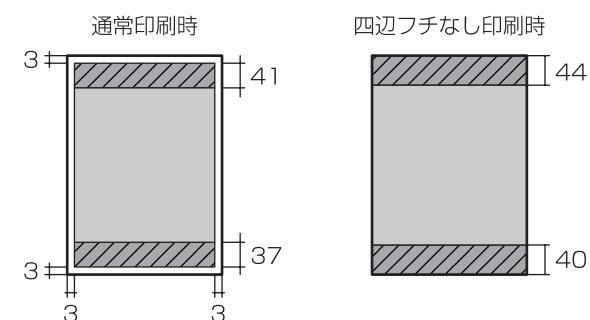

封筒

長形3号·4号·角形2号

洋形 1 · 2 · 3 · 4号

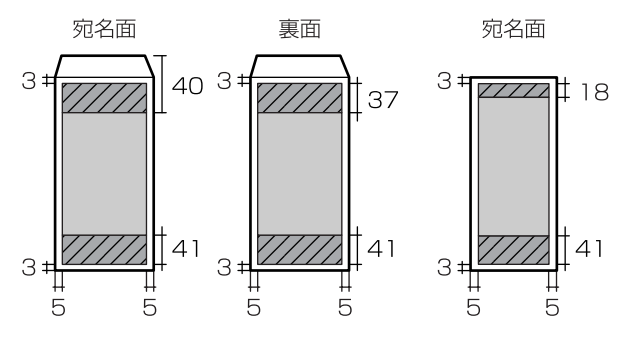

## 規格・規制

### ■電源高調波

この装置は、高調波電流規格 JIS C 61000-3-2 に適合して います。

### ■ 瞬時雷圧低下

本装置は、落雷等による電源の瞬時電圧低下に対し不都合 が生じることがあります。

電源の瞬時電圧低下対策としては、交流無停電電源装置等 を使用されることをお勧めします。

(社団法人 電子情報技術産業協会(社団法人 日本電子工業 振興協会)のパーソナルコンピューターの瞬時電圧低下対 策ガイドラインに基づく表示)

### ■ 電波障害自主規制

この装置は、クラス B 情報技術装置です。この装置は、家 庭環境で使用することを目的としていますが、この装置が ラジオやテレビジョン受信機に近接して使用されると、受 信障害を引き起こすことがあります。 マニュアルに従って正しい取り扱いをしてください。

### ■ 著作権

写真・書籍・地図・図面・絵画・版画・音楽・映画・プロ グラムなどの著作権物は、個人(家庭内その他これに準ず る限られた範囲内)で使用するために複製する以外は著作 権者の承認が必要です。

### ■ 複製が禁止されている印刷物

紙幣、有価証券などをプリンターで印刷すると、その印刷 物の使用如何に係わらず、法律に違反し、罰せられます。 (関連法律)刑法 第 148 条、第 149 条、第 162 条通貨及証 券模造取締法 第 1 条、第 2 条など以下の行為は、法律によ り禁止されています。

- ・ 紙幣、貨幣、政府発行の有価証券、国債証券、地方証券 を複製すること(見本印があっても不可)
- ・ 日本国外で流通する紙幣、貨幣、証券類を複製すること
- ・ 政府の模造許可を得ずに未使用郵便切手、郵便はがきな どを複製すること
- ・ 政府発行の印紙、法令などで規定されている証紙類を複 製すること

次のものは、複製するにあたり注意が必要です。

- ・ 民間発行の有価証券(株券、手形、小切手など)、定期 券、回数券など
- ・ パスポート、免許証、車検証、身分証明書、通行券、食 券、切符など

### ■商標

- ・ Mac、Mac OS X は、米国およびその他の国で登録された Apple Inc. の商標です。
- ・ Microsoft、Windows、Windows Vista は、米国 Microsoft Corporation の米国およびその他の国における登録商標 です。
- ・ EPSON および EXCEED YOUR VISION はセイコーエプソ ン株式会社の登録商標です。
- ・ EPSON ステータスモニターはセイコーエプソン株式会 社の商標です。
- ・ EPSON PRINT Image Matching、PRINT Image Framer は、 セイコーエプソン株式会社の登録商標です。
- ・ 本文中で用いるP.I.F.はPRINT Image Framerの略称です。
- ・ EPSON Scan is based in part on the work of the Independent JPEG Group.
- ・ CompactFlash(コンパクトフラッシュ)は、米国 SanDisk 社の米国およびその他の国における登録商標です。 CompactFlash is a trademark of SanDisk Corporation, registered in the United States and other countries.
- IrSimple™ は Infrared Data Association の商標です。
- AOSS™ は株式会社バッファローの商標です。
- ・ SDXC Logo is a trademark of SD-3C,LLC
- ・ その他の製品名は各社の商標または登録商標です。

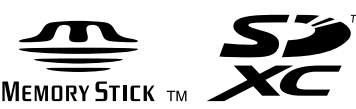

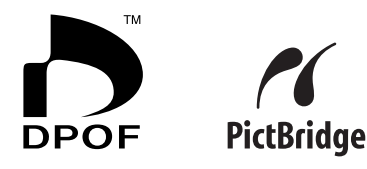

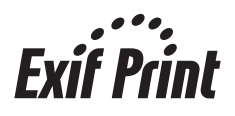

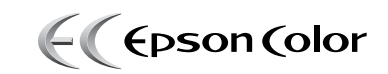

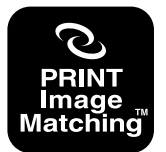

本製品は、PRINT Image Matching IIIに対応しています。 PRINT Image Matchingに関する著作権は、セイコー エプソン株式会社が所有しています。 - PRINT Image Matchingに関する情報は、エプソンの ホームページをご覧ください。

#### 表記

- ・ Microsoft® Windows® XP operating system 日本語版
- Microsoft<sup>®</sup> Windows<sup>®</sup> XP Professional x64 Edition operating system 日本語版
- ・ Microsoft® Windows Vista® operating system 日本語版
- ・ Microsoft® Windows® 7 operating system 日本語版

本書では、上記の OS (オペレーティングシステム)をそ れぞれ「Windows XP」「Windows Vista」「Windows 7」と表 記しています。

また、これらの総称として「Windows」を使用しています。

本書では、Mac OS X Lion を「Mac OS X v10.7.x」と表記し ています。

ご注意

### ■ メモリーカード

#### 本製品の不具合に起因する付随的損害

万一、本製品(添付のソフトウェア等も含みます。以下同 じ。)の不具合によってデータの記録、またはパソコン、そ の他の機器へのデータ転送が正常に行えない等、所期の結 果が得られなかったとしても、そのことから生じた付随的 な損害(本製品を使用するために要した諸費用、および本 製品を使用することにより得られたであろう利益の損失 等)は、補償いたしかねます。

#### 動作確認とバックアップのお勧め

本製品をご使用になる前には、動作確認をし、本製品が正 常に機能することをご確認ください。また、メモリーカー ド内のデータは、必要に応じて他のメディアにバックアッ プしてください。次のような場合、データが消失または破 損する可能性があります。

- ・ 静電気や電気的ノイズの影響を受けたとき
- ・ 誤った使い方をしたとき
- ・ 故障や修理のとき
- ・ 天災により被害を受けたとき

なお、上記の場合に限らず、たとえ本製品の保証期間内で あっても、弊社はデータの消失または破損については、い かなる責も負いません。

#### <span id="page-75-0"></span>譲渡と廃棄

メモリーカード(USB フラッシュメモリーを含む)を譲渡・ 廃棄する際は、市販のデータ消去用ソフトウェアを使っ て、メモリーカード内のデータを完全に消去することをお 勧めします。パソコン上でファイルを削除したり、フォー マット(初期化)したりするだけでは、市販のデータ復元 用ソフトウェアで復元できる可能性があります。また、廃 棄時には、メモリーカードを物理的に破壊することもお勧 めします。

### ■ 液晶ディスプレイ

画面の一部に点灯しない画素や常時点灯する画素が存在 する場合があります。また液晶の特性上、明るさにムラが 生じることがありますが、故障ではありません。

### ■ タッチパネル

- ・ パネルは指でタッチしてください。
- ・ 爪や硬いもの、鉛筆、ボールペン、シャープペンシル、 スタイラスペンなどの先のとがったもので操作しないで ください。パネルを傷付けるおそれがあります。
- ・ パネルが汚れたら柔らかい布でから拭きしてください。 汚れがひどいときは、中性洗剤を薄めた溶液に柔らかい 布を浸し、よく絞ってから汚れを拭き取り、その後乾い た柔らかい布でふいてください。 シンナー、ベンジン、アルコールなどの揮発性薬品は使 わないでください。パネルの表面を傷めることがありま す。
- ・ 急激に温度、湿度が変化する環境で使用しないでくださ い。パネル内部に結露が発生し、性能が劣化する原因に なります。
- ・ パネルを強く押さえ付けたり、強い衝撃を与えたりしな いでください。パネルが割れるおそれがあります。割れ てしまったときは、破片に触れたりパネルを取り外そう としたりせず、エプソンの修理窓口にご連絡ください。

### ■ ディスクへの印刷

#### 印刷前

- ・ データ記録後にディスク印刷をしてください。データ記 録前に印刷すると、ゴミや汚れ、傷などによって、記録 時に書き込みエラーなるおそれがあります。
- ・ ディスクの種類や印刷データによっては、にじみが発生 します。不要なディスクで試し印刷を行って印刷品質を 確認してください。色合いは、24 時間以上経過した後の 状態で確認します。
- ・ ディスク印刷の初期設定は、印刷品質確保のため、エプ ソン製専用紙より低い濃度で印刷するようになっていま す。

#### 印刷後

- ・ 24 時間以上乾燥させてください。また、印刷面が乾燥す るまで、重ねたり、機器にセットしたりしないでくださ い。
- ・ 印刷面がべたついて乾燥しないときは、印刷濃度を下げ て印刷してください。
- ・ 印刷位置がずれてディスクの内側の透明部分やディスク トレイ上に印刷されたときは、すぐに拭き取ってくださ い。
- ・ 印刷後、ディスクトレイを必ず抜いておいてください。 プリンターに差した状態で、電源の入・切や、プリント ヘッドのクリーニングなどをすると、プリントヘッドと トレイ先端が接触して故障するおそれがあります。
- ・ 直射日光を避けて乾燥させてください。
- ・ 一度印刷した面に再印刷しても、きれいに仕上がりませ  $h_{\circ}$

#### ■ 雷波

#### 機器認定

本製品には電波法に基づく小電力データ通信システムと して認証を受けている無線設備が内蔵されています。

- ・設備名: WLU6117-D69(RoHS)
- ・認証番号: 003WWA110893 003GZA110894

#### 周波数

本製品は、2.4GHz 帯の 2.400GHz から 2.497GHz まで使用 できますが、他の無線機器も同じ周波数を使っていること があります。他の無線機器との電波干渉を防止するため、 下記事項に注意してご使用ください。

#### 本製品の使用上の注意

本製品の使用周波数は、2.4GHz 帯です。この周波数では、 電子レンジなどの産業・科学・医療用機器のほか、他の同 種無線局、工場の製造ラインなどで使用される免許を要す る移動体識別用構内無線局、アマチュア無線局、免許を要 しない特定の小電力無線局(以下、「他の無線局」と略す) が運用されています。

1. 本機を使用する前に、近くで「他の無線局」が運用され ていないことを確認してください。

2. 万一、本機と「他の無線局」との間に有害な電波干渉が 発生した場合には、速やかに本機の使用場所を変えるか、 使用周波数を変更するかまたは本機の運用を停止(無線の 発射を停止)してください。

3. 不明な点、その他お困りのことが起きたときは、カラリ オインフォメーションセンターまでお問い合わせくださ い。

#### <span id="page-76-0"></span>(参考)

上記注意事項が記載されているステッカーが同梱されていま す。本製品の目立つところに貼り付けてください。

本製品は Wi-Fi Alliance の承認を受けた無線機器です。 他メーカーの Wi-Fi 承認済みの無線機器と通信が可能です。Wi-Fi 対応製品の詳細は Wi-Fi Alliance のホームページ (http://www.wi-fi.org)をご参照ください。

### 24 DS/OF 4

この無線機器は 2.4GHz 帯を使用します。 変調方式として DS-SS、OFDM 変調方式を採用しており、与干 渉距離は 40m です。 全帯域を使用し周波数変更が可能です。

### ■ セキュリティー

お客様の権利(プライバシー保護)に関する重要な事項で す。

本製品などの無線 LAN 製品では、LAN ケーブルを使用する 代わりに、電波を利用してパソコンなどと無線アクセスポ イント間で情報のやり取りを行うため、電波の届く範囲で あれば自由に LAN 接続が可能であるという利点がありま す。

その反面、電波はある範囲内であれば障害物(壁など)を 越えてすべての場所に届くため、セキュリティーに関する 設定を行っていない場合、以下のような問題が発生する可 能性があります。

#### 通信内容を盗み取られる

悪意ある第三者が、電波を故意に傍受し、

- ・ ID やパスワードまたはクレジットカード番号などの個 人情報
- ・ メールの内容などの通信内容を盗み見られる可能性があ ります。

#### 不正に侵入される

悪意ある第三者が、無断で個人や会社内のネットワークへ アクセスし、

- ・ 個人情報や機密情報を取り出す(情報漏洩)
- ・ 特定の人物になりすまして通信し、不正な情報を流す(な りすまし)
- ・ 傍受した通信内容を書き換えて発信する(改ざん)
- ・ コンピューターウィルスなどを流しデータやシステムを 破壊する(破壊)などの行為をされてしまう可能性があ ります。

本来、無線 LAN カードや無線アクセスポイントは、これら の問題に対応するためのセキュリティーの仕組みを持っ ていますので、無線 LAN 製品のセキュリティーに関する設 定を行って製品を使用することで、その問題が発生する可 能性は少なくなります。無線 LAN 製品は、購入直後の状態 においては、セキュリティーに関する設定が施されていな い場合があります。

従って、お客様がセキュリティー問題発生の可能性を少な くするためには、無線 LAN カードや無線アクセスポイント を[ご使用になる前に、必ず無線](#page-79-0) LAN 製品のセキュリティー に関するすべての設定をマニュアルに従って行ってくだ さい。

なお、無線LANの仕様上、特殊な方法によりセキュリティー 設定が破られることもあり得ますので、ご理解の上、ご使 用ください。

※ セキュリティー対策を施さず、あるいは、無線 LAN の 仕様上やむを得ない事情によりセキュリティーの問題が 発生してしまった場合、弊社は、これによって生じた損害 に対する責任を負いかねます。

本製品のセキュリティーの設定などについて、お客様ご自 身で対処できない場合には、「おうちプリント訪問サービ ス」(有償)をご利用ください。

U「お問い合わせ先」78 ページ

弊社では、お客様がセキュリティーの設定を行わないで使 用した場合の問題を十分理解した上で、お客様自身の判断 と責任においてセキュリティーに関する設定を行い、製品 を使用することをお勧めします。

### ■本製品の日本国外への持ち出し

本製品(ソフトウェアを含む)は日本国内仕様のため、本 製品の修理・保守サービスおよび技術サポートなどの対応 は、日本国外ではお受けできませんのでご了承ください。 また、日本国外ではその国の法律または規制により、本製 品を使用できないことがあります。このような国では、本 製品を運用した結果罰せられることがありますが、当社と いたしましては一切責任を負いかねますのでご了承くだ さい。

### ■ 本製品の使用限定

本製品を航空機・列車・船舶・自動車などの運行に直接関 わる装置・防災防犯装置・各種安全装置など機能・精度な どにおいて高い信頼性・安全性が必要とされる用途に使用 される場合は、これらのシステム全体の信頼性および安全 維持のためにフェールセーフ設計や冗長設計の措置を講 じるなど、システム全体の安全設計にご配慮いただいた上 で当社製品をご使用いただくようお願いいたします。本製 品は、航空宇宙機器、幹線通信機器、原子力制御機器、医 療機器など、極めて高い信頼性・安全性が必要とされる用 途への使用を意図しておりませんので、これらの用途には 本製品の適合性をお客様において十分ご確認の上、ご判断 ください。

付録

付録

### ■本製品の譲渡と廃棄

本製品を譲渡もしくは廃棄する際は、本製品のメモリーに 保存されているお客様固有の情報の流出による、不測の事 態を回避するために、保存した情報(電話番号、宛先名称 な[ど\)を消去してください。](#page-79-0)

消去方法については以下のページをご覧ください。 U「セットアップモード」25 ページ

一般家庭でお使いの場合は、必ず法令や地域の条例、自治 体の指示に従って廃棄してください。事業所など業務でお 使いの場合は、産業廃棄物処理業者に廃棄物処理を委託す るなど、法令に従って廃棄してください。

サービス・サポートのご案内

弊社が行っている各種サービス・サポートは、以下のペー ジでご案内しています。 U「お問い合わせ先」78 ページ

・ 本製品に関するお問い合わせ先

- カラリオインフォメーションセンター
- ・『読ん de!! ココパーソナル』(付属ソフトウェア)に関す るお問い合わせ先 エプソン販売株式会社 エーアイソフト製品総合窓口 (『読ん de!! ココパーソナル』ユーザーズマニュアルの 「サポートサービス総合案内」またはホームページ < http://ai2you.com/support >ー「製品サポートサービ スに関する総合案内」で確認してください。)
- ・ マニュアルダウンロードサービス 製品マニュアル(取扱説明書)の最新版 PDF データをダ ウンロードできるサービスを提供しています。 < http://www.epson.jp/support/ >ー「製品マニュアル ダウンロード」

### <span id="page-77-0"></span>お問い合わせの前に

まず、以下のトラブル対処方法を確認してみてください。 U「困ったときは」59 ページ U『ユーザーズガイド』(電子マニュアル) それでも解決しないときは、以下の事項を確認してからお

問い合わせください。

### ①本製品の型番: EP-905F/EP-905A EP-805A/EP-805AW/EP-805AR ②製造番号(製品に貼られているラベルに記載) EPSON **ITTE** 製造番号 ....... ③どのような操作 □コピー □スキャン □メモリーカードから印刷 □パソコンから印刷 □その他( ) ④印刷データ □写真 □文書 □その他( ) ⑤エラー表示 □液晶ディスプレイ □パソコン画面 メッセージ内容( ) ⑥用紙の種類 □普通紙 □写真用紙 □ハガキ □その他( ) ⑦用紙のサイズ □ A4 □ハガキ □ L 判 □その他( )

### <span id="page-78-0"></span>修理とアフターサービス

### ■ 保証書

保証期間中に、万一故障した場合には、保証書の記載内容 に基づき保守サービスを行います。ご購入後は、保証書の 記載事項をよくお読みください。

保証書は、製品の「保証期間」を証明するものです。「お 買い上げ年月日」「販売店名」に記載漏れがないかご確認 ください。

これらの記載がない場合は、保証期間内であっても保証期 間内と認められないことがあります。記載漏れがあった場 合は、お買い求めいただいた販売店までお申し出くださ い。

保証書は大切に保管してください。保証期間、保証事項に ついては、保証書をご覧ください。

#### ■ 補修用性能部品と消耗品の保有期間

本製品の補修用性能部品および消耗品の保有期間は、製品 の製造終了後 5 年間です。

故障の状況によっては弊社の判断により、製品本体を、同 一機種または同等仕様の機種と交換等させていただくこ とがあります。なお、同等機種と交換した場合は、交換前 の製品の付属品や消耗品をご使用いただけなくなること があります。

※改良などにより、予告なく外観や仕様などを変更するこ とがあります。

#### ■ 保守サービスの種類と受付窓口

エプソン製品を万全の状態でお使いいただくために、下記 の保守サービスをご用意しております。

#### 引取修理サービス(ドア **to** ドアサービス)

ご指定の日時・場所に修理品を引き取りにお伺いするサービス です。お客様による梱包・送付の必要はありません。修理完了 品を最短で 3 日後にお届けします。修理費用とは別にサービス 料金 1,575 円 / 台(税込み、保証期間内外とも一律)が必要です。

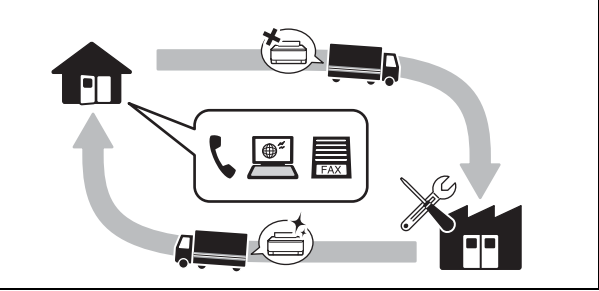

#### 送付修理サービス(デリバリーサービス)

お客様により修理品を梱包・送付していただきます。修理完了 品を最短で 3 日後にお届けします。

#### 持込修理サービス(クイックサービス)

お客様により修理品を梱包・送付していただきます。修理完了 品を最短で 3 日後にお届けします。

保守サービスの詳細は、次のいずれかでご確認ください。

- ・ お買い求めいただいた販売店
- ・ エプソン修理センター(次ページの一覧表をご覧くださ い)
- ・ エプソンのホームページ< http://www.epson.jp >

#### !重要!

●エプソン純正品以外あるいはエプソン品質認定以外の、オフ ションまたは消耗品を装着し、それが原因でトラブルが発生 した場合には、保証期間内であっても責任を負いかねますの でご了承ください。ただし、この場合の修理などは有償で行 います。

・本製品の故障や修理の内容によっては、製品本体に保存され ているデータや設定情報が消失または破損することがありま す。また、お使いの環境によっては、ネットワーク接続など の設定をお客様に設定し直していただくことになります。 これに関して弊社は保証期間内であっても責任を負いかねま すのでご了承ください。データや設定情報は、必要に応じて バックアップするかメモを取るなどして保存することをお勧 めします。

<span id="page-79-1"></span><span id="page-79-0"></span>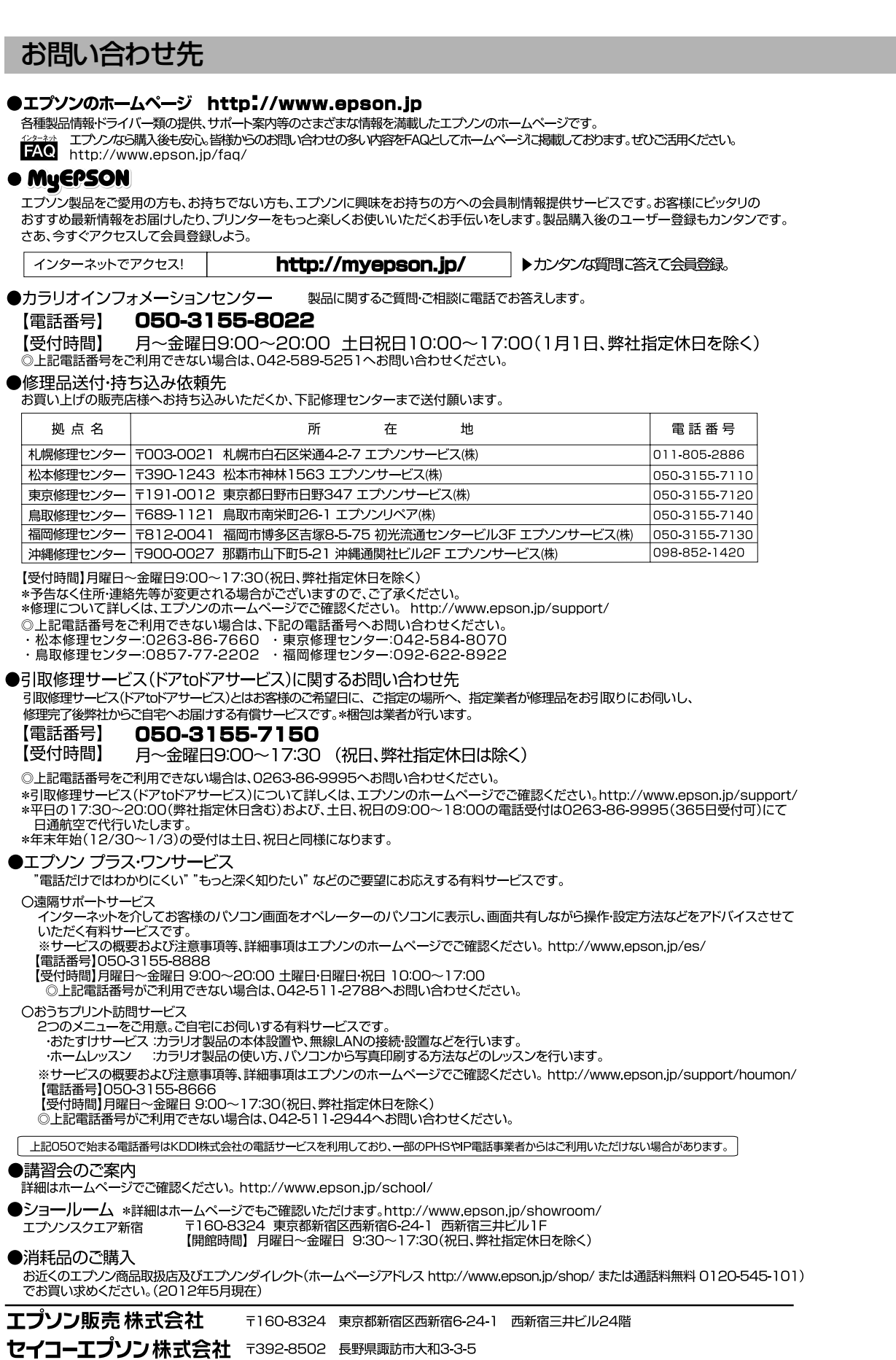

コンシューマ(SPC) 2012.05

## 索引

### **A**

ADF... 5, 37, 59, 67, 70 ADSL... 66, 71

### **D**

DPOF 印刷 ... 54

### **E**

Epson Color... 29 Epson Connect 設定 ... 10, 26 EPSON [ク](#page-11-0)[リス](#page-25-0)[ピ](#page-63-0)[ア](#page-73-0) ... [28](#page-75-0)

### **G**

Google ク[ラウドプリント設定](#page-22-0) ... 10, 26

### **P**

P.I.F. (PRINT Image Framer) ... 17 P.I.M. (PRINT Image Matching) ... 21 PictBridge(デジタルカメラ)... [54](#page-18-0)

#### **U**

USB... 10, 24, 62, 72, [74](#page-11-1)

### **あ**

赤目補正 ... 21 明るさ調整 ... 21 鮮やかさ調整 ... 2[1](#page-18-1) アフターサービス ... 77

#### **い**

いろいろなレイアウトの印刷 ... 17 インクカー[トリ](#page-47-0)[ッジの回収](#page-67-0) ... 57 インクカートリッジの型番 ... 55, 70 インクカートリッジの交換 ... 25, 55 インク残量の表示 ... 10, 25, 55 インデックス印刷 ... 54, 18

#### **お**

オーダーシート ... 17, 44 オートドキュメントフィーダー ... 5, 37, 59, 67, 70 オートフィット(コピー倍率)... 13 オートフォトファイン! EX(自動画質補正)... 15, 21

#### **か**

回線種別 ... 46, 66

外部記憶装置 ... 24, 26, 72 外部機器印刷設定 ... 11, 27 紙詰まり ... 32, 37, 59, 65 画面の見方 [... 7](#page-11-2)

### **く**

グループダイヤル設定 [... 4](#page-12-0)[8](#page-28-0) グループダイヤル送信 ... 49

### **け**

携帯電話 ... 53, 63 原稿をスキャンして送信メールでリモート印刷 ... 21, 45 原稿をスキャンしてパソコンへ ... 21, 45 原稿をスキ[ャン](#page-47-1)[してパソコンへ\(](#page-48-0)PDF)... 21, 45 原稿をスキャン[して](#page-23-0)[パソコンへ\(電子メール\)](#page-51-0)... 21, 45 原稿をスキ[ャン](#page-52-0)[してメモリーカードに保存](#page-66-0) ... 21, 45 言語選択 ... 10, [25](#page-22-2)

### **こ**

購入時の設定に戻す ... 11, 2[7](#page-18-2) 小顔([ナチュラルフェイス\)](#page-78-0)... 19 コピー ... 8, [12, 14, 15, 28, 30, 41, 63](#page-52-1) 困ったときは ... 11, [59](#page-51-2) コントラスト ... [21](#page-23-1)

### **し**

自局設定 ... 46, 47 時刻指定送信 ... 22, [50](#page-18-3) 自動受信 ... 51, 65 シャープネス ... 2[1](#page-19-0) 写真コピー ... 14, 37 写真の色補正 ... 15, 20 ーー<br>写真の印刷 ... 8 写真の配置([レイ](#page-12-1)[アウト\)](#page-54-0)... 17 修理 ... 77 手動受信 ... 51 手動送信 ... 50 順次同報送信 ... 22, 50

### **す**

スキャンモード ... 8, 21 スクリーンセーバー ... 25 全ての写真を印刷 ... 17 スライドショー ... 18

### **せ**

赤外線通信 ... 11, 53 赤外線通信設定 ... 11, 27 セットアップ ... 10, 25 セピア印刷(フィルター)... 15, 21

### **た**

短縮ダイヤル送信 [... 49](#page-79-1) 短縮ダイヤル登録 [... 47](#page-77-0)

### **て**

ディスクレーベル印刷 ... 17 - フィスフレ<br>データ保存(バックアップ)[... 24, 9](#page-20-0) データ読み込み先選択 ... 17, 23 手書き合成シート ... 9, 23, 43 手差し給紙 ... 34 デジタルカメラから印刷 ... 54 電話番号登録 [...](#page-10-0) [22](#page-24-0)

#### **と**

問い合わせ先 ... 78 トラブル対処 ... 76 トリミング ... 20

**な**

ナチュラルフェイス ... 19

**ぬ**

塗り絵印[刷](#page-29-0) ..[. 9,](#page-31-0) [23](#page-32-0)

**ね**

ネットワーク設定 ... 10, 26, 68

#### **の**

ノート罫線 ... 9, 24 ノズルチェック ... 25, 58

### **は**

倍率 ... 13 ハガキ ... 28, 30, 31 ハガキ(セット方向)... 31 バックアップ ... 24, 62, 73

### **ひ**

日付表示印刷 ... 20 美白(ナチュラルフェイス)... 19

### **ふ**

ファイル全削除(メモリーカード)... 24 ファクス ... 9, 11, 22, 26, 46, 71 -<br>ファクス機能診断 ... 26

封筒 ... 30, 31 封筒(セット方向)[... 31](#page-8-0) フチなし印刷(フ[チな](#page-23-2)し設定)[... 15, 19, 63](#page-53-0) フチなしコピー ... 12, 14 プリンターのお手入れ ... 25, 10 プリンターの基本設定 ... 25 プリントヘッドのギャ[ップ調整](#page-76-0) ... 63, 25 プロトコル[ログ](#page-11-4) [...](#page-25-1) [22](#page-72-0)

#### **へ**

ヘッドクリ[ーニ](#page-26-0)[ング](#page-59-0) [... 25, 58, 63](#page-64-0)

### **ほ**

ホーム画面 ... 7 ホームネットワーク印刷設定 ... 26, [10](#page-25-2) ポーリング受信 ... 22, 52

#### **む**

無線 LAN... 10, 24, 71, 7[5](#page-69-0)

### **め**

目詰まり ... 25, 58, 63 メニュー一覧 ... 8 メモリーカード ... 39, 42, [43, 73, 74](#page-29-1) メモリーカードから印刷 ... 42 メモリーカードの最大容量 ..[. 39](#page-47-2), [40](#page-66-0) メモリーカードのデータをバックアップ ... 24 メモリーカードのデータを全削除 ... 24 メモリーカードの[デー](#page-23-3)[タを保存\(バックアップ\)](#page-50-0)... 9

### **も**

文字入力(ファクス)... 68 モノクロ印刷[\(フ](#page-13-0)[ィルター\)](#page-18-0)... 15, 21

### **よ**

用紙(印刷できない用紙)... 32 用紙(印刷できる用紙)... 28 呼び出し回数(ファクス)... 46, 65

#### **り**

リダイヤル送信 ... 22, 49 両面コピー ... 13, 14

### **れ**

レイアウト ... 12, 17 レポート印刷 ... 22

# **症状別トラブル Q&A**

お問い合わせが多い内容です。該当する症状があるときは、対処方法が記載されているページをご覧ください。

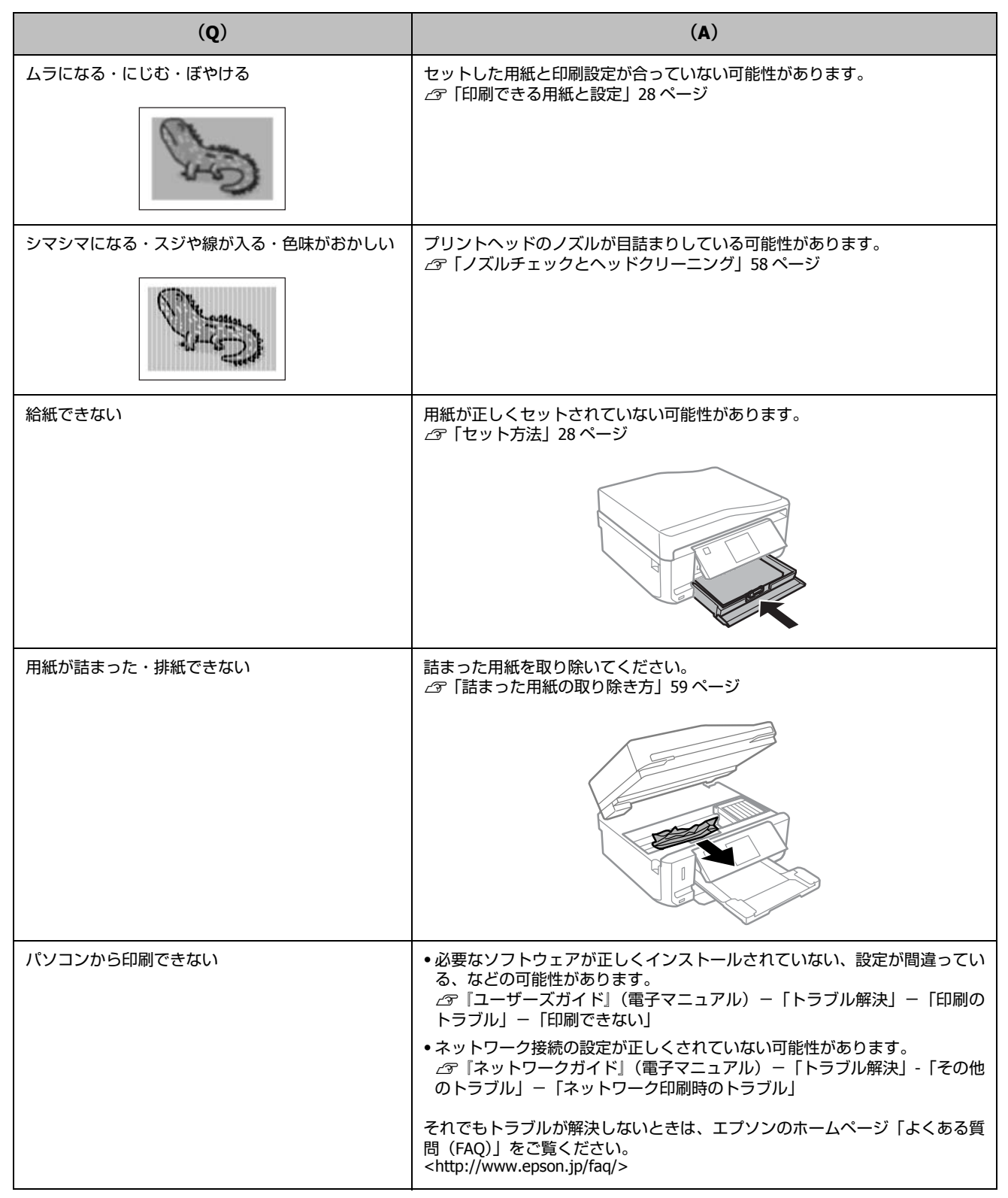

## こんなことができます

### いつでもどこでもプリント

無線 LAN 対応なので、プリンターの置き場所は 自由。プリントもスキャンもワイヤレスで! モバイル& クラウドプリントサービスで、あらゆる コンテンツを「いつでも」「どこへでも」「快適に」 プリントできます(Epson Connect)。

『Epson Connectガイド』 (電子マニュアル) http://www/epson.jp/ connect/

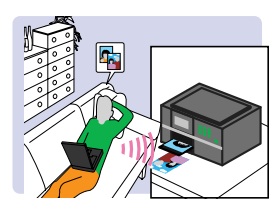

#### 紙の使用量を削減

- 2枚または4枚の原稿を1枚の用紙に印刷したり、 両面に印刷したり。組み合わせれば紙の使用量を 1/8 に削減できます。
- ・ スキャンしたデータを直接パソコンに送ったり、 PDF ファイルにしたり。プリントせずにそのまま 保存できます。
- コピー結果がプレビューできる! コピーの失敗が防げます。
- ・ パソコンで作成した 文書をプリントせず に「そのままファク ス」が可能。

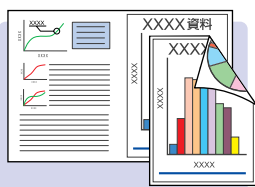

オリジナル品を作ろう 写真に手書き文字が入れられます。 2 「手書き合成シートを使って印刷」 43 ページ 

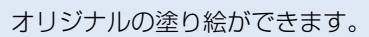

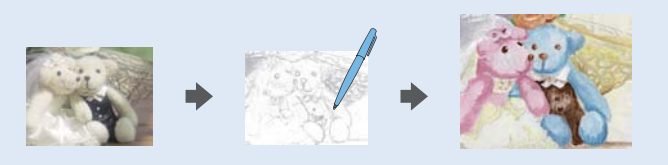

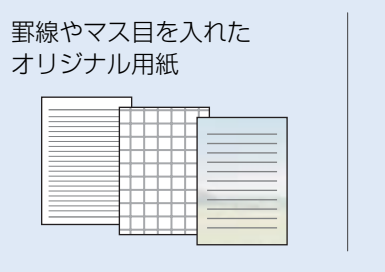

写真を入れたオリジナルの ディスクレーベル

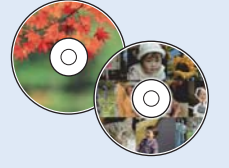

小顔や美白の補正や、トリミングしてズームなどの加工も!

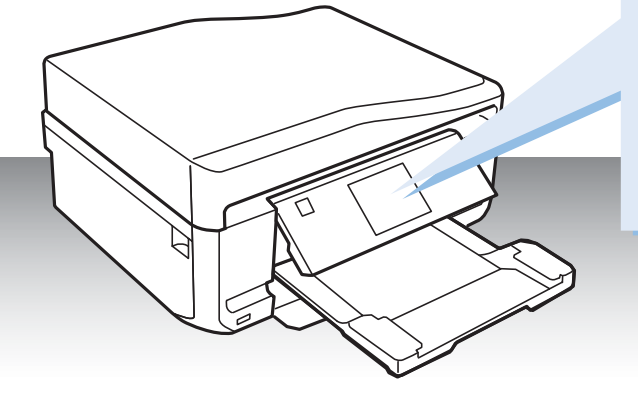

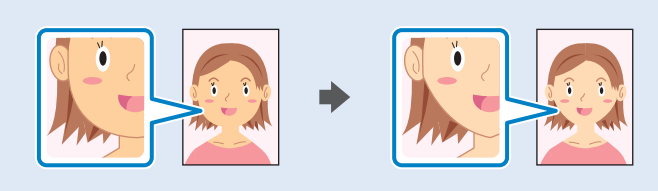

## インクカートリッジの型番

本製品で使用できるインクカートリッジの型番は以下です。

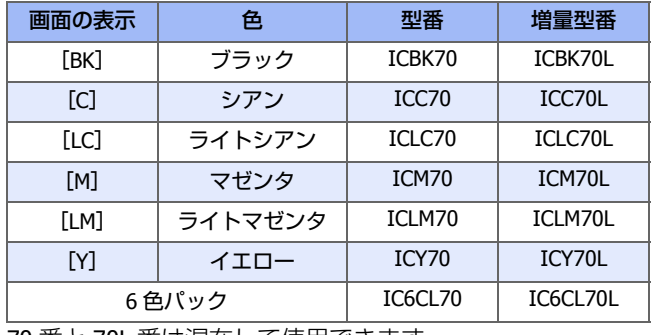

70 番と 70L 番は混在して使用できます。

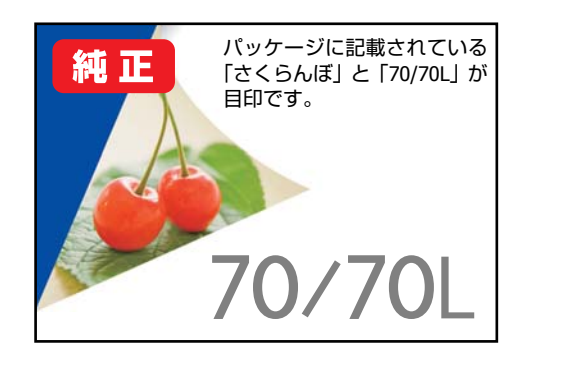